**Red Hat Linux 7.0**

# **The Official Red Hat Linux Installation Guide**

ISBN: N/A

Red Hat, Inc. 2600 Meridian Parkway Durham NC 27713 US 919-547-0012 1-888-733-4281 919-547-0024 docs@redhat.com 13588 Research Triangle Park NC 27709 63 Velázquez Madrid 28001 Spain docs@redhat.es

© 2000 Red Hat, Inc.

Inst(ES)-7.0-Print-RHI (2000-08-19T15:39-0400)

Red Hat es una marca registrada, y Red Hat Shadow Man logo, RPM, el logo RPM, el logo Glint son marcas registradas por Red Hat, Inc.

Linux es un marca registrada por Linus Torvalds.

Motif e UNIX son marcas registradas por The Open Group.

Alpha es una marca registrada por la Digital Equipment Corporation

SPARC es una marca registrada por SPARC International, Inc. Los productos pertenecientes a la marca SPARC están basados en la tecnología desarrollada por Sun Microsystems, Inc.

Netscape es una marca registrada por Netscape Communications Corporation en los Estados Unidos y en otros paises.

TrueType es una marca registrada por Apple Computer, Inc.

Windows es una marca registrada por Microsoft Corporation.

Todos los derechos son propiedad de los respectivos proprietarios

Copyright © 2000 Red Hat, Inc. Este material puede ser distribuido solo sujeto a los términos y condiciones que se establecen en la licencia de Open Publication, V0.4 o superior (la última versió esta actualmente disponible en http://www.opencontent.org/openpub/).

La Distribución de versiones modificadas de este documento está prohibida si el permiso explícito del poseedor del copyright. Distribution of substantively modified versions of this document is prohibited without the explicit permission of the copyright holder.

La distribucií del trabajo o trabajo derivado de cualquier libro o papel para propósitos comerciales está prohibido a menos que se obtenga permiso previo del propietario del copyright. Distribution of the work or derivative of the work in any standard (paper) book form for commercial purposes is prohibited unless prior permission is obtained from the copyright holder.

Imprimido en Canadá, Irlanda, y Japón

# **Indice**

Red Hat Linux 7.0

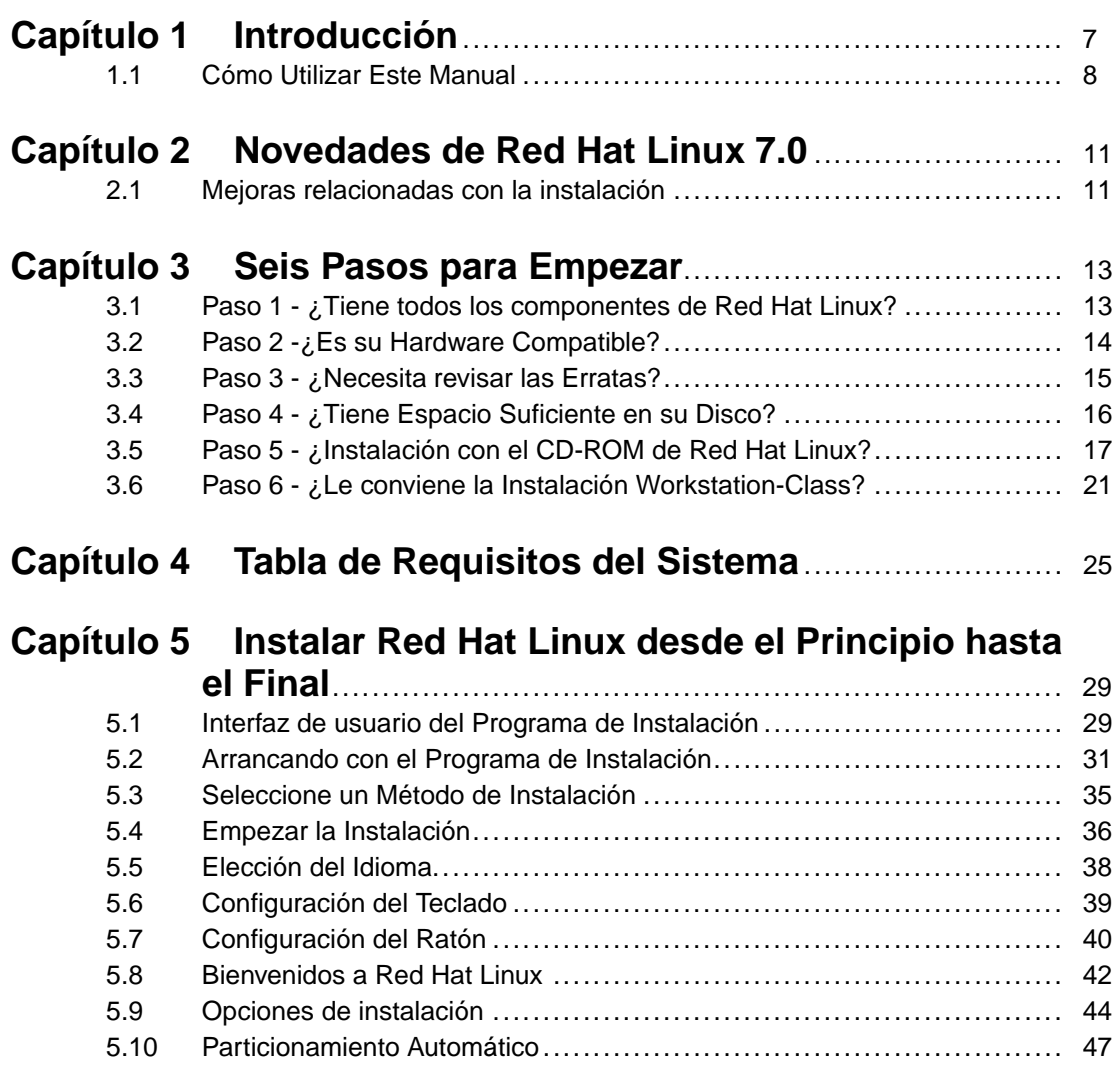

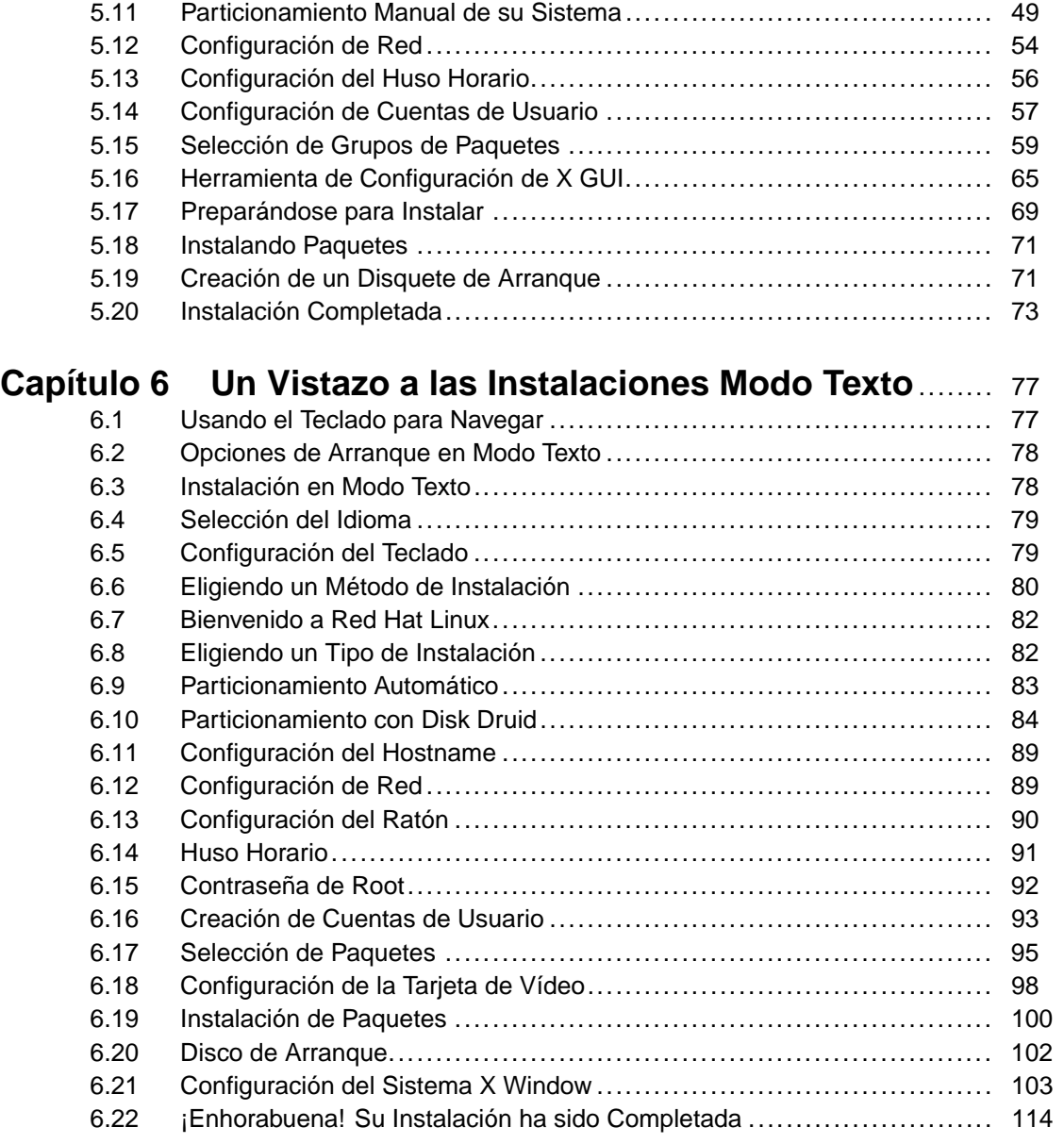

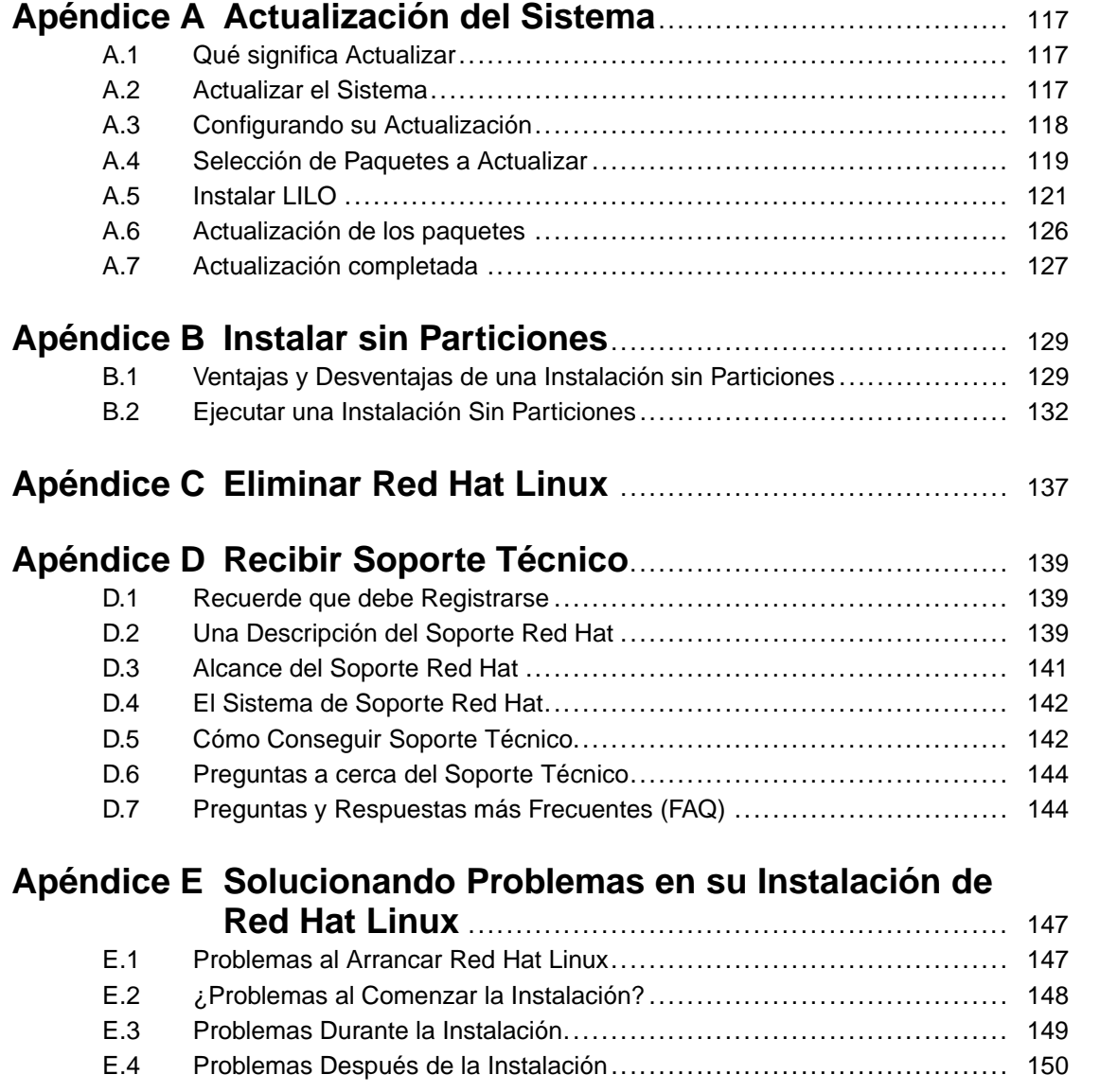

# **1 Introducción**

Bienvenido *Official Red Hat Linux Installation Guide*. Este manual le guiará a través de una típica instalación **workstation-class**1 de Red Hat Linux. Una vez que haya completado la instalación como se describe en este manual, dispondrá de un sistema Red Hat Linux de escritorio completamente funcional.

En este manual encontrará los siguientes símbolos:

**Sugerencia** Recomendaciones para las opciones de instalación y configuraciones posteriores. **Nota** Información adicional que le servirá de ayuda durante su instalación.

**CAUTION**

Resalta la existencia de ciertas elecciones o configuraciones que podrían causar problemas en su sistema. Por favor, lea atentamente el texto antes de continuar con la instalación.

 $<sup>1</sup>$  una instalación de tipo workstation es la solución perfecta para un ordenador personal o uno portátil. Se le</sup> presentará un entorno de trabajo gráfico y todas las aplicaciones básicas necesarias para empezar.

**WARNING**

**Explica que pueden acontecer cambios en su sistema actual, como por ejemplo la eliminación de datos existentes en él. Lea atentamente el texto para determinar si la elección realizada es la que más le interesa.**

# **1.1 Cómo Utilizar Este Manual**

Este manual, basado en una instalación workstation-class, es ideal para nuevos usuarios de Red Hat Linux y para aquellos que quieren una solución rápida y sencilla. Le ayudará a preparar el sistema para la instalación, guiándole a través de la misma, y asistiéndole en la configuracón de su sistema de Red Hat Linux.

Para aquellos usuarios que deban realizar una instalación de tipo servidor, **serverclass**2 , o bien una personalizada, **custom-class**3 , consultar la *Official Red Hat Linux Reference Guide* en el CD de Documentación.

2 Una instalación server-class configura un entorno típico para un servidor. Asegúrese de que ningún entorno gráfico esté instalado durante la instalación server-class.

3 Una instalación custom-class le permitirá elegir y configurar cada opción para su sistema. Aunque sea el modo más flexible de llevar a cabo la instalación, se recomienda a los nuevos usuarios no intentar empezar con este tipo de configuración.

#### **Sección 1.[1:Cómo](#page-12-0) Utilizar Este [Manual](#page-28-0) 9**

#### **Nota**

Si actualmente está usando Red Hat Linux 3.0.3 (o una versión superior), puede efectuar una actualización. [Hojee el](#page-28-0) [Ca](#page-28-0)pítulo 3, *[Seis Pasos para Empez](#page-28-0)ar* para repasar lo básico, después puede leer Capítulo 5, *Instalar Red Hat Linux desde el Principio hasta el Final*, siguiendo las indicaciones. Una vez que ha decidido efectuar una actualización en el programa de instalación, puede consultar Apéndice A, *Actualización del Sistema*.

Si es un usuario experto que quiere efectuar una instalación workstation-class, y no necesita repasar los conceptos básicos, puede ir directamente a Capítulo 5, *Instalar Red Hat Linux desde el Principio hasta el Final* para comenzar el proceso de instalación.

#### **Sugerencia**

Diríjase a la sección de Preguntas más Frecuentes de Red Hat, **Red Hat FAQ**, para encontrar respuesta a las dudas y a los problemas que podrían presentársele antes, durante y después de la instalación. Encontrará la sección FAQ en:

www.redhat.com/support/docs/faqs/rhl\_general\_faq/FAQ.html

### **1.1.1 ¡ Necesitamos Su Opinión!**

Si descubre alguna errata en la Guía de Instalación, o si piensa que se puede mejorar este manual, estaremos encantados de atender sus sugerencias. Asegúrese de identificar el manual:

```
Inst(ES)-7.0-Print-RHI (2000-08-19T15:39-0400)
```
De esta manera conoceremos exactamente qué versión de la guía está en sus manos.

Envíe, por favor, un e-mail a:

docs@redhat.com

Si tiene cualquier sugerencia para mejorar la documentación, le agredeceremos que lo especifique tanto como le sea posible. Si ha encontrado un error, incluya el número de sección y parte del contexto para poder localizarlo con facilidad. Quizás no podremos contestar a todos los mensajes, pero seguro que sus sugerencias serán leídas y atendidas oportunamente.

Si necesita ayuda de soporte técnico, y tiene alguna pregunta de este tipo (por ejemplo, si necesita ayuda al realizar la configuración de X, o si no está seguro de cómo particionar su disco duro), por favor registre su producto en www.redhat.com/now y utilice el sistema de soporte "online" para este tipo de cuestiones.

# **2 Novedades de Red Hat Linux 7.0**

Este capítulo describe las nuevas características del proceso de instalación para Red Hat Linux 7.0. Para recibir más información sobre las características nuevas que no están relacionadas con la instalación, véase *Official Red Hat Linux Reference Guide* en el CD de Documentación o bien online http://www.redhat.com/support/manuals.

# **2.1 Mejoras relacionadas con la instalación**

Las mejoras de Red Hat Linux 7.0 que hacen la instalación más sencilla, incluyen:

### **Nueva Instalación Multi-CD**

Como el programa de instalación está en continua evolución, Red Hat ha desarrollado un programa de instalación capaz de instalar Red Hat Linux desde múltiples CD-ROMs.

#### **XFree 4.0**

La configuración del Sistema de X Window durante la instalación nunca ha sido tan minuciosa. Desde elegir su monitor y su configuración correcta, hasta probar la tarjeta de vídeo, comprobando la configuración de X deseada; el Xconfigurator le ayudará en estas tareas.

#### **Compatibiladad con USB**

Red Hat Linux 7.0 soporta ahora dispositivos USB (ratones y teclados). Con la compatibilidad USB, no necesitará reiniciar el sistema cuando añada un nuevo dispositivo (bastará conectarlo para funcionar).

### **Texto de Ayuda Disponible en la Instalación en Modo Texto**

La ayuda ha sido añadida al programa de instalación en modo texto para una mejor asistencia durante la instalación de Red Hat Linux 7.0. Pulsando [F1], puede activar la ayuda de la pantalla especificada. Pulse [Enter] para cerrar la pantalla de ayuda.

#### **Nuevo GNOME Default Window Manager**

El Sawfish window manager ha sido añadido, por defecto, como el nuevo administrador para el interfaz de escritorio GNOME.

#### **LDAP y Configuración Kerberos**

La seguridad de la red ha sido mejorada con la adición de LDAP y Kerberos en Red Hat Linux 7.0. Para más información sobre estos programas, consultar *Official Red Hat Linux Reference Guide*.

# <span id="page-12-0"></span>**3 Seis Pasos para Empezar**

Son seis los pasos a seguir antes de instalar Red Hat Linux:

# **3.1 Paso 1 - ¿Tiene todos los componentes de Red Hat Linux?**

Si ha comprado el pack con Red Hat Linux oficial, ¡está listo para empezar! A veces, pueden suceder fallos ocasionales, es el momento de comprobar el contenido de su caja.

En su pack de Red Hat Linux, hay una **Tarjeta de Registro** blanca y roja. En el reverso de la tarjeta esta la lista del contenido de su caja. Por favor, lea esta lista y cerciórese de que tiene todos los disquetes y los manuales que hay en la versión que usted ha adquirido.

Si ha comprado el pack Oficial Red Hat Linux a Red Hat, Inc. (o a uno de sus distribuidores), y le falta alguno de los artículos enumerados, ¡ hágalo saber! La información de contacto aparece también en la Tarjeta de Registro.

*Cómo identificar el producto oficial*: En la base de la caja aparece el número ISBN junto a uno de los códigos de barras. Este número ISBN debería ser de este tipo:

```
1 - 58569 - xx - v
```
( *xx* e *y* serán números únicos).

Recuerde que Red Hat tiene acuerdos con otros socios (nacionales e internacionales) para que usted pueda disponer de manera conveniente de su paquete de Red Hat Linux. De ahí que pueda descubrir que su producto Red Hat Linux podría no haber sido producido por Red Hat.

Si su pack tiene un número ISBN diferente (o no tiene ninguno), debería contactar con la empresa que lo ha producido. Normalmente los terceros productores incluyen su logotipo y/o contacto en la parte externa de la caja; una caja oficial Red Hat Linux cita solo nuestro nombre e información de contacto.

#### **14 Capítulo 3:Seis Pasos para Empezar**

### **3.1.1 Por qué debería registrar su Pack Red Hat Linux**

Si ha [adquirido](#page-138-0) [un](#page-138-0) [pack](#page-138-0) [oficial](#page-138-0) [Red](#page-138-0) [Hat](#page-138-0) [Li](#page-138-0)nux 7.0, debería registrar su producto. Esto le reportará servicios prácticos, como soporte de ayuda en la instalación, acceso prioritario para FTP, y más.

Para registrar su producto, vaya a http://www.redhat.com/now. Encontrará su Identificador Personal de Producto, *Personal Product ID*, en la tarjeta de registro blanca y roja dentro de su caja con el producto oficial Red Hat Linux. Una vez registrado, podrá recibir todos los extras que se suministran a usuarios registrados.

Para más información sobre registro y ofrecimientos de soporte técnico de Red Hat. Mirar Apéndice D, *Recibir Soporte Técnico*.

### **3.1.2 ¿No dispone del pack? ¡Sin Problemas!**

Obviamente, no todos compran un set Red Hat Linux. Es posible instalar Red Hat Linux utilizando un CD creado por otra empresa, o incluso [vía](#page-18-0) [FTP.](#page-18-0) [En](#page-18-0) [estos](#page-18-0) [casos](#page-18-0), necesitará crear uno o más disquetes para poder co[menzar.](#page-18-0)

Para descargar e instalar Red Hat Linux vía FTP, dirigirse a http://www.redhat.com/download/howto\_download.html.

Si instala Red Hat Linux desde un CD-ROM que no es de Red Hat, necesitará un disco de arranque, o si usa un dispositivo PCMCIA durante la instalación (para un ordenador portátil, por ejemplo), un disco de arranque PCMCIA. Es posible comenzar la instalación directamente desde el CD. Hablaremos de esto más detalladamente cuando le describamos los diferentes modos de instalación.

Para informarse sobre cómo crear los disquetes, vea Sección 3.5.2, *Crear Disquetes de Instalación*.

## **3.2 Paso 2 -¿Es su Hardware Compatible?**

La compatibilidad del hardware es particularmente importante para aquellos usuarios que tienen antiguos sistemas o sistemas que han construido ellos mismos. Red Hat Linux 7.0 debería ser compatible con la mayoría del hardware de los sistemas que han sido fabricados en los últimos dos años. De cualquier modo, como las características

### <span id="page-14-0"></span>**Sección 3.3:Paso 3 - ¿Necesita revisar las [Erratas?](#page-24-0) 15**

del hardware cambian y mejoran diariamente, es difícil garantizar que su hardware sea compatible al 100%.

En primer lugar, reúna toda la información que pueda sobre el hardware del sistema; la *Official Red Hat Linux Reference Guide* del CD de Documentación tiene las instrucciones de cómo hacerlo en la *Installation-Related Reference* (incluidas las instrucciones para los usuarios de Windows). En el Capítulo 4, *Tabla de Requisitos del Sistema*, encontrará una tabla para rellenar y referirse durante la instalación.

En segundo lugar, utilice los recursos online Red Hat para asegurarse de que su hardware sea compatible y/o soportado. Encontrará la lista de compatibilidad hardware en: http://www.redhat.com/hardware.

# **3.3 Paso 3 - ¿Necesita revisar las Erratas?**

De vez en cuando, descubrimos que la instalación puede fallar, y que una copia de un disquete revisado es necesaria para que la instalación se realice correctamente. En estos casos ponemos a su disposición copias especiales (imágenes) a través de la lista de erratas de Red Hat Linux. Ahorrará tiempo si usa primero las imágenes del disquete estándar. Examine las erratas sólo si tiene problemas para concluir la instalación.

A pesar de que la mayoría de las veces no es necesario controlar las erratas antes de la instalación, es aconsejable que lo haga.

Red Hat ofrece imágenes actualizadas del disquete, documentación y otras erratas que se pueden descargar y que le pueden servir de ayuda.

Existen dos modos para revisar las erratas:

- 1. Online -- http://www.redhat.com/support/errata; le proporciona erratas que usted puede leer online, de manera que puede descargar sin problemas las imágenes de los disquetes.
- 2. E-mail -- mandando un mensaje vacío a errata@redhat.com, recibirá un e-mail que contiene una lista completa de las erratas del programa de instalación y del mismo software (si la errata existe en ese momento). Están incluidos también los URLs para cada paquete actualizado y la imagen del disquete en las erratas.

### <span id="page-15-0"></span>**16 [Capítu](#page-18-0)lo [3:Se](#page-18-0)is [Pasos](#page-18-0) para Empezar**

Utilizando estos URLs, puede descargar cualquier imagen de disquete que sea necesaria. Use el modo binario cuando transfiera una imagen del disquete.

Si experimenta problemas, céntrese en los accesos que incluyen nuevas imágenes del disquete (los nombres de los ficheros terminan siempre en .img). Si encuentra una entrada que se adapta a su problema, haga una copia de las imágenes del disquete, creándolas siguiendo las instrucciones en Sección 3.5.2, *Crear Disquetes de Instalación*.

Está también disponible la documentación de las erratas. Si se han efectuado cambios significativos en los manuales, nos aseguraremos de actualizarlos online. La actualización de la documentación la encontrará en http://www.redhat.com/support/errata/doc\_errata/.

# **3.4 Paso 4 - ¿Tiene Espacio Suficiente en su Disco?**

Casi todos sistemas operativos modernos actuales utilizan **particiones del disco**, y Red Hat Linux no es una excepción. Cuando instale Red Hat Linux, será necesario trabajar con las particiones del disco. Si nunca ha trabajado con las particiones del disco (o le gustaría repasar rápidamente los conceptos básicos) veáse *Introducción a las Particiones del Disco* en el apéndice de *Official Red Hat Linux Reference Guide* en el CD de Documentación, antes de proceder.

Si quiere compartir Red Hat Linux con otro sistema operativo, debe asegurarse de que tiene suficiente **espacio en el disco** para realizar esta instalación.

Este espacio del disco tendrá que estar separado del resto del espacio usado por otros sistemas operativos, que pueden haber sido instalados en su sistema, como puede ser Windows, OS/2, o incluso otra versión de Linux. Esto se puede hacer dedicando una o más particiones a Red Hat Linux.

Antes de comenzar el proceso de instalación, tenga en cuenta lo siguiente:

- Su ordenador debe tener suficiente espacio disponible *no particionado* en el disco para poder instalar Red Hat Linux.
- Debe tener una o más particiones que puedan ser canceladas, liberando de ese modo bastante espacio en el disco para instalar Red Hat Linux.

### **Sección 3.5:Paso 5 - ¿Instalación con el CD-ROM de Red Hat Linux? 17**

• Debe tener una partición FAT (DOS) preexistente y formateada, con suficiente espacio en disco, e instalar usando el méto[do de instalación sin partic](#page-128-0)iones (Apéndice B, *Instalar sin Particiones*).

#### **Nota**

Para realizar una instalación sin particiones, debe elegir también la clase de instalación que desea. Sin embargo, a diferencia de una instalación típica, no debe temer por la información ya almacenada en su sistema (no se perderá). Una instalación sin particiones no eliminará particiones ya existentes. Para más información, ir a Apéndice B, *Instalar sin Particiones*.

Una instalación workstation-class requiere al menos 900MB de espacio libre. Este requisito de espacio será el mismo para instalaciones sin particiones.

**Nota**

Para utilizar la propiedad de particionamiento automático de Red Hat Linux debe disponer de espacio libre en el disco (900MB ó más), de otra manera esta opción no aparecerá durante su instalación.

Si no está seguro de encontrarse estas condiciones o quiere saber cómo liberar más espacio para su instalación de Red Hat Linux, por favor vea el apéndice de particiones en la *Official Red Hat Linux Reference Guide* que se encuentra en el CD de Documentación.

# **3.5 Paso 5 - ¿Instalación con el CD-ROM de Red Hat Linux?**

Aunque existen muchos métodos que puede usar para instalar Red Hat Linux, este manual sólo se centra en la instalación desde CD-ROM. Para instrucciones sobre

#### **18 Capítulo 3:Seis Pasos para Empezar**

métodos alternativos, consulte la *Official Red Hat Linux Reference Guide* disponible en el CD de Documentación.

Para realizar la instalación desde un CD, es necesario que usted haya adquirido un pack de Red Hat Linux 7.0 (o disponga del CD-ROM de Red Hat Linux) y su ordenador esté equipado con una unidad de CD-ROM. La mayoría de los ordenadores permiten arrancar el sistema desde el CD-ROM. Con este método, podrá usar fácilmente el CD-ROM de Red Hat Linux para arrancar el programa de instalación y realizar una instalación local desde el CD-ROM.

### **3.5.1 Métodos de Arranque Alternativos**

Existen varios métodos de arranque alternativos, si n[o puede arrancar desde la unida](#page-18-0)d de CD-ROM.

#### **Disco de Arranque Local**

Puede necesitar un **disco de arranque local** o un **disco de arranque PCM-CIA**, si no puede iniciar el sistema desde la unidad de CD-ROM.

Si ha comprado el producto Ofic[ial](#page-18-0) [Red](#page-18-0) [Hat](#page-18-0) [Linux](#page-18-0) [7.0,](#page-18-0) [encontrará](#page-18-0) [un](#page-18-0) **disquete de arranque local** en la caja. Sin embargo, si no dispone del disquete de arranque local (si por ejemplo, descargó Red Hat Linux en vez de comprar el producto oficial) puede hacer uno. Vaya a la Sección 3.5.2, *Crear Disquetes de Instalación* para este tipo de instrucciones.

#### **Disco de Arranque PCMCIA**

Podrá necesitar un disco de arranque PCMCIA si utiliza un dispositivo PCM-CIA para instalar Red Hat Linux. Si necesita un disquete de arranque PCM-CIA, deberá crear uno. Vaya a la Sección 3.5.2, *Crear Disquetes de Instalación* para este tipo de instrucciones.

Aquí tiene una lista de control para ayudarle a determinar si necesita crear un disquete de arranque PCMCIA:

• Si está instalando Red Hat Linux desde un CD-ROM y su unidad CD-ROM está unida a su ordenador a través de una tarjeta PCMCIA necesitará un disquete de arranque PCMCIA.

#### <span id="page-18-0"></span>**Sección 3.5:Paso 5 - ¿Instalación con el CD-ROM de Red Hat Linux? 19**

• Si utiliza un adaptador de red PCMCIA durante la instalación

El fichero de imagen del disco de arranque PCMCIA es pcmcia.img, y se encuentra en el directorio images de su CD Red Hat Linux/Intel . Consulte Sección 3.5.2, *Crear Disquetes de Instalación* para más informción.

#### **Nota**

A veces puede ocurrir que un disquete de drivers sea necesario para continuar la instalación, aunque no es necesario para iniciarla. El apéndice *Disco de Drivers* (en el CD de Documentación) explica cuándo un disco de drivers puede ser necesario para su instalación, y cómo obtener uno si se da el caso.

### **3.5.2 Crear Disquetes de Instalación**

Alguna que otra vez será necesario crear un disquete desde un **fichero imagen**; por ejemplo, podría necesitar usar imágenes del disquete actualizadas obtenidas de la página de erratas de Red Hat Linux o crear un disco de arranque.

Un fichero imagen contiene una copia exacta (o imagen) del contenido del disquete. Ya que un disquete contiene información sobre el sistema de archivos junto con los datos contenidos en los ficheros , el fichero imagen no se podrá utilizar hasta que no haya sido grabado en un disquete.

Para empezar necesita un disquete nuevo, formateado, de alta densidad (1.44MB), 3.5 pulgadas. Necesitará acceder a un ordenador con una unidad de disco de 3.5 pulgadas capaz de mostrar un programa MS-DOS, o la herramienta dd que aparece en la mayoría de los sistemas operativos similares a Linux.

El directorio images de su CD Red Hat Linux contiene las imágenes de arranque para Red Hat Linux/Intel. Una vez que ha seleccionado la imagen apropiada, es el momento de transferir el fichero de imagen a un disquete.

#### **Crear un Disquete Bajo MS-DOS**

Para crear un disquete con MS-DOS, use la herramienta rawrite incluida en el CD Red Hat Linux en el directorio dosutils. En primer lugar ponga nombre a un disquete vacío, formateado de 3.5 (como "Disquete de arranque" o "Disquete de actualización"). Introdúzcalo en la disquetera. Después, utilice los siguientes comandos (asumiendo que su CD es la unidad d:):

```
C:\> d:
D:\> cd \dosutils
D:\dosutils> rawrite
Enter disk image source file name: ..\images\boot.img
Enter target diskette drive: a:
Please insert a formatted diskette into drive A: and
press --ENTER-- : [Enter]
D:\dosutils>
```
Primero, rawrite le pedirá el nombre del fichero de una imagen del disquete; introduzca el directorio y el nombre de la imagen que desea escribir (por ejemplo, ..\images\boot.img). Después rawrite solicitará la unidad de disco en la que escribir la imagen; introduzca a:. Al final, rawrite le pide que confirme que hay un disquete formateado en la unidad que ha seleccionado. Después de haber pulsado [Enter] para confirmar, rawrite copia el fichero imagen sobre el disquete. Si necesita crear otro disquete, ponga una etiqueta a ese disquete, y vuelva a pulsar rawrite, especificando el fichero imagen apropiado.

### **Crear un Disquete Bajo un Sistema Operativo Linux**

Para crear un disquete con Linux (o cualquier otro sistema operativo similar a Linux), deberá tener el permiso para escribir en el dispositivo que representa una disquetera 3.5 pulgadas (conocida como /dev/fd0 de Linux).

Antes ponga la etiqueta adecuada a un disquete nuevo y formateado (como "Disco de Arranque", "Disco de Actualización"). Introdúzcalo en el dispositivo para los disquetes (pero no ejecute el comando mount). Después de haber montado el CD Red Hat Linux, cambie el directorio, pase al directorio que contiene el fichero imagen deseado, y utilice los siguientes comandos (cambiando el nombre del fichero de imagen y la unidad de disco apropiadamente):

# **dd if=boot.img of=/dev/fd0 bs=1440k**

<span id="page-20-0"></span>Si necesita crear otro disquete, ponga una etiqueta a este disquete, y ejecute otra vez dd, especificando el fichero imagen apropiado.

# **3.6 Paso 6 - ¿Le conviene la Instalación Workstation-Class?**

Aunque Red Hat Linux incluye 4 clases diferentes de intalación, este manual solo expondrá la del tipo workstation-class.

# **3.6.1 Qué hará una Instalación Workstation-Class**

Si elige particionamiento automático, una instalación workstation-class eliminará todas las particiones Linux sobre cualquier disco duro instalado (y usará todo el espacio libre disponible en disco) para crear las siguientes particiones:

- Una partición swap de 64MB.
- Una partición root (montada como /) de tamaño variable (el tamaño exacto depende del espacio que tenga su disco) en la cual todos los demás ficheros son almacenados.
- Una partición de 16MB (montada como/boot) en la que residen el kernel de Linux y los correspondientes ficheros.

#### **Nota**

Necesita al menos 900MB de espacio libre en el disco para realizar una instalación workstation-class.

Una instalación workstation-class eliminará *todas* las particiones Linux existentes en *todos* los discos duros de su sistema; las particiones no-Linux serán respetadas.

Una workstation-class instalará GNOME o KDE (o ambos) como entornos de escritorio, según su elección, así como el Sistema X Window.

## **3.6.2 Qué No Hará una Instalación Workstation-Class**

Si su sistema ya funciona con Windows (Windows 3.1/95/98/NT), una instalación workstation-class configurará automáticamente el sistema de doble inicio usando LILO (el cargador de Linux, LInux LOader).

Una instalación workstation-class no le permitirá personalizar la selección del grupo de paquetes. Si no desea que el programa de instalación seleccione paquetes por usted, elija una instalación custom-class (personalizada) y consulte *Official Red Hat Linux Reference Guide* en el CD de Documentación.

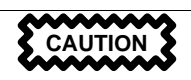

La instalación workstation-class no se realizará correctamente si su plan es crear un sistema de doble-arranque con Windows NT como segundo Sistema Operativo. Si comparte el sistema con Windows NT, será incapaz de iniciar Windows NT. LILO escribirá sobre el cargador de arranque de NT y no podrá iniciar NT. Deberá realizar una instalación custom-class y configurar LILO de manera que no se instale en el Master Boot Record (MBR), disco principal de arranque.

#### **Nota**

A diferencia de las precedentes instalaciones workstationclass, una instalación workstation-class Red Hat Linux 7.0 no instalará el demonio de red xinetd (servicios inet). Si no se instala xinetd obtendrá una instalación más segura; De todos modos, in-bound1, servicios relativos a la red como finger, telnet, talk, y FTP no funcionarán. Si necesita de este tipo de servicios, elija una instalación server- o custom-class.

<sup>1</sup> Servicios in-bound significa que usted puede hacer telnet, por ejemplo, a otros sistemas del exterior, pero esos otros sistemas no pueden hacer telnet sobre su sistema.

# <span id="page-24-0"></span>**4 Tabla de Requisitos del Sistema**

Use el espacio que se le ofrece para introducir las instalaciones que se han hecho en su sistema y sus requisitos. Esto le ayudará, conservando un registro del sistema actual, así como a hacer más simple el proceso de instalación.

| $Disco(s)$ Duro(s):<br>Tipo, etiqueta,<br>tamaño; ej: IDE<br>$hda=1.2G$                                                                                                    | 1) |
|----------------------------------------------------------------------------------------------------|----|
| <i>Particiones:mapa</i><br>de las particiones<br>y puntos de<br>montaje ; ej:<br>/dev/hda1=/home.<br>$/\text{dev}/\text{hda2}$ =/<br>(rellénelo cuando<br>sepa dónde residirán). | 2) |
| <i>Memoria</i> : La<br>cantidad de RAM<br>instalada en su<br>sistema; ej: 64MB,<br>128MB                                                                                         | 3) |
| CD-ROM: Tipo de<br>interfaz; ej.: SCSI,<br><b>IDE</b> (ATAPI)                                                                                                    | 4) |

**Tabla 4–1 Requisitos del Sistema**

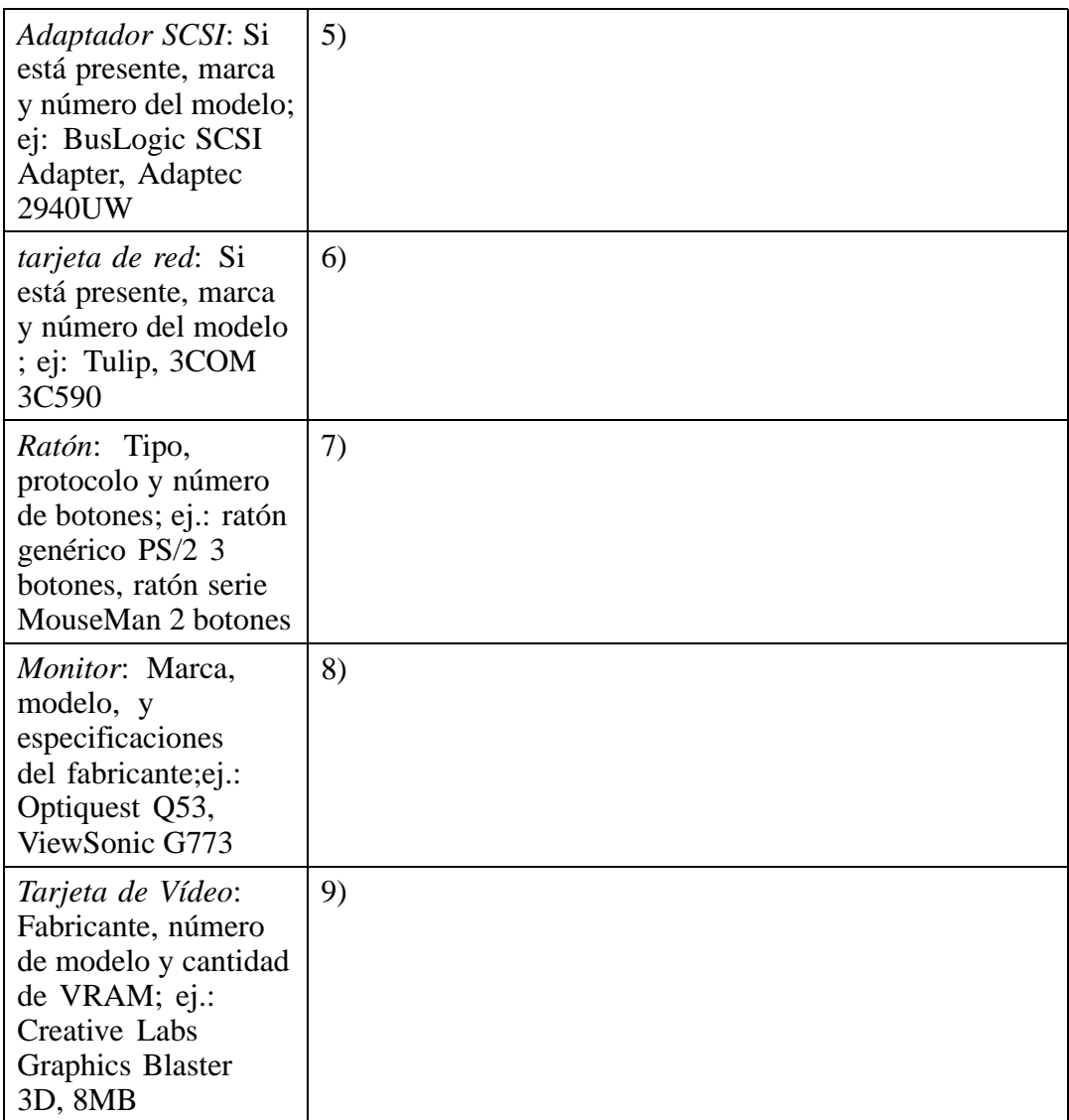

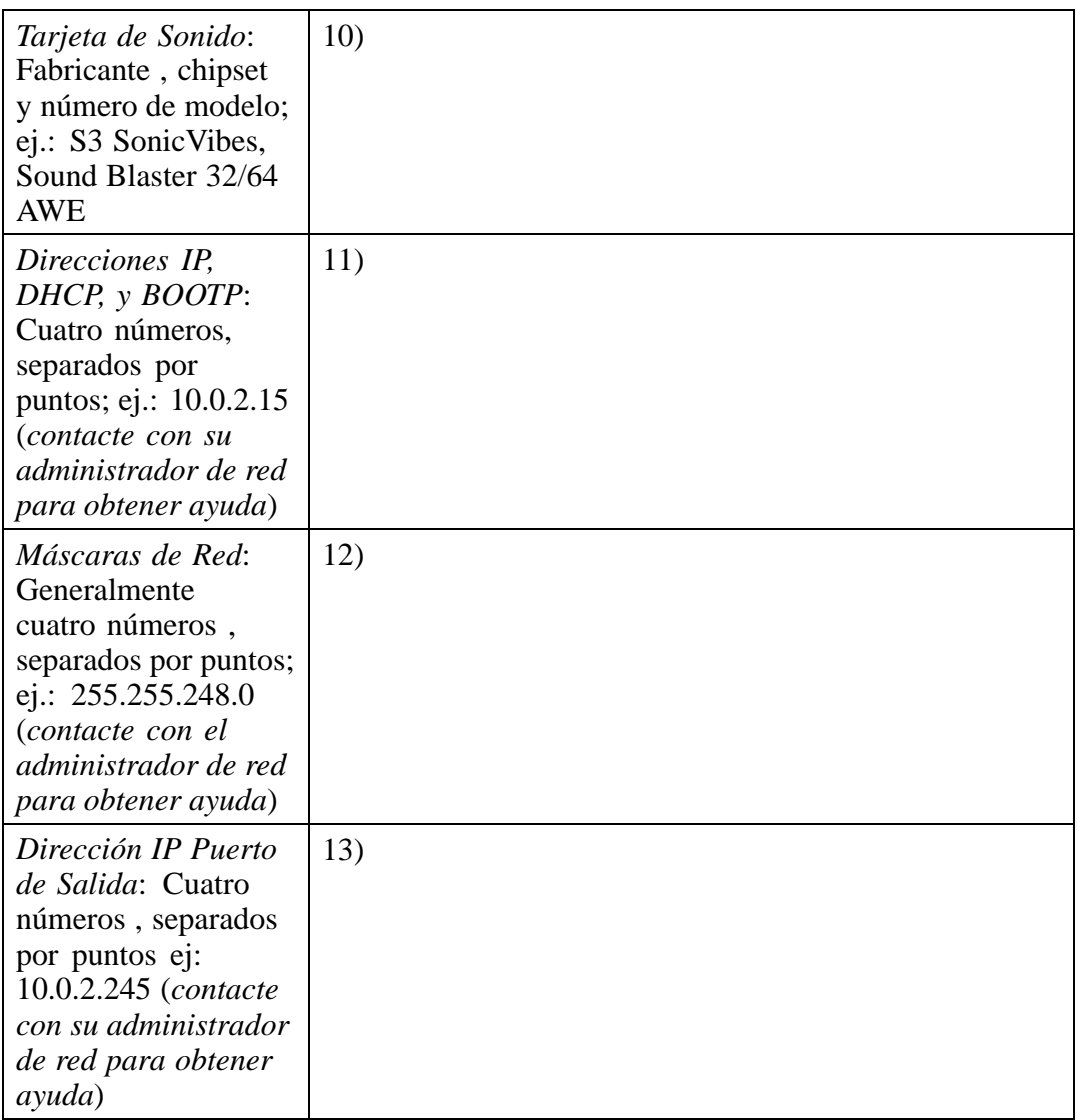

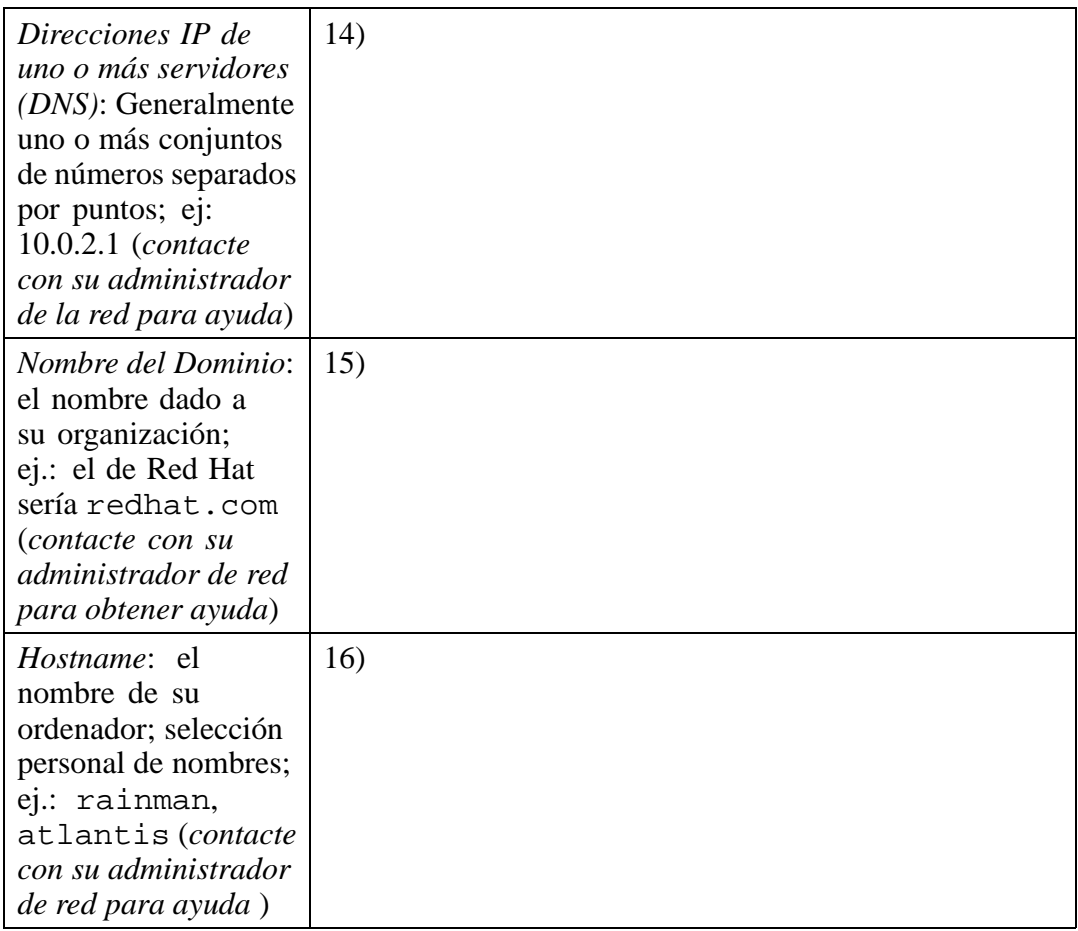

<span id="page-28-0"></span>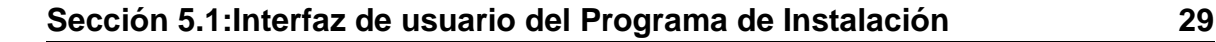

# **5 Instalar Red Hat Linux desde el Principio hasta el Final**

Este capítulo explica cuales son los pasos que hay que seguir para realizar una instalación workstation-class de Red Hat Linux. Se hablará de los siguientes temas:

- Familiarizarse con el interfaz de usuario del programa de instalación
- El arranque del programa de instalación;
- Elección del método de instalación;
- Pasos de configuración durante la instalación (idioma, teclado, ratón, etc.)
- Finalizar la instalación.

Al final de este capítulo, habrá instalado Red Hat Linux 7.0 en su sistema.

# **5.1 Interfaz de usuario del Programa de Instalación**

Si anteriormente ha utilizado **el interfaz de usuario en modo gráfico (GUI)**, este proceso le será muy familiar. En otro caso b[astará simplemente con utilizar el](#page-29-0) ratón para navegar por las pantallas, haga click en los botones y rellene los campos de texto. Puede también utilizar las teclas [Tab] y [Enter].

Si no quiere utilizar el programa de instalación GUI, está disponible el programa de instalación en modo texto. Para utilizarlo, ejecute los siguientes comandos :

boot: **[text](#page-40-0)**

# **5.1.1 ¿El Ratón No se Detecta?**

Si aparece la pantalla **Mouse Not Detected** (ver Gráfico 5–1, *Ratón No Detectado*), entonces el programa de instalación no será capaz de identificar su ratón correctamente.

Puede elegir continuar la instalación en modo gráfico, GUI, o en modo texto, la cual no require el uso del ratón. Si elige continuar con la instalación en modo GUI, tendrá que suministrar al programa de instalación información sobre la configuración de su ratón (vea Gráfico 5–4, *Configuración del Ratón*).

### <span id="page-29-0"></span>**30 Capítulo 5:Instalar Red Hat Linux desde el Principio hasta el Final**

**Gráfico 5–1 Ratón No Detectado**

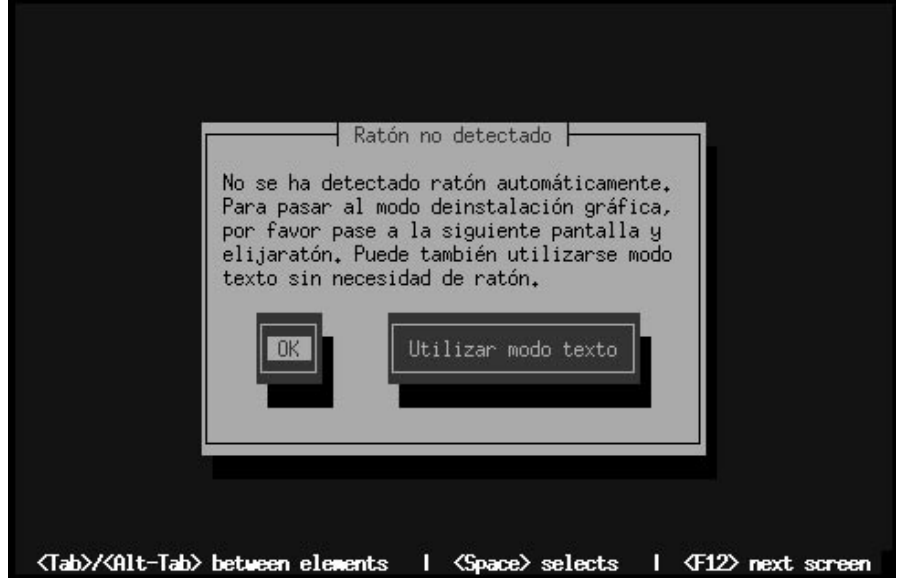

Para seguir las insrucciones de la instalación workstation-class en modo texto consulte Capítulo 6, *Un Vistazo a las Instalaciones Modo Texto*.

Para seguir las instrucciones de la instalación custom-class (personalizada) en modo texto, referirse a la *Official Red Hat Linux Reference Guide* en el CD de Documentación.

## **5.1.2 Una Nota sobre las Consolas Virtuales**

El programa de instalación de Red Hat Linux ofrece más de una ventana de diálogo del proceso de instalación. Muchos tipos diferentes de mensajes se encuentran disponibles, además, de darle la posibilidad de insertar los comandos desde el prompt de la shell. Estas informaciones se presentan en cinco **consolas virtuales**, entre las cuales puede eligir usando una combinación de teclas.

Estas cinco consolas virtuales pueden ayudarle en el caso de que encuentre problemas durante la fase de instalación de Red Hat Linux. Los mensajes visualizados durante la instalación o en las consolas del sistema, pueden representar un punto de partida para

### <span id="page-30-0"></span>**Sección 5.2:Arrancando con el Programa de Instalación 31**

solucionar los problemas. Consulte Tabla 5–1, *Consolas, Combinaciones de Teclas, y Contenidos* para ver la lista de las consolas virtuales, las combinaciones de teclas para cambiar de una de ellas a otra y el contenido de las mismas.

Generalmente no hay razones para cambiar la consola seleccionada por defecto (consola virtual #7) a menos que esté intentando solucionar los problemas de instalación. Sin embargo, si tiene curiosidad, puede echar un vistazo a las demás.

| Consola       | Combinación de<br>teclas    | <b>Contenido</b>                                                     |
|---------------|-----------------------------|----------------------------------------------------------------------|
|               | [Ctrl]-[Alt]-[F1]           | diálogo de instalación                                               |
| $\mathcal{D}$ | [Ctrl]-[Alt]-[F2]           | prompt de la shell                                                   |
| 3             | $[Ctrl]$ - $[Alt]$ - $[F3]$ | registro de instalación<br>(mensajes del programa<br>de instalación) |
| 4             | $[Ctrl]$ - $[Alt]$ - $[FA]$ | mensajes de sistema                                                  |
| 5             | [Ctrl]-[Alt]-[F5]           | otros mensajes                                                       |
|               | [Ctrl]-[Alt]-[F7]           | pantalla gráfica de X                                                |

**Tabla 5–1 Consolas, Combinaciones de Teclas, y Contenidos**

# **5.2 Arrancando con el Programa de Instalación**

Ha llegado la hora de instalar Red Hat Linux. Para iniciar la instalación, tiene en primer lugar que arrancar el programa de instalación. Asegúrese de disponer de todos los medios necesarios para la instalación. Si ya ha leído Capítulo 3, *Seis Pasos para Empezar*, y ha seguido las instrucciones, tendría que estar listo para empezar.

#### **32 Capítulo 5:Instalar Red Hat Linux desde el Principio hasta el Final**

#### **Nota**

A veces, algunos componentes del hardware requieren un **disco de drivers** durante la instalación. Este disco de drivers podría ser producido por Red Hat, podría ser un disco creado por usted, o podría ser un disco que el vendedor del hardware incluya como parte del producto. Otra fuente donde localizar discos con drivers será http://www.redhat.com/support/errata/.

Si aparece una pantalla indicando que debe insertar el disco de drivers, actúe como se le indica. Para más info[rmación](#page-18-0) sobre [discos de drivers y controladore](#page-18-0)s, consultar el *Apéndice C. Discos de Drivers* en la *Official Red Hat Linux Reference Guide* del CD de Documentación.

### **5.2.1 Arrancando el Programa de Instalación**

#### **Nota**

Si tiene que crear un disquete de arranque, consulte Sección 3.5.2, *Crear Disquetes de Instalación*.

Introduzca el disco de arranque en la primera disquetera de su ordenador y reinícielo (o arranque desde el CD ROM si el sistema se lo permite).

Dependiendo de si quiere arrancar con disquete o con CD ROM, tiene que modificar los parámetros de la BIOS.

#### **Sugerencia**

Para modificar su BIOS, tome nota de las instrucciones dadas cuando su sistema arranca por primera vez. A menudo verá una línea de texto que le pide pulsar el botón [Del] o [F1] para acceder a los parámetros de la BIOS.

Después, localice la sección donde puede alterar la secuencia de arranque. Por defecto, ésta suele ser C, A o A, C (dependiendo de si arranca desde su disco duro, unidad [C], o si lo hace desde una unidad de disco flexible o disquetera, unidad [A]). Cambie esta secuencia para que sea el CD-ROM el primero en ocupar el orden de inicio, y C o A (cualquiera de las dos, suele ser la unidad de arranque, por defecto) en segundo lugar. Esto hará que su ordenador tome como medio de arranque el contenido de la unidad de CD-ROM; si no encuentra nada allí, mirará en el disco duro o en la disquetera.

Salve sus cambios antes de salir de la BIOS. Para más información, consulte la documentación adjunta con el sistema.

Existen tres posibles métodos de arranque para la instalación workstation-class:

- *CD-ROM de arranque* -- su máquina soporta los lectores CD ROM para el arranque y quiere efectuar una instalación desde el CD ROM local.
- *Disco de arranque local* -- su ordenador no soporta un CD ROM para el arranque y quiere efectuar una instalación desde un CD ROM local o desde un disco duro.
- *Disco de arranque PCMCIA* -- para utilizar en el caso de que necesite el soporte para PCMCIA, pero su máquina no puede arrancar desde CD ROM *o* en el caso de que se necesite el soporte PCMCIA para utilizar el CD ROM de su sistema. Este disco de arranque le permite elegir todos los métodos de instalación (CD-ROM, HD, FTP, NFS y HTTP).

Después de una breve espera aparecerá una pantalla con el símbolo del sistema boot:. Esta pantalla contiene diversa información sobre algunas opciones de boot. Cada una de estas opciones está asociada a una pantalla de ayuda. Para acceder a ella, pulse la tecla función correspondiente que se encuentra en la lista de la parte inferior de la pantalla.

Debería acordarse siempre de dos cosas:

- La pantalla inicial lanzará automáticamente el programa de instalación si no hace nada durante un minuto. Para inhabilitar esta característica, pulse una de las teclas función.
- Si pulsa una tecla función de una pantalla de ayuda, tendrá que esperar unos segundos para la lectura desde el medio elegido para el arranque.

Normalmente, tendrá que pulsar simplemente [Enter] para empezar. Observe los mensajes de arranque para ver si el kernel de Linux detecta su hardware. Si nota que el hardware no ha sido detectado de forma correcta, tendrá que reiniciar en "expert mode". Si su hardware es detectado adecuadamente, puede continuar en la siguiente sección. Para más información sobre el modo "experto", consulte en la sección *Arrancando el Programa de Instalación* en el capítulo *Instalando Red Hat Linux vía GUI* en la *Official Red Hat Linux Reference Guide* del CD de Documentación.

### **Arrancar Sin Disquetes**

Otra manera de arrancar la instalación sin usar un disco de arranque dependerá de su sistema, en particular si éste tiene instalado MS-DOS. El método siguiente es específico para ordenadores basados en Intel.

Considerando que su CD-ROM sea la unidad  $d:$ , use los siguientes comandos.

```
C:\> d:
D:\> cd \dosutils
D:\dosutils> autoboot.bat
```
Este método no funciona en una ventana DOS de Windows -- el fichero autoboot.bat debe ser ejecutado cuando DOS es el único sistema operativo. En otras palabras, deberá reiniciar el sistema y elegir "inicio en modo MS-DOS".

### <span id="page-34-0"></span>**Sección 5.3:Seleccione un Método de Instalación 35**

Si su ordenador no puede arrancar desde el CD ROM (y no puede usar el auto-arranque basado en DOS), tendrá necesariamente que crear un disco de arranque.

# **5.3 Seleccione un Método de I[nstalación](#page-35-0)**

Ahora, se requiere seleccionar un método de instalación. Para nuestro propósito, elija **CD-ROM**. Sin embargo, puede instalar Red Hat Linux por medio de uno de los siguientes métodos:

#### **CD-ROM**

Si posee un lector de CD-ROM y tiene el CD-ROM de Red Hat Linux, es preciso un disco de arranque, un CD-ROM para arrancar o un disco de arranque PCMCIA. Para más información, consulte Sección 5.4, *Empezar la Instalación*.

#### **Disco Duro**

Si ha copiado los ficheros de Red Hat Linux en un disco duro local. Consulte *Official Red Hat Linux Reference Guide* en el CD de Documentación para ese modo de instalación. Se le pedirá un disquete de arranque o un disco de arranque PCMCIA.

#### **Imagen NFS**

Si está ejecutando la instalación desde un servidor NFS que exporte el CD-ROM de Red Hat Linux o desde un mirror de Red Hat Linux. Se requiere un disco de arranque de red o PCMCIA. Consulte *Official Red Hat Linux Reference Guide* en el CD de Documentación para las instrucciones de una instalación vía red. Note que la instalación vía NFS puede ser efectuada también en modo gráfico, GUI.

#### **FTP**

Si está instalando Red Hat Linux directamente desde un servidor FTP, se le pedirá un disco de arranque de red o PCMCIA. Consulte *Official Red Hat Linux Reference Guide* en el CD de Documentación para más información.

#### **HTTP**

### <span id="page-35-0"></span>**36 Capítulo 5:Instalar Red Hat Linux desde el Principio hasta el Final**

Si está instalando Red Hat Linux directamente desde un servidor Web HTTP, se le pedirá un disco de arranque o un disco de arranque PCMCIA. Consulte *Official Red Hat Linux Reference Guide* en el CD de Documentación para más información.

## **5.4 Empezar la Instalación**

Si piensa instalar Red Hat Linux desde el [CD-ROM](#page-76-0) [usando](#page-76-0) [el](#page-76-0) [interfa](#page-76-0)z gráfico, siga leyendo.

#### **Nota**

Si quiere ejecutar una instalación custom-class en modo texto, reinicie su ordenador y en el promt boot: teclee **text**. Lea *Official Red Hat Linux Reference Guide* en el CD de Documentación para obtener más información. Las instruciones de instalación workstation-class en modo texto pueden encontrarse en Capítulo 6, *Un Vistazo a las Instalaciones Modo Texto*.

### **5.4.1 Instalación desde CD-ROM**

Para instalar Red Hat Linux desde el CD-ROM, elija su CD-ROM y seleccione **OK**. Cuando se le indique, inserte el CD-ROM de Red Hat Linux en la unidad de CD-ROM (si no arrancó desde el CD-ROM). Hecho esto, seleccione **OK** y presione [Enter].

El programa de instalación intentará ahora detectar su lector de CD-ROM. Empezará buscando un dispositivo de CD-ROM IDE (conocido también como ATAPI). Si lo encuentra, continuará con el siguiente paso de la instalación (consulte Sección 5.5, *Elección del Idioma*).

Si no ha sido reconocido ninguna unidad de CD-ROM, se le preguntará qué tipo de lector CD-ROM posee. Elija entre los siguientes tipos:

**SCSI**
Selecciónelo si su CD-ROM está conectado con un controlador SCSI. El programa de instalación le pedirá elegir un driver SCSI. Elija el que más se parezca a su controlador. Puede además especificar opciones para el controlador, la mayoría de los drivers detectarán su adaptador SCSI.

### **Otros**

Si su unidad de CD-ROM no es de tipo IDE ni SCSI, será catalogado como "otro". Las tarjetas de sonido con interfaces de CD-ROM propios representan un buen ejemplo para ese tipo de CD-ROM. El programa de instalación presenta una lista de controladores para soportar unidades de CD-ROM --elija uno, y si fuera necesario, especifique algunas opciones del controlador.

### **Sugerencia**

Una lista parcial de parámetros opcionales para unidades de CD-ROM pueden encontrarse en la *Official Red Hat Linux Reference Guide*, dentro del apéndice *Módulos y Parámetros Generales*.

### **¿Qué hacer si el CD-ROM IDE no es detectado?**

Si el programa de instalación no detecta su CD-ROM IDE (ATAPI) (le pregunta qué tipo de CD-ROM tiene), reinicie el programa de instalación y en el prompt boot: teclee **linux hdX=cdrom**. Reemplazar la **<sup>X</sup>** con una de las siguientes letras, según el interfaz al que está conectado la unidad, y si está configurado como maestro o esclavo.

- a Primer controlador IDE, maestro
- b Primer controlador IDE, esclavo
- c Segundo controlador IDE, maestro
- d Segundo controlador IDE, esclavo

(Si tiene un tercer o un cuarto controlador, continúe simplemente asignando las letras en orden alfabético, pasando de controlador a controlador, de maestro a esclavo).

Una vez detectad[o,](#page-68-0) [se](#page-68-0) [le](#page-68-0) [pedirá](#page-68-0) [insertar](#page-68-0) [el](#page-68-0) [CD](#page-68-0)-ROM de Red Hat Linux en el lector. Seleccione **OK** y después de una corta espera aparecerá una ventana de diálogo.

#### **Nota**

Si quiere anu[lar la instalación en ese momento, ti](#page-38-0)ene simplemente que reiniciar la máquina y extraer el disco de arranque o el CD-ROM. Puede anular la instalación en cualquier momento antes de la pantalla **About to Install** (consulte Sección 5.17, *Preparándose para Instalar*).

## **5.5 Elección del Idioma**

Utilizando su ratón, elija el idioma que quiere usar por defecto para la instalación y para el sistema (consulte Gráfico 5–2, *Selección del Idioma*).

La selección el idioma apropiado le ayudará también a seguir el curso correcto para configurar la zona horaria (huso horario), más tarde. El programa de instalación intentará definir el huso horario adecuado basándose en su especificación.

<span id="page-38-0"></span>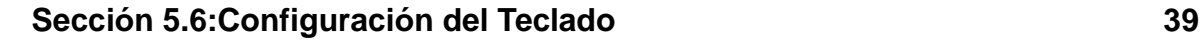

### **Gráfico 5–2 Selección del Idioma**

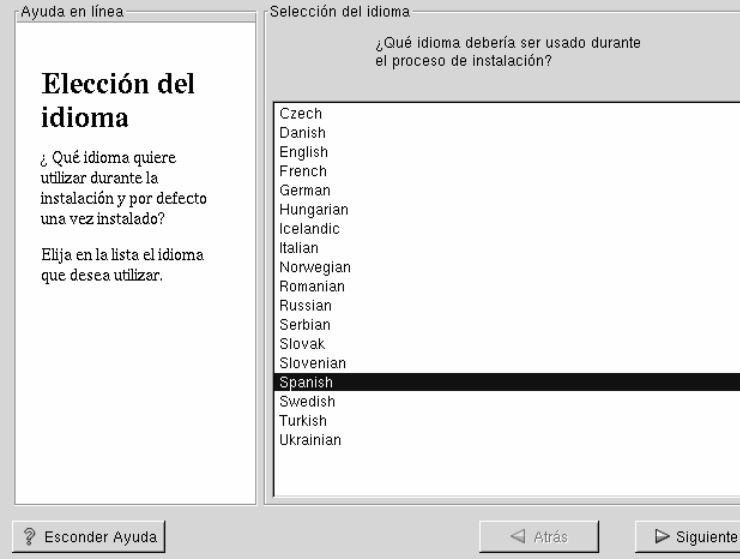

# **5.6 Configuración del Teclado**

Elija el tipo de teclado que mejor se adapte a su sistema (consulte Gráfico 5–3, *Configuración del Teclado*). Si no consigue encontrar el tipo exacto, elija el que más se parezca al suyo, normalmente será de tipo **generic** (por ejemplo, **Generic 101-key PC**).

Ahora, elija la disposición de las teclas de su teclado (por ejemplo, Spanish).

La creación de caracteres especiales por medio de una combinación de teclas (como Ñ, Ô y ÇÇ) ha sido hecha utilizando las "dead keys" (conocidas también como secuencias de teclas para componer). Las dead keys son habilitadas por defecto. Si no quiere utilizarlas, seleccione **Disable dead keys**.

Para comprobar la configuración de su teclado, use el campo de texto en blanco al fondo de la pantalla para insertar del texto.

#### **Sugerencia**

Para modificar el tipo de teclado después de la instalación, debería convertirse en **root** y utilizar el comando /usr/sbin/kbdconfig, o teclear setup en el prompt de root (visto como [root@localhost root]#).

Para convertirse en root, teclee **su** en el promt de la shell en una ventana del terminal y pulse [Enter]. Entonces, introduzca la contraseña de root y pulse [Enter].

### **Gráfico 5–3 Configuración del Teclado**

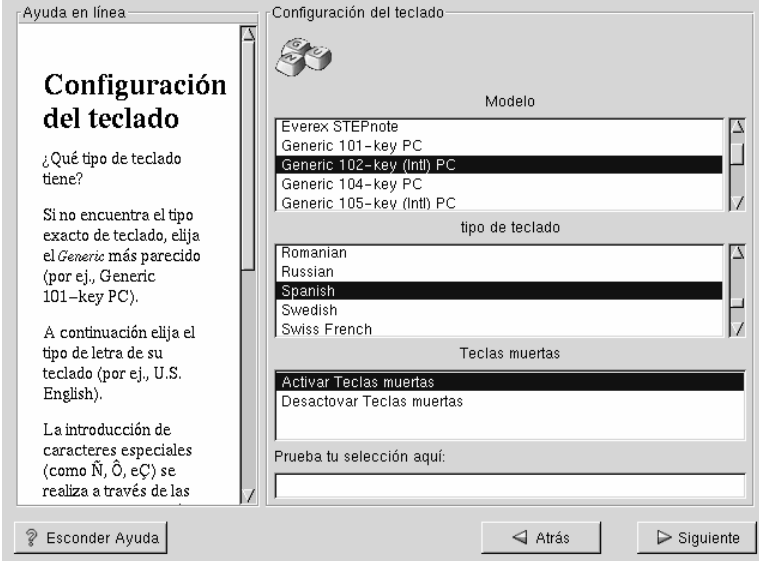

# **5.7 Configuración del Ratón**

Elija el ratón correcto para su sistema. Si no encuentra el tipo exacto, elija el que crea que será compatible con el suyo (consulte Gráfico 5–4, *Configuración del Ratón*).

Para determinar el interfaz del ratón, mire el conector de su ratón. Si el conector es rectangular, entonces tendrá un ratón serie; si el conector es redondo, entonces el ratón es de tipo PS/2. Si está instalando Red Hat Linux en un ordenador portátil, en la mayoría de los casos el ratón será de tipo PS/2.

Si no encuentra un ratón que es compatible con el suyo, elija el tipo **Generic** en función del número de botones y del interfaz.

**Gráfico 5–4 Configuración del Ratón**

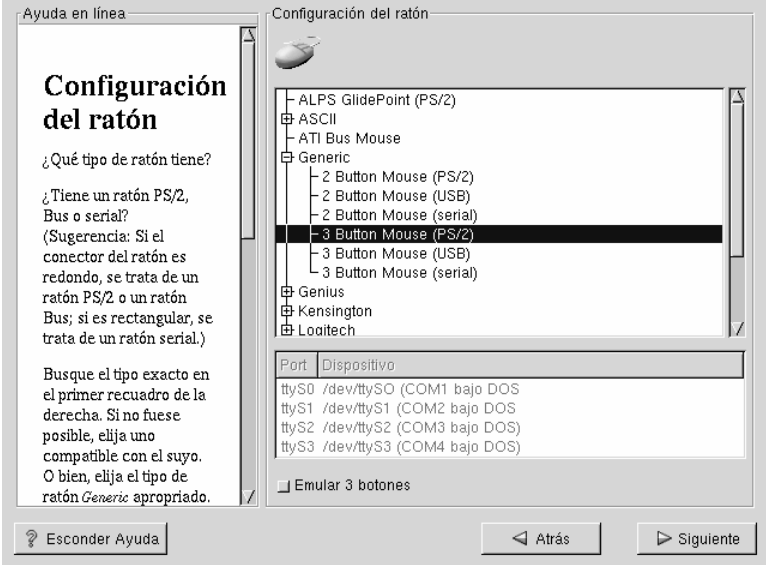

Si tiene un ratón PS/2 o un Bus Mouse, no tiene que seleccionar puerto y dispositivo. Si tiene un ratón serie, tendrá que elegir puerto y dipositivo correctos para su ratón serie.

La casilla de verificación **Emulate 3 Buttons** le permite simular el funcionamiento de un ratón de tres botones, si tiene uno de dos. Si selecciona esta casilla de verificación, podra emular un tercer botón, el que se encontraría en el medio, presionando simultáneamente ambos botones disponibles en su ratón de dos botones. En general, es más fácil usar el Sistema X Window si dispone de un ratón de 3 botones.

#### **Sugerencia**

Para cambiar la configuración del ratón después de la instalación, debería ser el superusuario. Puede utilizar el comando /usr/sbin/mouseconfig desde el prompt de la shell.

Si quiere configu[rar](#page-42-0) [el](#page-42-0) [ratón](#page-42-0) [para](#page-42-0) [utilizarlo](#page-42-0) [con](#page-42-0) [la](#page-42-0) [mano](#page-42-0) [iz](#page-42-0)quierda, tiene que reconfigurar el orden de los botones del ratón . Eso se puede hacer después de haber iniciado su sistema Red Hat Linux, tecleando gpm -B 321 en el prompt de la shell.

## **5.8 Bienvenidos a Red Hat Linux**

La pantalla de **Bienvenida** (ver Gráfico 5–5, *Bienvenidos a Red Hat Linux*) no le indicará la entrada de ningún dato. Lea cuidadosamente las instrucciones en la parte izquierda de la pantalla y las informaciones para registrar su producto oficial Red Hat Linux.

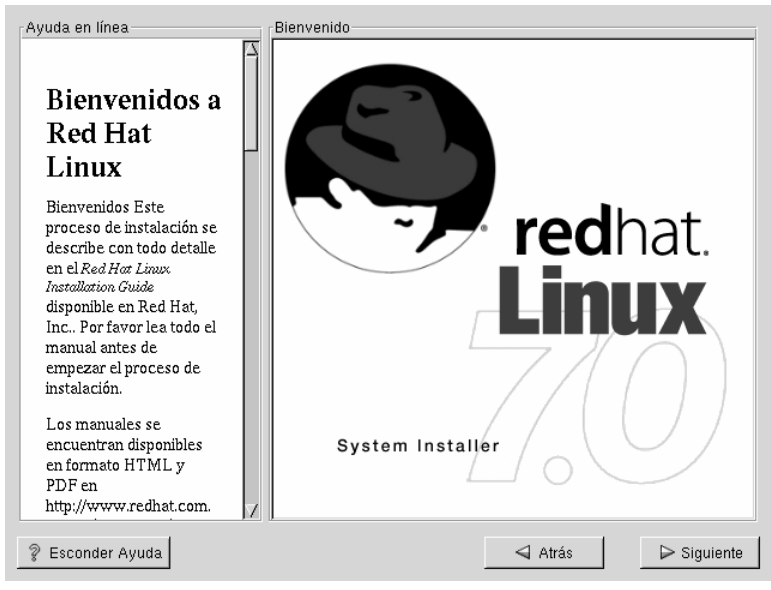

### <span id="page-42-0"></span>**Gráfico 5–5 Bienvenidos a Red Hat Linux**

La **pantalla de ayuda** está activa por defecto, sin embargo si no quiere visualizar esa información de ayuda, haga click en el botón **Hide Help** para reducir la pantalla.

Haga click en el botón **Next** para continuar.

### **5.9 Opciones de instalación**

#### **Nota**

Nuevas características: Red Hat Linux 7.0 presenta un nuevo método de instalación conocido como instalación "sin particiones". Si su sistema tiene una partición FAT (DOS/Windows) con suficiente espacio libre, puede instalar Red Hat Linux sin reparticionar el disco. Este método es perfecto para aquellos que no conocen Linux y quieren probarlo con una modificación mínima de su ordenador. Para saber más, consulte Apéndice B, *Instalar sin Particiones*.

Red Hat Linux le permitirá elegir el tipo de instalación que mejor se ajusta a sus necesidades. Sus opciones serán: **Workstation**, **Server**, **Custom**, o **Upgrade**.

**[WARNING](#page-116-0)**

**Instalar Red Hat Linux sobre otra instalación de Linux (incluido Red Hat Linux)** *no* **mantendrá ninguna información (ficheros o datos) de la instalación anterior. ¡Asegúrese de salvar los ficheros más importantes! Si lo que le preocupa es salvar los datos actuales del sistema existente (sin necesidad de hacer un backup usted mismo), considere la alternativa de realizar una actualización (ver Apéndice A,** *Actualización del Sistema***).**

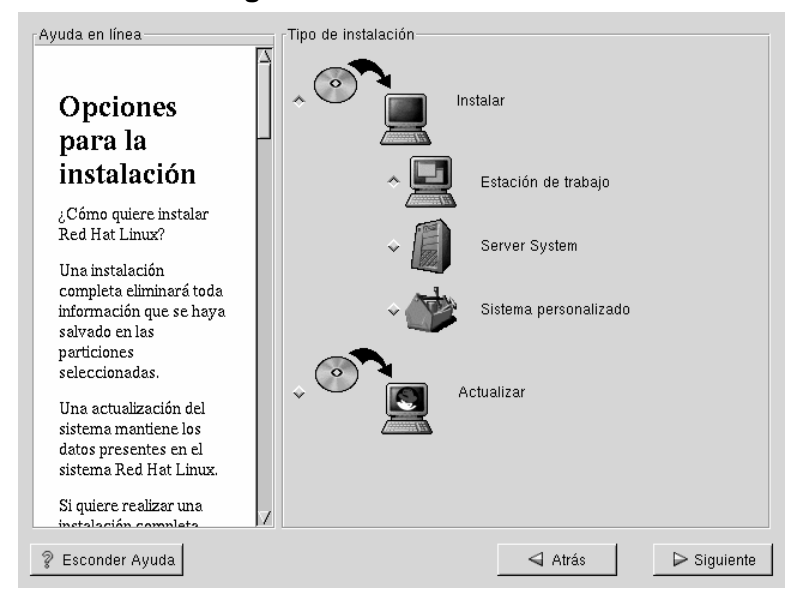

### **Gráfico 5–6 Eligiendo Instalar o Actualizar**

Eligiendo su tipo específico de instalación, también determinará dónde dirigirse para encontrar documentación sobre esta elección.

- Instalación Gráfica Workstation -- *Official Red Hat Linux Installation Guide*, (este capítulo, siga leyendo)
- Instalación Gráfica Server -- *Official Red Hat Linux Reference Guide* en el CD de Documentación ; Capítulo: *Instalar Red Hat Linux vía GUI*
- Instalación Gráfica Custom -- *Official Red Hat Linux Reference Guide* en el CD de Documentación ; Capítulo: *Instalar Red Hat Linux vía GUI*
- Instalación Workstation en Modo Texto -- *Official Red Hat Linux Installation Guide*; Capítulo: *Instalar en Modo Texto*
- Instalación Server en Modo Texto -- *Official Red Hat Linux Reference Guide* en el CD de Documentación; Capítulo: *Instalar Red Hat Linux en Modo Texto*

• Instalación Custom en Modo Texto -- *Official Red Hat Linux Reference Guide* en el CD de Documentación; Capítulo: *Instalar Red Hat Linux en Modo Texto*

### **5.9.1 Elegir una Instalación Workstation**

**WARNING**

**Una instalación workstation-class eliminará** *toda la información* **presente en** *todas las particiones Linux* **de** *cada* **disco duro de su ordenador.**

Normalmente instalará Red Hat Linux en una partición de disco "limpia" o en un grupo de ellas, o sobre otra instalación de Linux.

**WARNING**

**No elija una instalación workstation-class si está compartiendo el disco con Window NT; si lo hace, no será capaz de arrancar Windows NT. LILO escribirá sobre el cargador de arranque de NT y no podrá iniciar NT. Deberá realizar una instalación custom-class y configurar LILO para no ser instalado sobre el disco principal de arranque, Master Boot Record (MBR).**

**Para crear un entorno de doble arranque en su sistema que actualmente tiene NT, debe instalar LILO en el primer sector de la partición root, no en el MBR. Asegúrese de crear un disquete de arranque. En casos como este, necesitará usarlo, o configurar el cargador de sistema de NT para arrancar LILO desde el primer sector de la partición root. Asegúrese, consultando http://www.linuxdoc.org/HOWTO/mini/Linux+NT-Loader.html para más información sobre la configuración de LILO y NT.**

# **5.10 Particionamiento Automático**

El particionamiento automático le permite realizar una instalación sin que se tengan que crear particiones en su(s) disco(s). Si no se siente seguro durante la partición manual de su disco, se aconseja elegir la partición automática, a fin de que el proceso de instalación decida por vd. qué tipo de partición adoptar.

La opción de **Partición Automática** se encuentra disponible solamente si se efectúa una instalación workstation- o server-class.

Si elige partición manual, vea *Official Red Hat Linux Reference Guide* en el CD de Documentación; consulte el capítulo: *Instalar Red Hat Linux mediante la GUI*.

#### **Nota**

Si la pantalla de **Particionamiento Automático** no aparece, entonces es posible que no tenga espacio suficiente en memoria para esta opción de instalación. Puede salir del programa de instalación y crear espacio disponible, o bien realizar la partición manualmente.

#### **Gráfico 5–7 Particionamiento Automático**

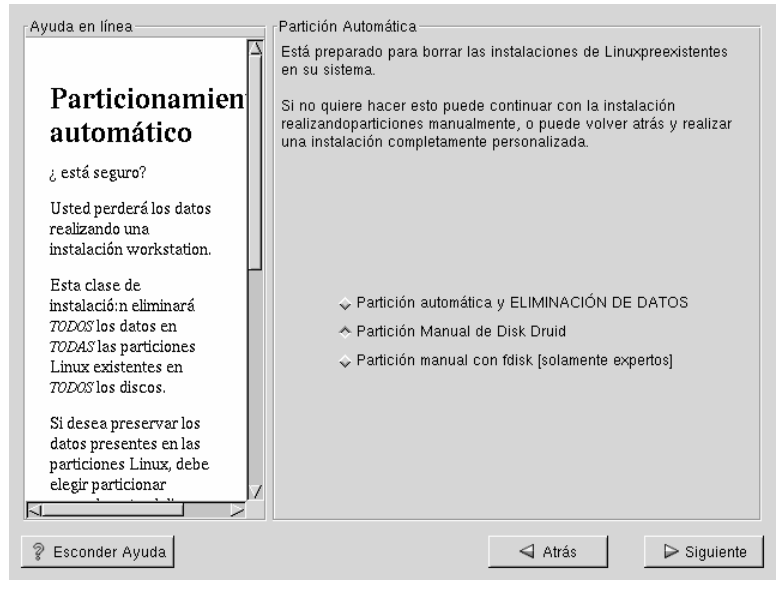

En esta pantalla, podrá elegir continuar con la instalación, crear manualmente las particiones en el disco usando Disk Druid, particionar manualmente con fdisk, o usar el botón **Back** para elegir un método de instalación diverso (véase Gráfico 5–7, *Particionamiento Automático*).

### **Sección 5.11:Particionamiento Manual de su Sistema 49**

#### **Nota**

El particionamiento manual usando Disk Druid o fdisk está fuera de la competencia de este manual. Aunque Disk Druid será expuesto brevemente; existe información detallada en la *Official Red Hat Linux Reference Guide* en el CD de documentación.

El particionamiento automático en una instalación workstation-class creará las particiones / ("root"), <swap>, y /boot, en el espacio libre que tenga disponible en su disco duro.

Si *no* quiere perder los datos presentes en el sistema, debe elegir la partición manual del disco o bien una clase diferente de instalación.

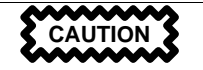

*Una instalación de clase workstation puede borrar todos los datos de todas las particiones Linux existentes*.

Si no quiere que Red Hat Linux sea instalado en el disco de arranque principal (MBR), o bi[en quiere usar un adminis](#page-53-0)trador de arranque distinto de LILO, no elija este método de instalación.

Si no está seguro de la partición del sistema, lea el capítulo sobre particionamiento en la *Official Red Hat Linux Reference Guide* en el CD de Documentación.

# **5.11 Particionamiento Manual de su Sistema**

Si elige **Particionamiento Automático**, vaya a la Sección 5.12, *Configuración de Red*.

Para más información sobre fdisk, consulte *Official Red Hat Linux Reference Guide* en el CD de Documentación.

Ahora es necesario hacer saber al programa de instalación dónde instalar Red Hat Linux. Esto se hace definiendo **puntos de montaje**1 para una o más particiones donde será instalado Red Hat Linux. También podrá necesitar crear y/o borrar particiones en este momento (vea la Gráfico 5–8, *Particiones con Disk Druid*).

#### **Nota**

Si no tiene decidido cómo configurar las particiones, veáse el apéndice sobre las particiones en la *Official Red Hat Linux Reference Guide*. Como requisitos mínimos, necesitará al menos una partición root de 900MB y una partición swap de al menos 16MB.

**Gráfico 5–8 Particiones con Disk Druid**

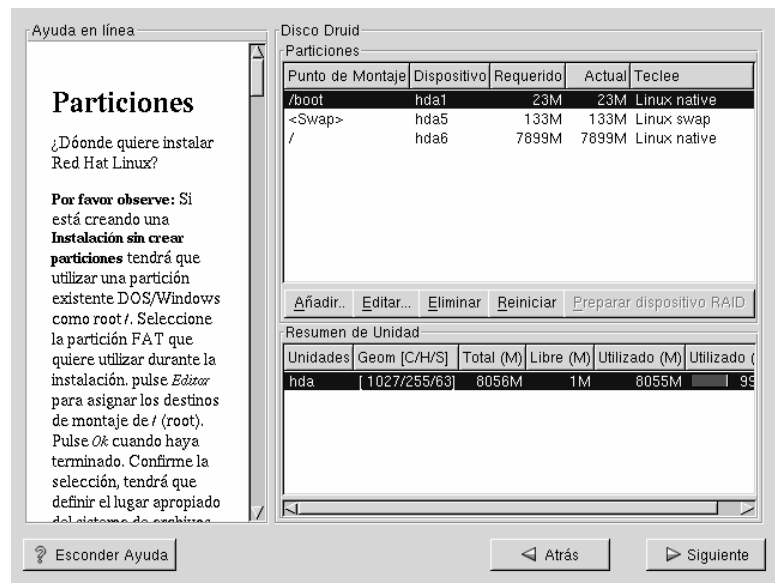

<sup>1</sup> Un destino o punto de montaje (mount point) se define como el directorio, tal como "/" (root), sobre el cual un sistema de ficheros se hace accesible una vez montado.

La herramienta de particionamiento usada en Red Hat Linux 7.0 será Disk Druid. Con la excepción de ciertas situaciones "esotéricas", Disk Druid puede mantener los requisitos de particionamiento de una instalación normal de Red Hat Linux.

A no ser que tenga razones para hacerlo de otra forma, le recomendamos crear las siguientes particiones:

• Una partición de swap (de al menos 16 MB) --es usada para soportar memoria virtual. En otras palabras, los datos son escritos sobre la partición de swap cuando no hay suficiente RAM para almacenar los datos que su sistema está procesando. Si su ordenador tiene 16MB de memoria RAM o menos, *tendrá* que crear una partición swap. Incluso si tiene más memoria, una partición swap es todavía recomendable. El mínimo tamaño de su partición swap debería ser igual a la cantidad de memoria RAM que tiene su sistema, o 16MB (o cualquiera que sea mayor). En Disk Druid, el campo de partición para swap debería parecerse a:

<Swap> hda2 125M 125M Linux swap

• Una partición /boot (16MB máximo) -- Esta partición montada sobre /boot contendrá el kernel del sistema operativo (que permitirá al sistema arrancar Red Hat Linux), junto a otros archivos utilizados para el proceso de arranque. Debido a las limitaciones de la mayoría de las BIOS de los PCs, se aconseja la creación de una pequeña partición que contendrá estos ficheros necesarios para arrancar el sistema operativo. Esta partición no debe ser mayor de 16MB. En Disk Druid, el campo de partición para /boot debería parcerse a:

/boot hda1 16M 19M Linux native

• Una partición root (900MB-2.4GB) -- Aquí es donde reside "/" (el directorio root, o directorio raíz). En esta configuración todos los archivos (excepto aquellos contenidos en /boot) residirán en la partición root. Una partición root de 900MB será el equivalente a una instalación workstation-class (con *muy poco* espacio libre), mientras que una partición root de 2.4GB le permitirá instalar todos los paquetes en Red Hat Linux. En Disk Druid, el campo de partición para / sería parecido a:

/ hda2 900M 3669M Linux native

### **5.11.1 Problemas al Añadir una Partición**

Si intenta añadir una partición y Disk Druid no lo consigue llevar a cabo, verá una ventana de diálogo que mostrará las particiones que son **no ubicables** en ese momento, por esta razón estas particiones no serán creadas. Las particiones no ubicables aparecerán en la pantalla principal de Disk Druid (aunque tendrá que desplazarse a la sección "Particiones" para verlas).

Para fijar una partición solicitada clasificada co[mo no ubicable, debe mover la](#page-52-0) partición a otra unidad con suficiente espacio disponible, redimensione la partición para acomodarla en esta nueva unidad, o bien borre la partición entera. Haga cambios seleccionando particiones y usando el botón **Edit** o haciendo doble click en la partición a elegir.

### **5.11.2 Elegir Particiones para Formatear**

Elija las particiones que desea formatear. Todas las particiones nuevas creadas deberían ser formateadas. Algunas particiones ya existentes que contienen datos, ya no tienen que ser formateadas necesariamente (vea Gráfico 5–9, *Elección de las Particiones a Formatear*).

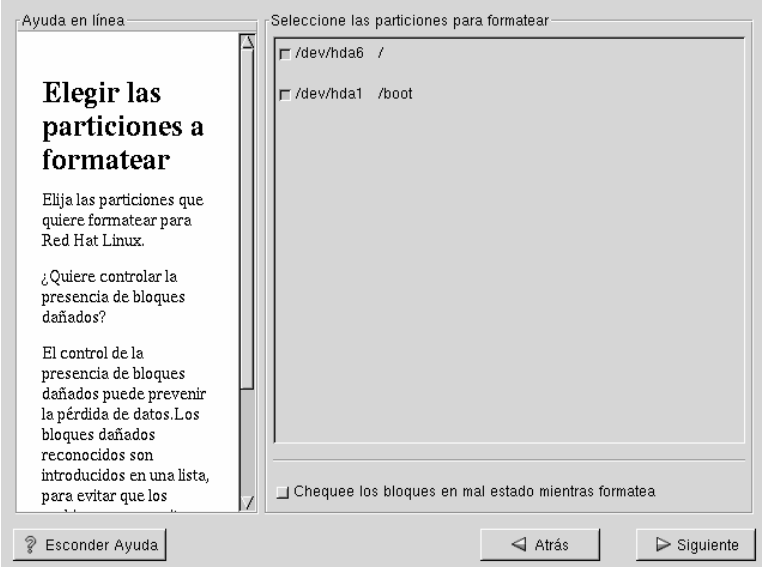

### <span id="page-52-0"></span>**Gráfico 5–9 Elección de las Particiones a Formatear**

Comprobar si hay bloques dañados, puede ayudarle a prevenir pérdida de datos, localizando estos bloques en la unidad y haciendo una lista de los mismos para evitar hacer uso de ellos en el futuro. Si desea comprobar la existencia de bloques dañados mientras formatea cada sistema de ficheros, asegúrese de seleccionar la opción **comprobar bloques dañados**.

#### **Nota**

Seleccionar la opción **comprobar bloques dañados** puede incrementar el tiempo total de instalación dramáticamente. Como los discos mas nuevos tienen cada vez más capacidad, comprobar bloques dañados puede llevarle un rato según la capacidad de su disco duro.

### <span id="page-53-0"></span>**5.12 Configuración de Red**

Si no tiene una tarjeta de red, no verá esta pantalla. Salte a la siguiente sección, Sección 5.13, *Configuración del Huso Horario*.

Si tiene una tarjeta de red, tendrá la oportunidad de configurar un entorno de red (como se muestra en Gráfico 5–10, *Configuración de Red*).

Elija el tipo de dispositivo y si quiere configurarlo utilizando el protocolo **DHCP** (Dynamic Host Configuration Protocol). Si tiene múltiples dispositivos Ethernet, cada dispositivo conservará la infomación que le haya suministrado. Podrá conmutar de un dispositivo a otro, por ejemplo eth0 y eth1, y las informaciones que proporcione serán específicas para cada dispositivo. Si selecciona **Activar al arrancar**, su interfaz de red será iniciado cuando arranque. Si no tiene acceso DHCP como cliente o no está seguro de la propia configuración, contacte con su administrador de red.

A continuación introduzca, donde sea preciso, la **Dirección IP**, **Máscara de red**, direcciones de **Red** y de **Broadcast**. Si no está seguro sobre alguna de estas direcciones, contacte con su administrador de red.

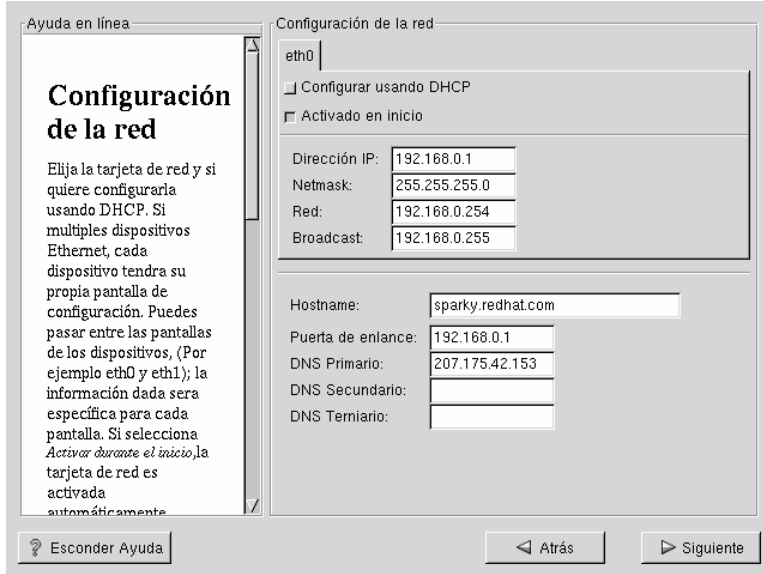

### <span id="page-54-0"></span>**Gráfico 5–10 Configuración de Red**

Si tiene una tarjeta de red, introduzca el campo de dominios completo con el siguiente formato: hostname.domain.name

### **Sugerencia**

Incluso si su ordenador no forma parte de una red, podrá definir un hostname para su sistema. Tome esta posibilidad para introducir un nombre para la máquina; si no, el sistema será llamado localhost.

Finalmente, introduzca las direcciones de **Gateway** y de **DNS Primario** (y si fuera necesario **DNS Secundario** y **DNS Terciario**).

### **5.13 Configuración del Huso Horario**

Puede configurar el huso horario seleccionando la localización física del ordenador, o bien mediante la diferencia entre su huso horario y la coordenada de la Hora Universal (Universal Coordinated Time, es decir UTC).

**Gráfico 5–11 Configurar el huso horario**

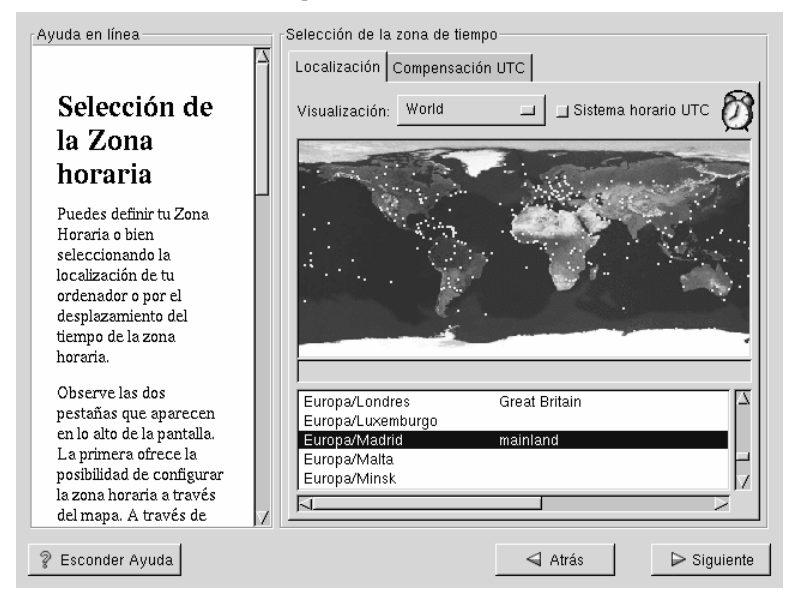

Observe las dos pestañas en la parte alta de la pantalla (veáse Gráfico 5–11, *Configurar el huso horario*). La primera le ofrece la posibilidad de configurar por localización. Con esta opción, podrá elegir lo que visualice. Seleccionando **view**, las opciones son: **World**, **North America**, **South America**, **Pacific Rim**, **Europe**, **Africa**, y **Asia**.

En el mapa interactivo, podrá seleccionar una ciudad específica, como indican los puntos amarillos, una **X** roja aparecerá indicando su selección. Podrá visualizar una lista y elegir el huso horario respectivo.

La segunda pestaña le permite acceder al menú donde podrá emplear el offset, o la diferencia horaria, con respecto a la UTC. La UTC le presenta una lista de offsets

### **Sección 5.14:Configuración de Cuentas de Usuario 57**

entre los que elegir, así como una opción para configurar el horario con ahorro de luz.

Para ambas etiquetas, hay una opción de selección **System Clock uses UTC**. Selecciónela si sabe que su sistema está configurado de acuerdo a UTC.

### **[Sugerenc](#page-57-0)ia**

Si quiere cambiar l[a](#page-57-0) [con](#page-57-0)figuració[n](#page-57-0) [del](#page-57-0) [huso](#page-57-0) [horario](#page-57-0) [desp](#page-57-0)ués de haber arrancado el sistema Red Hat Linux, entre como root y utilice el comando /usr/sbin/timeconfig.

# **5.14 Configuración de Cuentas de Usuario**

La pantalla de **Configuración de cuentas** le permitirá fijar su contraseña de root. Además, podrá configurar cuentas de usuario para registrarlas una vez que la instalación ha sido completada (vea Gráfico 5–12, *Creación de Cuentas*).

### **5.14.1 La Contraseña de Root**

El programa de instalación le pedirá que introduzca una contraseña para el root, **root password**2, para su sistema. Habrá que introducir, pues, una clave. El programa de instalación no le permitirá proceder con la siguiente sección si no ha introducido previamente una contraseña de root.

La contraseña de root debe tener al menos 6 caracteres de longitud; la clave que haya introducido no será mostrada en pantalla mientras la teclea. Deberá introducir la clave dos veces; si las dos claves no coinciden, el programa de instalación le pedirá que las introduzca otra vez.

Debería considerar tener una contraseña que pueda recordar fácilmente, pero que a la vez no sea fácil de adivinar por cualquier persona ajena. Su nombre, su número de teléfono, **ferning**, **password**, **root**, **123456**, y **alex** son ejemplos de contraseñas

<sup>2</sup> Una contraseña root es una clave administrativa para su sistema Red Hat Linux. Deberá entrar como root cuando sea necesario realizar tareas de mantenimiento del sistema. Estos cambios realizados mientras actúa como root afectarán al sistema y a todos los usuarios que dependan del mismo.

<span id="page-57-0"></span>poco seguras. Contraseñas mejores mezclan números y letras, mayúsculas y minúsculas, preferiblemente no contiene palabras que se puedan encontrar en el diccionario. **Aard387tiry** o **429PPBenT**, por ejemplo. Recuerde que las contraseñas son sensibles a las mayúsculas, es decir distingue entre mayúsculas y minúsculas. Anote esta contraseña y guárdela en un lugar seguro.

### **Nota**

No use ninguna de las claves sugeridas en este manual. Hacerlo podría ser un riesgo en cuanto a seguridad.

### **Gráfico 5–12 Creación de Cuentas**

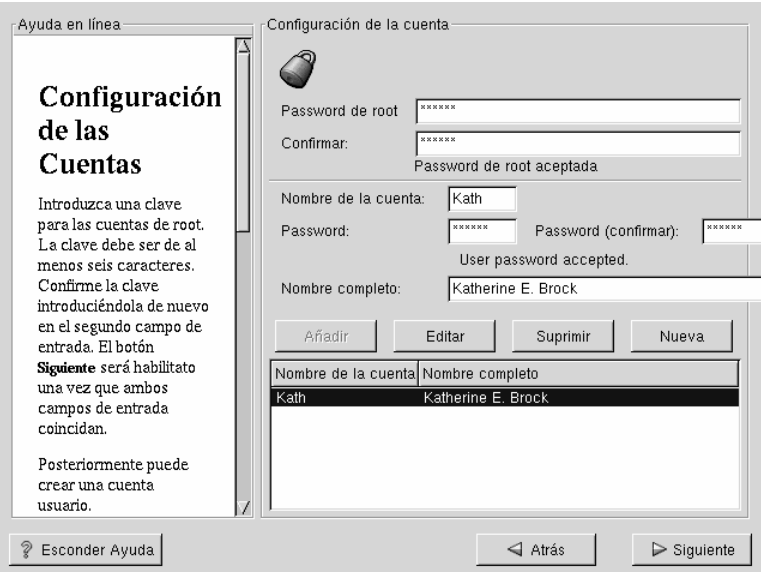

#### **Nota**

El usuario **root** (también conocido como **superusuario**) tiene acceso completo y libre a todo el sistema; por este motivo, es aconsejable entrar y utilizar el sistema como usuario root *solo* para el mantenimiento o administración del sistema.

### **5.14.2 Configurando Cuentas de Usuarios**

Una cuenta de usuario le permitirá entrar en su sistema fácilmente y de modo seguro, sin necesidad de tener que ser **root** para crear otras cuentas.

Teclee un nombre para una cuenta. Después teclee y confirme una contraseña para este usuario. Introduzca el nombre completo del usuario de la cuenta y pulse [Enter]. La información de la cuenta será añadida a la lista de cuentas, repitiendo esta operación puede añadir más usuarios.

Podrá elegir **New** para añadir un nuevo usuario. Introduzca los datos de usuario y use el botón **Add** para añadir el usuario a la lista de cuentas.

Puede usar también **Edit** o **Delete** para crear o borrar cuentas de usuarios, respectivamente.

## **5.15 Selección de Grupos de Paquetes**

Aunque una instalación workstation-class elige automáticamente la mayoría de los paquetes por usted, deberá seleccionar GNOME o KDE (o ambos). Podrá también elegir si quiere instalar el paquete **Games**.

Además, si quiere seleccionar paquetes individuales, consulte **Select Individual Packages** y haga click en **Next**.

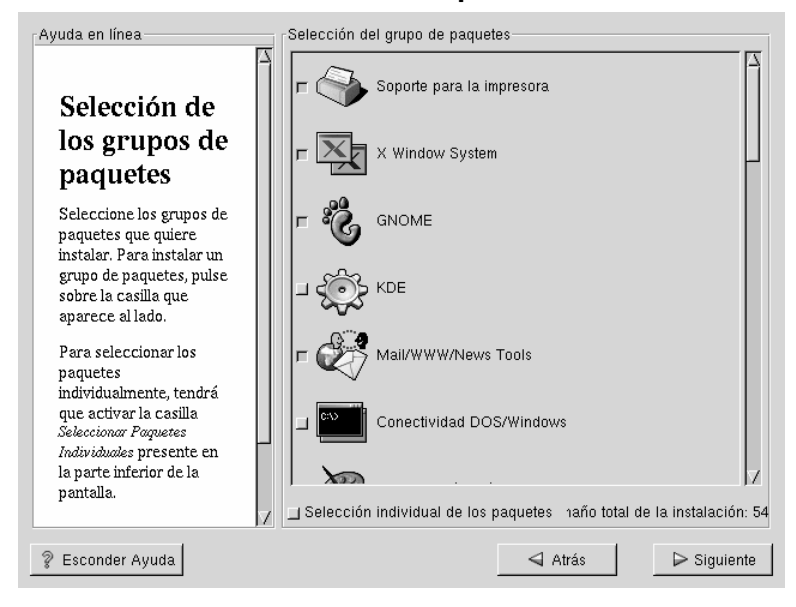

**Gráfico 5–13 Selección de Paquetes**

GNOME y KDE son **entornos gráficos de escritorio**3 que manejan el aspecto del sistema en su conjunto. Debe elegir uno de los dos para tener una configuración gráfica por defecto, no obstante puede instalar ambos y luego determinar cual prefiere.

Si no dispone de mucho espacio (al menos 1.7GB) para instalar ambos, la siguiente sección le ayudará a realizar la elección más fácil y reducida para usted.

3 Un entorno de escritorio en Linux es parecido al entorno que pueda encontrar en otros sistemas operativos. Sin embargo, los entornos difieren en su aspecto y son fácilmente personalizados de acuerdo a sus necesidades individuales.

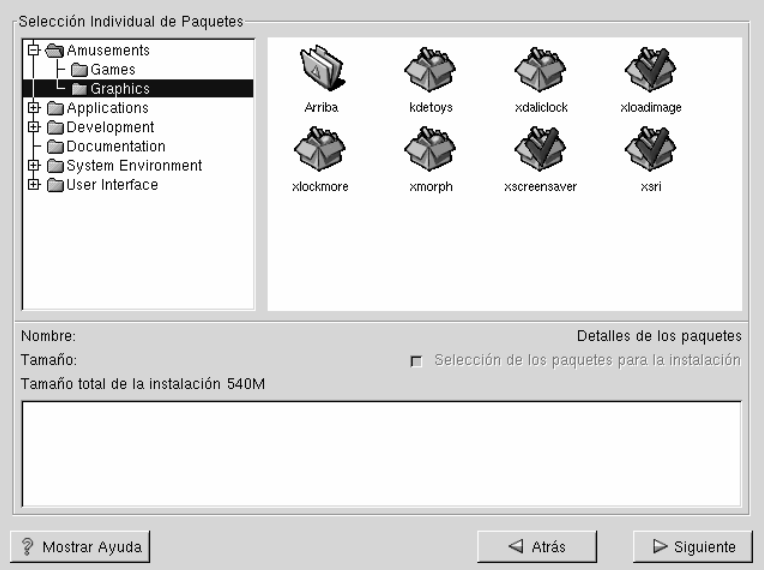

### **Gráfico 5–14 Selección de Paquetes Individuales**

### **5.15.1 Una Breve Introducción a GNOME**

GNOME es un entorno gráfico potente. GNOME incluye un panel (para arrancar aplicaciones y visualizar el estado actual), un escritorio (donde datos y aplicaciones pueden localizarse), múltiples administradores de ventana (que controlan el aspecto de su escritorio), y un conjunto estándar de herramientas y aplicaciones de escritorio.

GNOME le permitirá configurar su escritorio con el aspecto que usted prefiera. El administrador de sesión del GNOME recuerda configuraciones y programas actualmente en ejecución, de tal manera que una vez que haya configurado todo a su gusto permanecerá de esta manera.

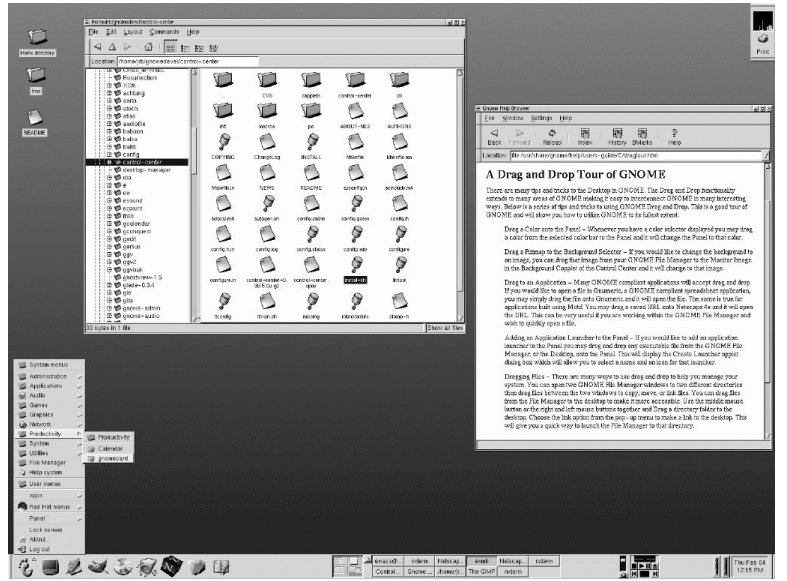

**Gráfico 5–15 Pantalla de Usuario GNOME**

# **5.15.2 Una Breve Introducción a KDE**

KDE propociona un completo entorno de escritorio, incluyendo un administrador de ficheros, un administrador de ventanas, un sistema de ayuda integrado, un sistema de configuración, numerosas herramientas y utilidades, e incluso un número creciente de aplicaciones.

KDE le ofrece simultáneamente un escritorio, un sistema de ayuda con búsqueda y accesos a la ayuda en el uso del escritorio de KDE y sus aplicaciones, menú y barra de herramientas estandarizados, teclas vinculadas, esquemas en color, y más.

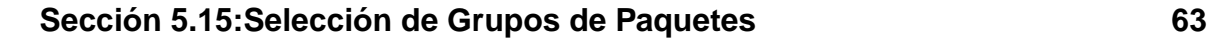

**OF KDE H Autostan** Eile<br>11 0 0 0 0 7  $\frac{Q}{\sin \theta}$  $\underbrace{\text{System map}}_{\text{ZZ} \cdot \text{Z} \cdot \text{Z} \cdot \text{DU}}$  $\mathbb{Z}$ boot  $\sum_{\text{Sitter as}}$  $\mathbb{Z}$  $\mathbf{Q}$  $\Box$  $\overline{\mathbf{B}}$  $\overline{\mathcal{Q}}$  $\overline{\mathcal{Q}}$ ₩ **O**<br>Hal Support  $\begin{array}{c}\n\bigotimes \\
\text{mean} = \text{true} \\
\hline\n22. - 6 - 5.0\n\end{array}$  $2$   $\frac{5}{100}$  we constant  $\frac{5}{100}$ **Ca**<br>Templates  $E<sub>o</sub>$ ฬ ๑  $\approx$ なみはいいいという t I deskt What is the K Desktop Environment<br>Contacting the KDE Project Red Hat **KDE Help Contents** A Home Dire<br>■ KDE Lont<br>● KDE I elp **OE Contro** KDE o ः<br>सरा Panel<br>सरा Panel 4055GB 该 2016 Three 一夕配みも夕ぬ居ね  $995$   $M<sub>a</sub>$  30

Gráfico 5–16 Pantalla de Usuario de KDE

### **5.15.3 Carta de Selección de Características**

La Tabla 5–2, *Características Disponibles de GNOME y KDE* le ofrece la oportunidad de comparar GNOME y KDE por sí mismo. Características clave de ambos entornos de escritorio son resaltadas, cubriendo un amplio rango de aplicaciones y herramientas.

**Tabla 5–2 Características Disponibles de GNOME y KDE**

| <b>Características</b>              | <b>GNOME</b> | <b>KDE</b> |
|-------------------------------------|--------------|------------|
| altamente configurable              | sí           | SÍ         |
| múltiples administradores<br>window | sí           | no         |
| aplicaciones de Internet            | sí           | SÍ         |
| temas de escritorio cambiables      | sí           | -Sİ        |

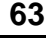

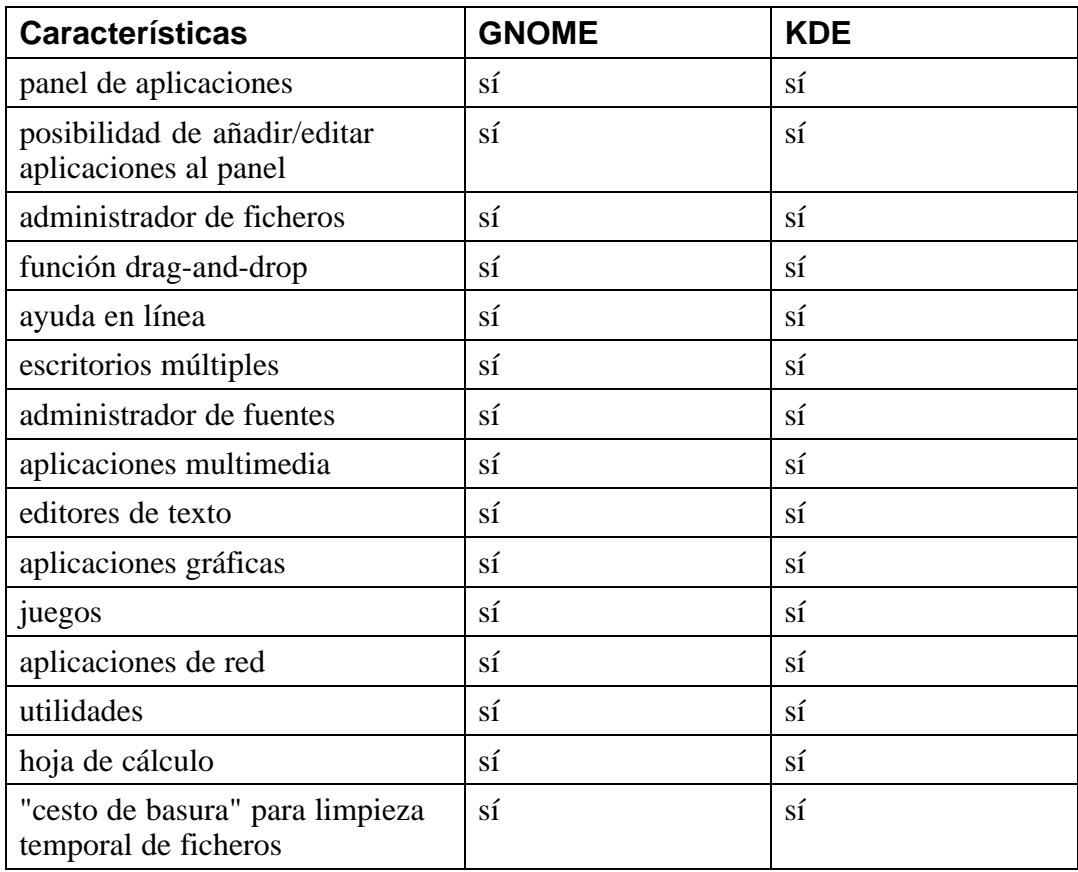

### **5.15.4 Dependencias No Resueltas**

La ventana **Dependencias no resueltas** aparecerá sólo si se requieren ciertos paquetes necesarios para los paquetes ya seleccionados.

Muchos paquetes software, para funcionar correctamente, dependen de otros paquetes software que deben ser instalados en su sistema. Por ejemplo, muchas de las herramientas gráficas de administración del sistema Red Hat requieren los paquetes python y pythonlib. Para asegurarse de que su sistema tiene todos los paquetes que son

### **Sección 5.16:Herramienta de Configuración de X GUI 65**

necesarios para ser funcionalmente completo, Red Hat Linux comprueba las **dependencias** cada vez que instala o borra paquetes.

Si algunos paquetes requieren otros paquetes que no han sido seleccionados, el programa presenta una lista de las **dependencias no resueltas** y le proporciona la oportunidad de remediarlo (vea Gráfico 5–17, *Dependencias No Resueltas*).

Bajo la lista de paquetes no presentes, hay una casilla de verificación **Instalar paquetes para satisfacer dependencias** que está seleccionada por defecto, y se encuentra en la parte de abajo de la pantalla.

**Gráfico 5–17 Dependencias No Resueltas**

| Ayuda en línea                                                                                                    | Dependencias no resueltas                                           |                                                         |                                      |  |
|----------------------------------------------------------------------------------------------------|---------------------------------------------------------------------|---------------------------------------------------------|--------------------------------------|--|
|                                                                                                    | Paquetes                                                            | Requerimiento                                           |                                      |  |
| Dependencias                                                                                                    | xinitrc<br>mkxauth<br>XFree86-tools XFree86                         | XFree86<br>XFree86                                      |                                      |  |
| no resueltas                                                                                                    | Mesa                                                                | XFree86                                                 |                                      |  |
| Muchos paquetes<br>software dependen de<br>otros paquetes o librerías<br>para que funcionen<br>correctamente, Para<br>asegurarse de que su<br>sistema tenga todos los<br>paquetes necesarios<br>para trabajar, Red Hat<br>Linux controla estas<br>dependencias Cada Vez<br>que instale o quite un | XFree86-xdm XFree86<br>Xconfigurator XFree86<br>XFree86-twm XFree86 |                                                         |                                      |  |
| paquete. Si un paquete<br>necesita de otro paquete                                                                                                    |                                                                     | ← Instalar paquetes para satisfacer dependencias        |                                      |  |
| que no ha sido instalado,                                                                                                    |                                                                     | $\Diamond$ No instalar paquetes que tienen dependencias |                                      |  |
| se crean dependencias<br>no resueltas.                                                                                                    |                                                                     | Ignorar la dependencia de los paquetes                  |                                      |  |
|                                                                                                    |                                                                     |                                                         | Tamaño total de la instalación: 539M |  |
| Esconder Ayuda                                                                                                    |                                                                     | $\triangleleft$ Atrás                                   | $\triangleright$ Siguiente           |  |

# **5.16 Herramienta de Configuración de X GUI**

Si decide instalar los paquetes del Sistema X Window, tiene ahora la posibilidad de configurar un servidor de X para su sistema. Si prefiere no instalar los paquetes del Sistema X Window, salte a Sección 5.18, *Instalando Paquetes*.

### **5.16.1 Configuración del Monitor**

Xconfigurator, la herramienta de configuración del Sistema X Window presenta una lista de monitores de entre los que poder elegir. En la lista puede usar el monitor detectado automáticamente, o seleccionar otro.

**Gráfico 5–18 Selección del Monitor**

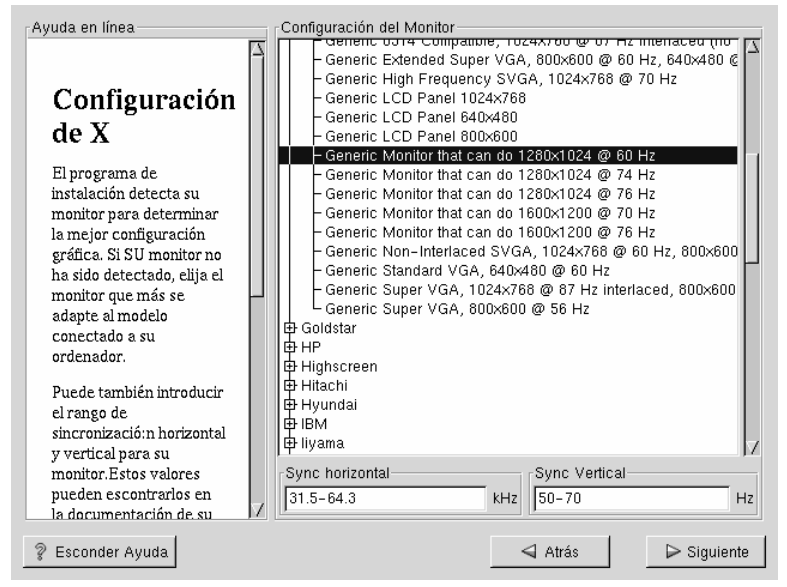

Si el monitor no aparece en la lista, elija el modelo **Generic** más apropiado. Si selecciona un monitor **Generic**, Xconfigurator recomendará un intervalo de frecuencia horizontal y vertical. Los valores exactos están disponibles en la documentación que acompaña al monitor o a través del fabricante. Consulte la documentación para asegurarse de haber introducido los valores correctos.

### **Sección 5.16:Herramienta de Configuración de X GUI 67**

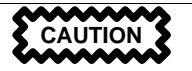

No seleccione un monitor *parecido* al suyo a menos que no esté seguro de que ha elegido uno con prestaciones inferiores al suyo. En caso contrario podría dañar el monitor.

Son también visualizados los rangos de frecuencia horizontal y vertical que Xconfigurator sugiere.

Haga click sobre el botón **Next** cuando haya terminado la configuración del monitor.

### **5.16.2 Configuración de la Tarjeta de Vídeo**

Ahora, Xconfigurator le presentará una lista con las tarjetas de vídeo entre las que puede elegir.

Si su tarjeta vídeo no aparece en la lista (ver Gráfico 5–19, *Configuración de la Tarjeta de Vídeo*), las X pueden no soportarla. Sin embargo, si dispone de los conocimientos técnicos de su tarjeta, podrá elegir **Tarjeta no listada** e intentar configurarla mediante la comparación del chipset con una de las disponibles en los servidores de X.

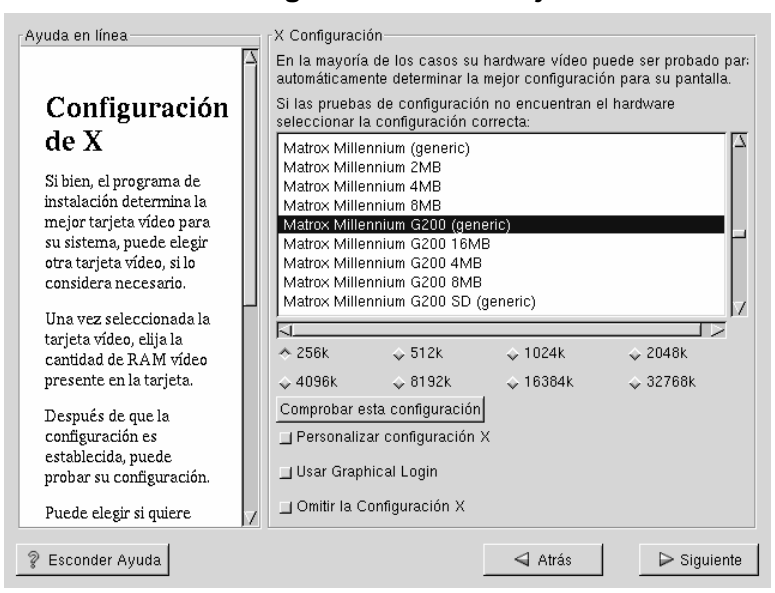

### **Gráfico 5–19 Configuración de la Tarjeta de Vídeo**

Lo siguiente será introducir la cantidad de memor[ia de vídeo que requiere su tar](#page-68-0)jeta de vídeo. si no está seguro, consulte la documentación que acompaña a la tarjeta de vídeo.Usted no dañará su tarjeta de vídeo si elige más memoria de la disponible, pero el servidor de X no arrancará correctamente en esta situación.

Una vez que el hardware ha sido examinado e identificado, podrá hacer el test de la configuración. Le recomendamos que compruebe su configuración, para asegurarse de que la resolución y las especificaciones de color son las seleccionadas.

Si quiere personalizar la configuración de X, asegúrese de que el botón **Customize X Configuration** sea seleccionado. Si elige personalizar, aparcerá otra pantalla que le permitirá seleccionar la resolución que desea (ver Gráfico 5–20, *Personalización de X*).

Asegúrese de seleccionar GNOME o KDE como escritorio por defecto, si instaló uno o ambos.

<span id="page-68-0"></span>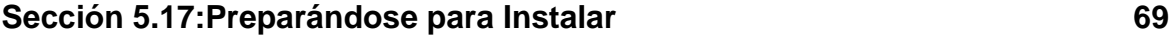

**Gráfico 5–20 Personalización de X**

| Ayuda en línea-                                                                                                    | Personalizar configuración X-   |                             |                             |  |
|----------------------------------------------------------------------------------------------------|---------------------------------|-----------------------------|-----------------------------|--|
|                                                                                                    | 8Bits por Pixel                 | 16Bits por Pixel            | 32Bits por Pixel            |  |
| Configuración<br>personalizada<br>Ahora elija la recolución                                                                                                    | $\Gamma$ 640×480                | $E 640 \times 480$          | $F 640 \times 480$          |  |
|                                                                                                    | $\blacksquare$ 800 $\times$ 600 | $\Gamma$ 800 $\times$ 600   | $\sqcap$ 800 $\times$ 600   |  |
|                                                                                                    | $\Gamma$ 1024×768               | $\Gamma$ 1024×768           | $\Gamma$ 1024×768           |  |
| correcta para su<br>configuración de X.                                                                                                    | $\Gamma$ 1152×864               | $-1152\times864$            | $\blacksquare$ 1152×864     |  |
| Pulse Comprobar esta                                                                                                    | $= 1280 \times 1024$            | $\Gamma$ 1280 $\times$ 1024 | $\Gamma$ 1280 $\times$ 1024 |  |
| configuración para probar<br>esta configuración. Si no<br>le ha gustado lo que ha<br>presenciado durante la<br>comprobacion, pulse No<br>para elegir otra<br>resolución. | $\Gamma$ 1600 $\times$ 1200     | $\blacksquare$ 1600x1200    | $\blacksquare$ 1600x1200    |  |
|                                                                                                    | Comprobar esta configuración    |                             |                             |  |
| Esconder Ayuda                                                                                                    |                                 | $\triangleleft$ Atrás       | $\triangleright$ Siquiente  |  |

Podrá elegir también **Skip X Configuration**, si quiere saltarse la configuración personalizada de X, y hacerlo después de la instalación o simplemente dejar la configuración por defecto.

# **5.17 Preparándose para Instalar**

Ahora verá una pantalla que le preparará para la instalación de Red Hat Linux (ver Gráfico 5–21, *Listo para Instalar*).

**WARNING**

**Si, por cualquier motivo, no quiere continuar con el proceso de instalación, esta es la última posibilidad de anularlo y de reiniciar el ordenador. Una vez que pulse el botón Next, las particiones serán confirmadas (sobrescribiendo cualquier dato presente en otras particiones de Linux) y los paquetes serán instalados. Si desea cancelar la instalación, deberá reiniciar ahora, antes de que su(s) disco(s) duro(s) sean sobreescritos.**

**Gráfico 5–21 Listo para Instalar**

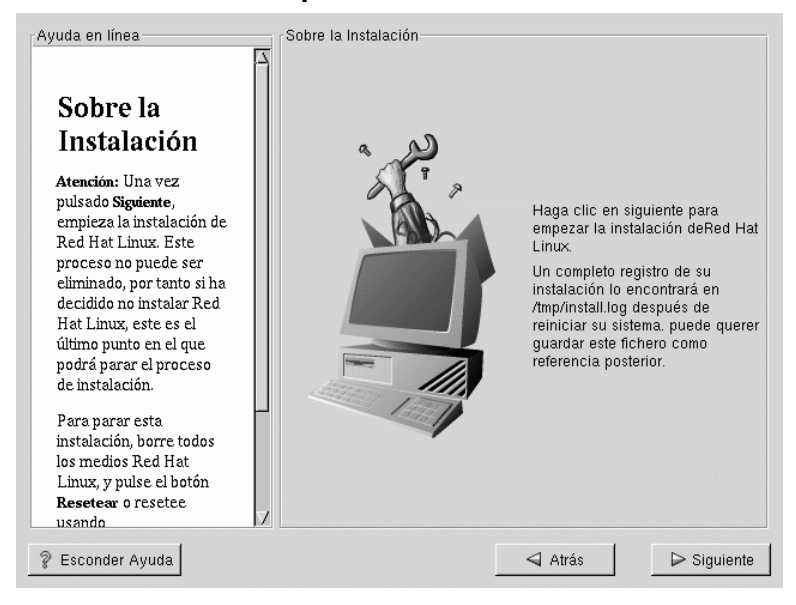

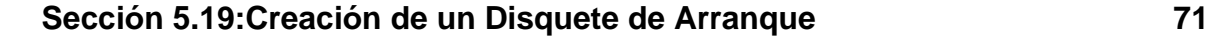

# **5.18 Instalando Paquetes**

Llegados a este punto no hay más que esperar que todos los paquetes sean instalados (ver Gráfico 5–22, *Instalación de Paquetes*). La velocidad de este proceso depende del número de paquetes seleccionados y de la velocidad del ordenador, así como del tamaño de su disco duro (para formatear y reconocer bloques defectuosos).

**Gráfico 5–22 Instalación de Paquetes**

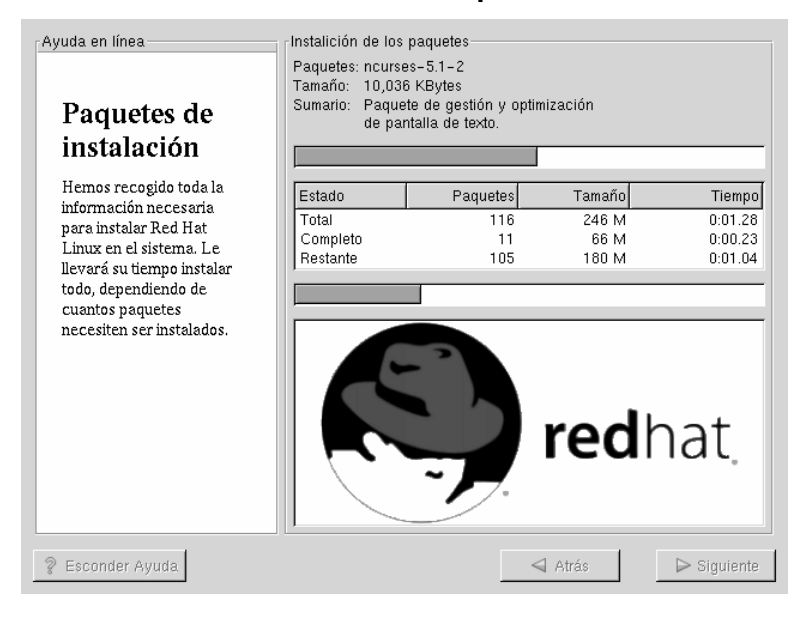

Además, le será requerida la inserción de otro CD-ROM Red Hat Linux para que la instalación de paquetes continúe. Si elige una instalación workstation-class, y no ha seleccionado los paquetes individualmente, no tendrá que insertar el segundo CD-ROM.

# **5.19 Creación de un Disquete de Arranque**

Un disquete de arranque puede resultar útil en muchas ocasiones:

• Cuando otro sistema operativo sobreescribe LILO 4 -- Otros sistemas operativos pueden no ser tan flexibles como Red Hat Linux al soportar métodos de arranque. A menudo, instalar o actualizar otro sistema operativo puede ocasionar que el disco principal de arranque (MBR), que originariamente contenía LILO, sea sobreescrito, haciendo imposible iniciar la instalación de Red Hat Linux. El disquete de arranque puede usarse para arrancar Red Hat Linux y reinstalar LILO.

Para crear un disco de arranque, deberá insertar un disquete nuevo y formateado en la disquetera (ver Gráfico 5–23, *Creando su Disco de Arranque*).

Tras un momento, su disco de arranque será creado; saquélo de la disquetera y etiquételo apropiadamente. Fíjese que si desea crear un disco de arranque tras la instalación, podrá realizarlo. Para más información, dispone de la hoja de manual ("man page") de mkbootdisk, tecleando man mkbootdisk en el promt de la shell.

Si realiza cambios en el kernel, e inicia su sistema con un disco de arranque (en vez de LILO), asegúrese de crear un nuevo disquete de arranque.

4 LILO (LInux LOader) es configurado automáticamente durante una instalación workstation-class. LILO le habilita para arrancar Red Hat Linux sin tener que usar un disquete.
#### **Gráfico 5–23 Creando su Disco de Arranque**

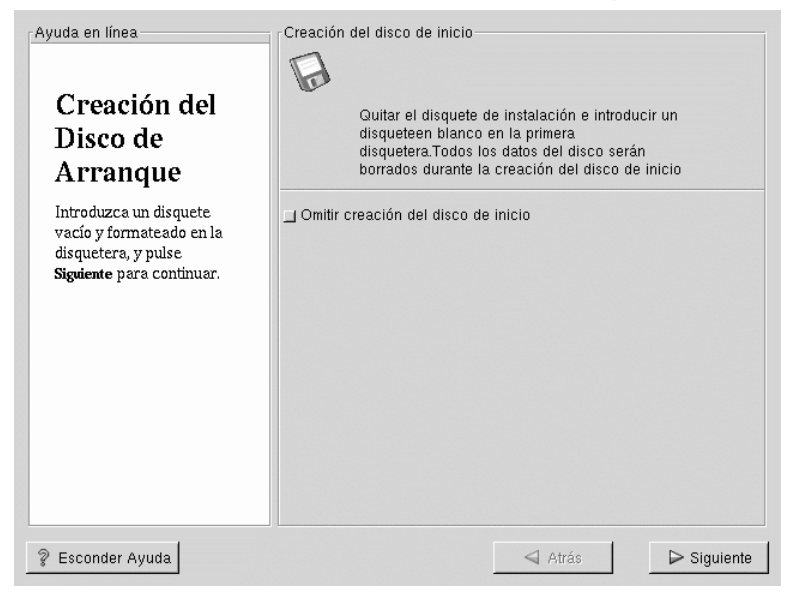

# **5.20 Instalación Completada**

¡Enhorabuena! ¡Su instalación de Red Hat Linux 7.0 ha sido completada!

### **74 Capítulo 5:Instalar Red Hat Linux desde el Principio hasta el Final**

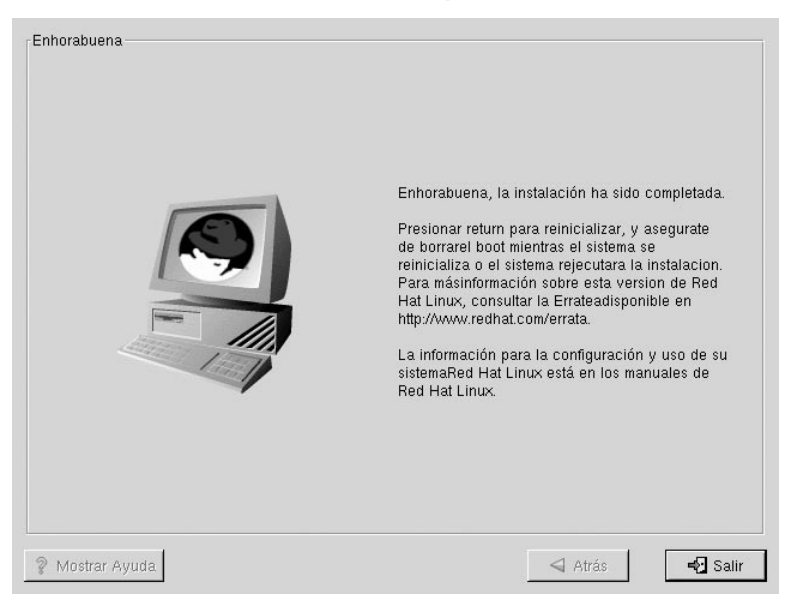

#### **Gráfico 5–24 Instalación Completada**

El programa de instalación preparará el sistema para el reinicio (consulte Gráfico 5–24, *Instalación Completada*). No olvide sacar cualquier disquete de su disquetera y cualquier CD de su lector de CD. Si no utiliza LILO, es el momento de utilizar el disco de arranque.

Después de encendido normal de ordenador, debería ver el símbolo del sistema estándar de LILO; en este punto puede hacer varias cosas:

- Pulsar [Enter] -- Provoca la entrada del inicio de LILO por defecto (o de cualquier Sistema Operativo seleccionado por defecto) para arrancar.
- Elegir una etiqueta de arranque, seguida de [Enter] -- Hace que LILO arranque el sistema operativo correspondiente a la etiqueta de arranque (pulse [?] en el texto de LILO boot: para ver la lista de etiquetas de arranque).
- No hacer nada -- Después de un periodo de tiempo (cinco segundos, por defecto), LILO iniciará la entrada de arranque por defecto.

Haga lo que sea apropiado para arrancar Red Hat Linux. Verá una o más pantallas de mensajes pasar. Normalmente, podrá ver un promt login: o una pantalla GUI de login (si ha instalado el Sistema X Window y elige arrancar X automáticamente).

#### **Sugerencia**

Si por alguna razón necesitara desactivar la pantalla gráfica de arranque, puede hacerlo editando el fichero lilo.conf y después ejecutar LILO.

Para hacer esto, haga un comentario (o borre directamente) de la línea message=/boot/message en el fichero lilo.conf. Para comentar una línea, basta anteponer el carácter [#]. Una vez hecho esto, vuelva a ejecutar LILO. Para reiniciar LILO, teclee **/sbin/lilo -v** lo cual salvará los cambios realizados. La próxima vez que arranque, verá el texto del promt LILO:, como era previamente.

Podrá también reactivar la pantalla gráfica de arranque devolviendo la línea cancelada del fichero lilo.conf y reiniciando LILO.

#### **Sugerencia**

Si no sabe que hacer ahora, le aconsejamos comenzar a leer la *Official Red Hat Linux Getting Started Guide* (disponible en http://www.redhat.com/support/manuals, en el caso de que no sea incluida dentro del pack), que cubre conceptos básicos sobre su sistema, como una introducción al uso de Red Hat Linux.

Si es usuario experto y está a la búsqueda de mayor información sobre la configuración del sistema, podrá encontrar la ayuda necesaria en la *Official Red Hat Linux Reference Guide* del CD de Documentación.

# **6 Un Vistazo a las Instalaciones Modo Texto**

Este capítulo cubre los conceptos básicos de una instalación workstation-class desde CD-ROM en modo texto. Si por algún motivo no es capaz de arrancar el programa de instalación con el interfaz gráfico GUI, o prefiere la instalación basada en modo texto, estas instrucciones están diseñadas para ser una referencia rápida que le guíe a través de una instalación workstation-class básica.

#### **Nota**

Las instalaciones server- y custom-class no se estudiarán en este capítulo. Para seguir esas instrucciones, consultar el CD de Documentación que contiene la *Official Red Hat Linux Reference Guide*. Este capítulo es solo un repaso rápido del programa de instalación y puede que no contenga toda la información que necesite. Se recomienda de modo encomiable leer este capítulo así como el contenido del CD de Documentación antes de llevar a cabo una instalación de Red Hat Linux en modo texto.

## **6.1 Usando el Teclado para Navegar**

Navegar a través de los diálogos de instalación es posible con un pequeño conjunto de teclas. Para mover el cursor, use las teclas con flechas [Left], [Right], [Up], y [Down]. Use [Tab], y [Alt]-[Tab] para moverse por los menúes de cada pantalla. Sobre la parte de abajo, la mayoría de las pantallas muestran el juego de teclas a utilizar.

Para "pulsar" un botón, posicione el cursor sobre este botón (usando [Tab], por ejemplo) y pulse [Space] o [Enter]. Para seleccionar un objeto de una lista, mueva el cursor hacia este objeto que desea seleccionar y pulse [Enter]. Para seleccionarlo desde una **caja de verificación**, mueva el cursor hacia la caja de verificación y pulse [Space] para seleccionarlo. Para deseleccionarlo, presione [Space] una segunda vez.

Pulsando [F12] se aceptan todos los valores actuales elegidos y se procede al siguiente cuadro de diálogo; equivale a seleccionar el botón **OK**.

# **6.2 Opciones de Arranque en Modo Texto**

Para empezar la instalación en modo texto aquí explicada, antes de pulsar [Enter] en el promt boot, debe teclear:

```
boot: text
```
Si el programa de instalación no detecta correctamente su hardware, deberá reiniciar la instalación en modo "expert". Para iniciar una instalación en modo experto, teclee:

boot: **text expert**

El modo experto deshabilita la mayoría de las comprobaciones hardware, y le da la opción de introducir opciones para los drivers cargados durante la instalación.

**Nota**

Los mensajes de arranque iniciales no contendrán ninguna referencia a tarjetas de red ni SCSI. Esto es normal; estos dispositivos son soportados por módulos que se cargan durante el proceso de instalación.

Fíjese que la orden para empezar una instalación serie ha sido cambiada. Si debe realizar una instalación en modo serie, teclee:

boot: **linux console=<device>**

Donde *<device>* será el dispositivo que está usando (como ttyS0 o ttyS1).

### **6.3 Instalación en Modo Texto**

Ahora que ya ha iniciado el modo texto, está preparado para instalar Red Hat Linux en su sistema. La sección siguiente ha sido dividida en pasos básicos que le llevarán pantalla por pantalla, y le ayudarán a escoger las opciones más correctas mientras realiza la instalación.

Este capítulo solo ofrece la información básica necesaria para realizar una instalación en modo texto. El contenido de la *Official Red Hat Linux Reference Guide* en el CD de Documentación es más preciso y completo. Le recomendamos que emplee este capítulo como una referencia rápida para el material que es presentado en la *Official Red Hat Linux Reference Guide*.

# **6.4 Selección del Idioma**

Usando las teclas de cursor, seleccione el idioma apropiado para usar durante la instalación y como idioma por defecto para el sistema, luego pulse [Enter].

**Gráfico 6–1 Configurando Idioma**

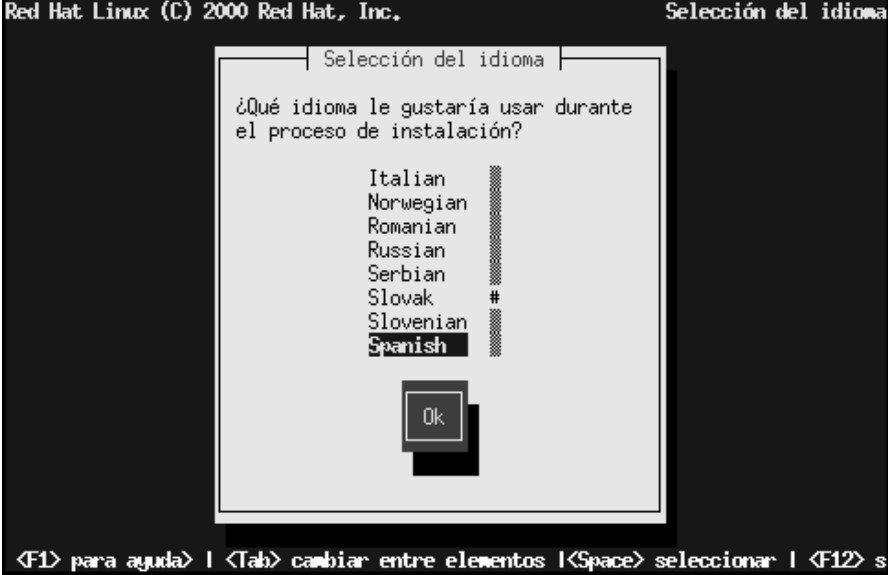

# **6.5 Configuración del Teclado**

Use las teclas de cursor, seleccione el tipo de teclado apropiado para usar durante la instalación y que servirá como teclado por defecto para el sistema, después pulse [Enter].

**Gráfico 6–2 Configuración del Teclado**

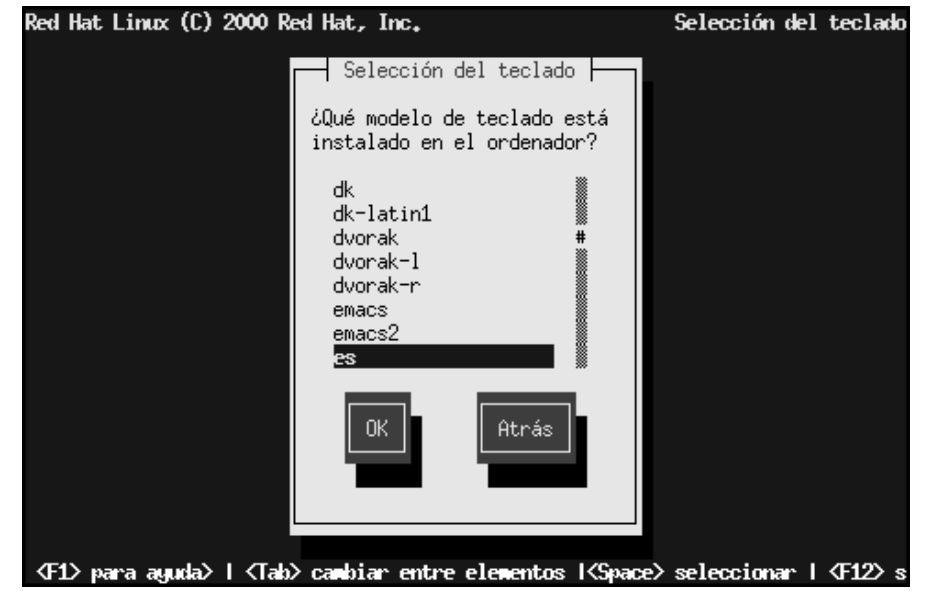

# **6.6 Eligiendo un Método de Instalación**

Si arranca directamente desde el CD-ROM de instalación de Red Hat Linux, verá el diálogo de Bienvenida: diríjase a Sección 6.7, *Bienvenido a Red Hat Linux*.

### **Sección 6.6:Eligiendo un Método de Instalación 81**

**Gráfico 6–3 Método de Instalación**

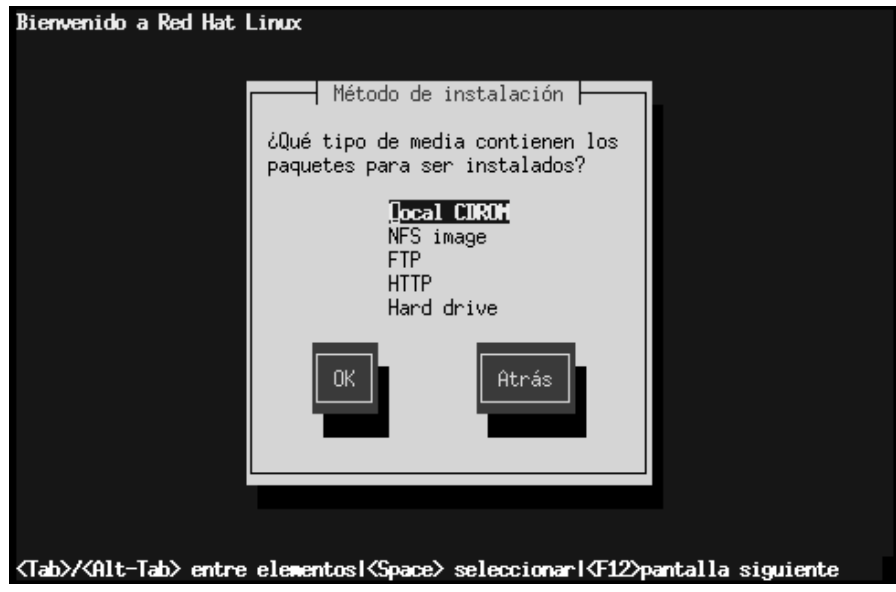

Si arranca desde un disco de arranque local o desde un disco de arranque PCMCIA, introduzca el CD-ROM de Red Hat Linux y seleccione **Local CDROM** (vea Gráfico 6–3, *Método de Instalación*) y pulse [Enter].

## **6.7 Bienvenido a Red Hat Linux**

**Gráfico 6–4 La Pantalla de Bienvenida**

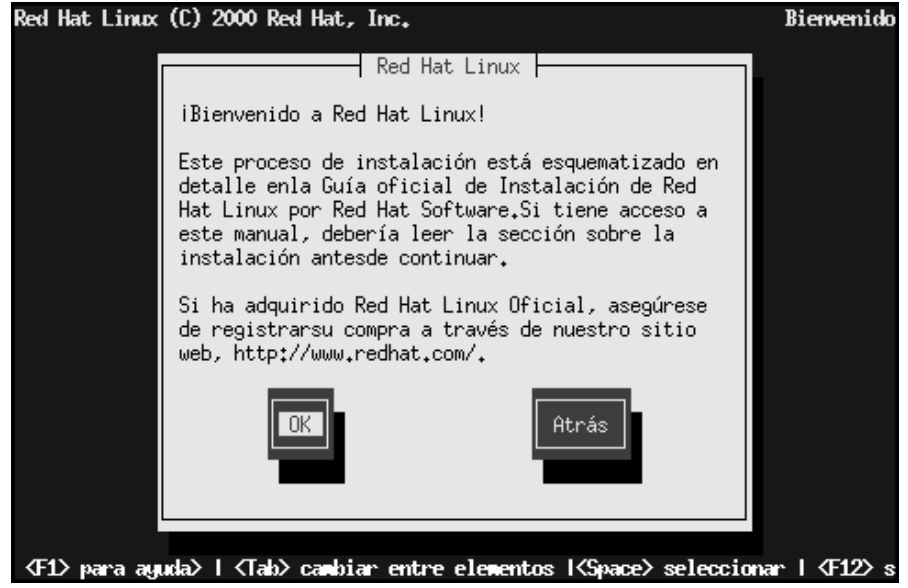

Seleccione **OK** y pulse [Enter] para continuar la instalación.

# **6.8 Eligiendo un Tipo de Instalación**

Seleccione **Workstation** (vea Gráfico 6–5, *Tipo de Instalación*) y pulse [Enter] para continuar con las instrucciones de la instalación workstation-class.

### **Sección 6.9:Particionamiento Automático 83**

### **Gráfico 6–5 Tipo de Instalación**

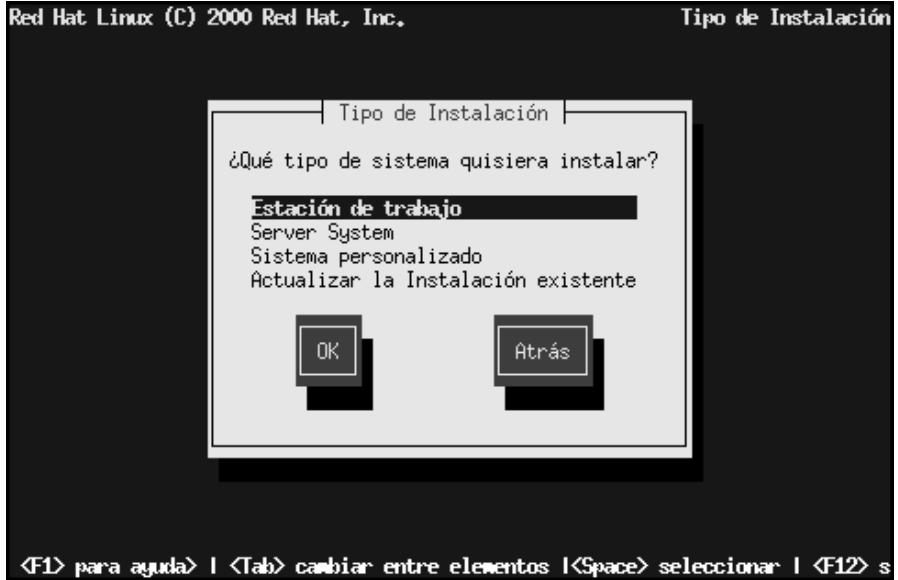

En la *Official Red Hat Linux Reference Guide* del CD de Documentación se discuten instrucciones de otros tipos de instalación.

## **6.9 Particionamiento Automático**

Durante una instalación workstation-class, aparecerá la pantalla de **Particionamiento Automático** (Gráfico 6–6, *Particionamiento Automático*).

#### **Nota**

Si no apareciera la pantalla de **Particionamiento Automático**, será porque no tiene suficiente espacio libre en disco para realizar esta instalación. Podrá reiniciar el sistema y probar a localizar más espacio en disco, o bien elegir particionamiento manual.

#### **Gráfico 6–6 Particionamiento Automático**

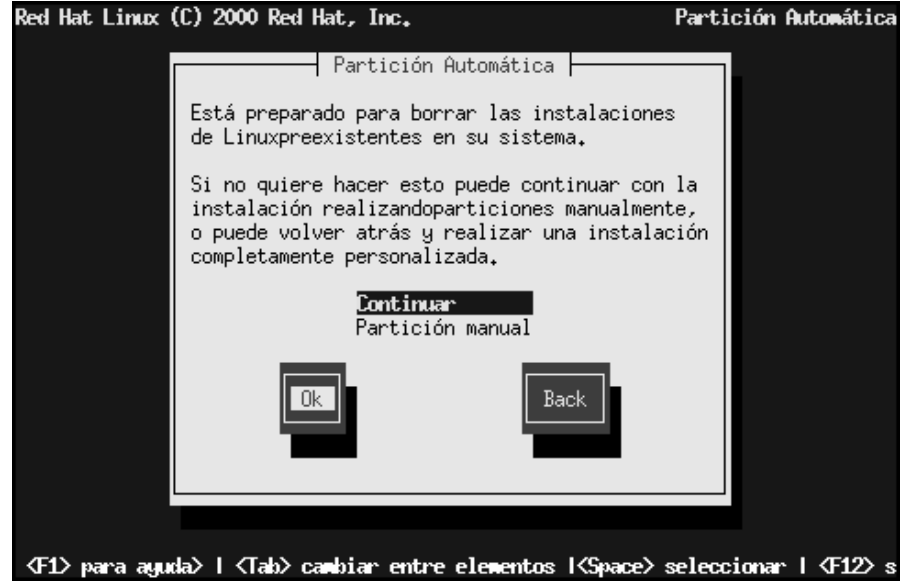

El **part[icionamiento Aut](#page-88-0)omático** [en una instala](#page-88-0)ción workstation-class creará para usted las particiones / ("root"), <swap>, y /boot, en el espacio libre disponible en su disco duro.

Si prefiere particionar el sistema usted mismo, elija **Manually partition with Disk Druid** o **Manually partition with fdisk**.

### **6.10 Particionamiento con Disk Druid**

Si está realizando una instalación workstation-class y elige **particionamiento automático**, pase a Sección 6.12, *Configuración de Red*.

#### **Sección 6.10:Particionamiento con Disk Druid 85**

#### **Nota**

El particionamiento manual está fuera de la competencia de este manual. Aunque Disk Druid será explicado brevemente, no será así con fdisk. Para instrucciones precisas y completas sobre el uso de Disk Druid o fdisk, consulte la *Official Red Hat Linux Reference Guide* en el CD de Documentación.

Llegados a este punto, es necesario hacer saber al programa de instalación dónde instalar Red Hat Linux. Esto se lleva a cabo definiendo puntos de montaje o de destino para una o más particiones de disco en las que Red Hat Linux será instalado. También necesitará crear y/o borrar particiones en este momento (vea Gráfico 6–7, *Particionamiento con Disk Druid*).

### **Gráfico 6–7 Particionamiento con Disk Druid**

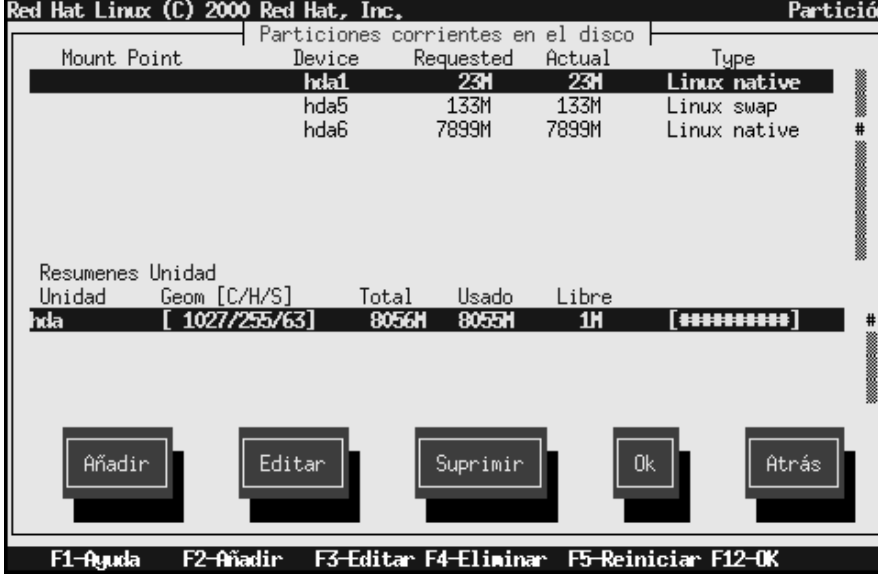

#### **Nota**

Si no ha planificado todavía cómo configurará sus particiones, consulte el apéndice de particionamiento en la *Official Red Hat Linux Reference Guide* del CD de Documentación. Como mínimo, necesitará una partición root de tamaño adecuado1, y una partición swap de al menos 16 MB.

La herramienta de particionamiento usada en Red Hat Linux 7.0 será Disk Druid. Con la excepción de ciertas situaciones, Disk Druid puede cumplir los requisitos de particionamiento para una instalación normal de Red Hat Linux.

Si no tiene una razón para actuar de otro modo, le recomendamos que cree las siguientes particiones:

• Una partición de swap (de al menos 16 MB) --es usada para soportar memoria virtual. En otras palabras, los datos son escritos sobre la partición de swap cuando no hay suficiente RAM para almacenar los datos que su sistema está procesando. Si su ordenador tiene 16MB de memoria RAM o menos, *tendrá* que crear una partición swap. Incluso si tiene más memoria, una partición swap es todavía recomendable. El mínimo tamaño de su partición swap debería ser igual a la cantidad de memoria RAM que tiene su sistema, o 16MB (o cualquiera que sea mayor). En Disk Druid, el campo de partición para swap debería parecerse a:

<Swap> hda2 125M 125M Linux swap

• Una partición /boot (16MB máximo) -- Esta partición montada sobre /boot contendrá el kernel del sistema operativo (que permitirá al sistema arrancar Red Hat Linux), junto a otros archivos utilizados para el proceso de arranque. Debido a las limitaciones de la mayoría de las BIOS de los PCs, se aconseja la creación de una pequeña partición que contendrá estos ficheros necesarios para arrancar

 $<sup>1</sup>$  El tamaño adecuado es definido como la cantidad de espacio disponible que tiene que dedicar a Red Hat Linux,</sup> el tamaño para el que prepara la instalación, y el espacio físico que dedicará a Red Hat Linux. Recomendamos al menos 900MB para una partición root.

#### **Sección 6.10:Particionamiento con Disk Druid 87**

el sistema operativo. Esta partición no debe ser mayor de 16MB. En Disk Druid, el campo de partición para /boot debería parcerse a:

/boot hda1 16M 19M Linux native

• Una partición root (900MB-2.4GB) -- Aquí es donde reside "/" (el directorio root, o directorio raíz). En esta configuración todos los archivos (excepto aquellos contenidos en /boot) residirán en la partición root. Una partición root de 850MB será el equivalente a una instalación workstation-class (con *muy poco* espacio libre), mientras que una partición root de 2.4GB le permitirá instalar todos los paquetes en Red Hat Linux. En Disk Druid, el campo de partición para / sería parecido a:

/ hda2 900M 3669M Linux native

### **6.10.1 Problemas al Añadir una Partición**

Si intenta añadir una partición y Disk Druid no lo consigue llevar a cabo, verá una ventana de diálogo que mostrará las particiones que son **no ubicables** en ese momento, por esta razón estas particiones no serán creadas. Las particiones no ubicables aparecerán en la pantalla principal de Disk Druid (aunque tendrá que desplazars[e](#page-87-0) [a](#page-87-0) [la](#page-87-0) [sección](#page-87-0) "Particiones" para verlas).

[Para](#page-87-0) [fijar](#page-87-0) [una](#page-87-0) [partición](#page-87-0) solicitada clasificada como no ubicable, debe mover la partición a otra unidad con suficiente espacio disponible, redimensione la partición para acomodarla en esta nueva unidad, o bien borre la partición entera. Haga cambios seleccionando particiones y usando el botón **Edit** o haciendo doble click en la partición a elegir.

### **6.10.2 Formatear Particiones**

La siguiente tarea será seleccionar qué particiones quiere formatear ( vea Gráfico 6–8, *Formatear Particiones*). Deberá formatear todas las particiones nuevas creadas. Las particiones que contienen datos que desea conservar (como /home o /usr) no las debe formatear.

<span id="page-87-0"></span>**Gráfico 6–8 Formatear Particiones**

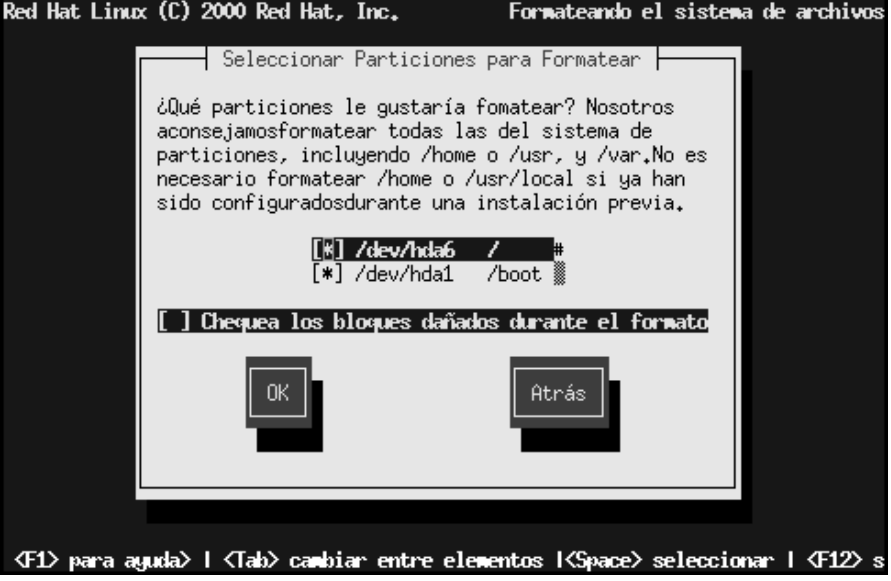

Cuando haya seleccionado las particiones a formatear, presione [Space]. Si desea comprobar la existencia de **bloques dañados** mientras formatea cada sistema de ficheros (recomendado si tiene unidades de disco antiguas), seleccione **comprobar bloques dañados durante se formatea**. Seleccione **OK**, y pulse [Space].

#### **Nota**

Seleccionar la opción **comprobar bloques dañados** puede incrementar el tiempo total de instalación dramáticamente. Como los discos mas nuevos tienen cada vez más capacidad, comprobar bloques dañados puede llevarle un rato según la capacidad de su disco duro.

# <span id="page-88-0"></span>**6.11 Configuración del Hostname**

Si tiene una tarjeta de red, introduzca el campo de dominios completo con el siguiente formato: hostname.domain.name

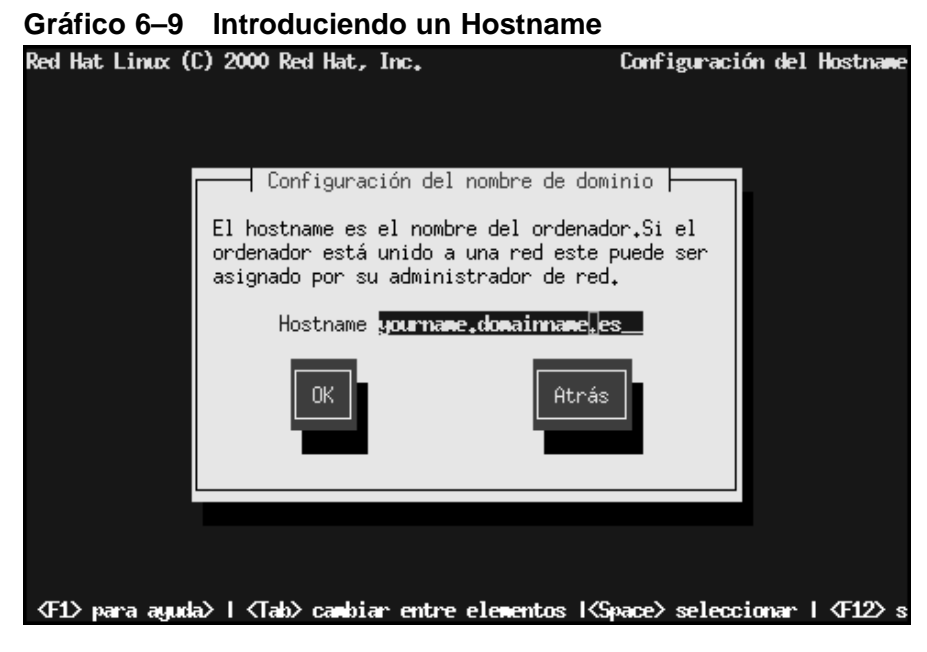

Incluso si su ordenador no forma parte de una red, podrá definir un hostname para su sistema. Aproveche esta posibilidad para introducir un nombre para la máquina; si no, el sistema será llamado localhost.

# **6.12 Configuración de Red**

Si está instalando desde CD-ROM y tiene una tarjeta de red, puede configurar su información de red.

### **Gráfico 6–10 Introduciendo Información de Red** Red Hat Linux (C) 2000 Red Hat, Inc. Configuración de la Red  $\dashv$  Configuración de la red  $\vdash$ [ ] Usar bootp/dhcp Direcciones IP 192. Netmask: Puerta de enlance por defecto (IP): 168. ሲ. 2 nombre del servidor primario o Atrás <F1> para aguda> | <Tab> cambiar entre elementos | <Space> seleccionar | <F12> s

Tiene dos opciones en este cuadro de diálogo (vea Gráfico 6–10, *Introduciendo Información de Red*):

- Seleccionar **Use bootp/dhcp**. En este caso, un servidor existente en su LAN le suministrará dinámicamente la información relacionada con la red necesaria para añadir este sistema a la red en tiempo de conexión (fíjese que si hace esto, DHCP y BOOTP "rellenarán los blancos" por usted).
- Introducir la información de red de forma estática en los campos apropiados. En este caso, la información de red suministrada por usted es asignada al sistema.

# **6.13 Configuración del Ratón**

Ahora, el programa de instalación probará a reconocer un ratón. Use las teclas de cursor [Up] y [Down] para confirmar o cambiar la selección requerida.

#### **Sección 6.14:Huso Horario 91**

#### **Gráfico 6–11 Configuración del Ratón**

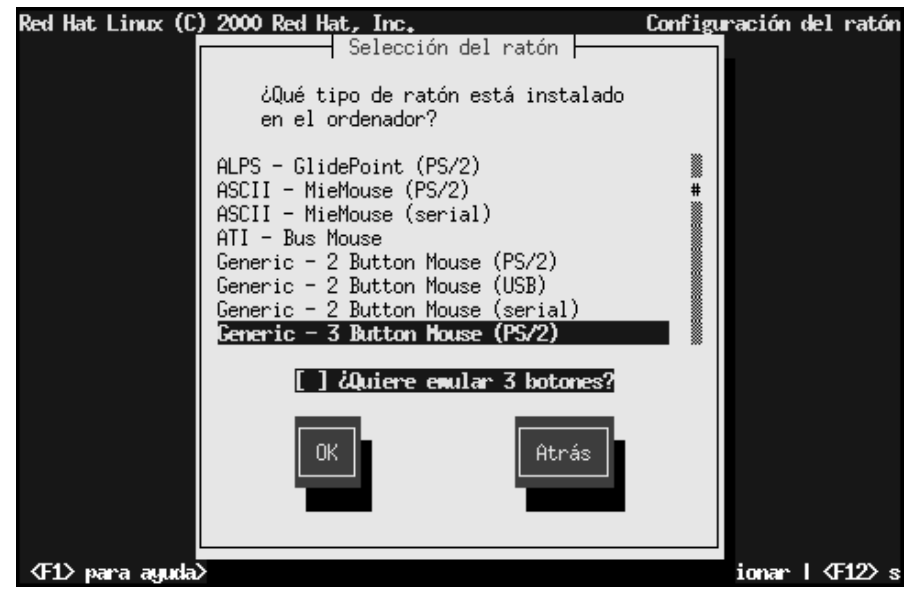

Pruebe **Emulate 3 Buttons** para simular un ratón de 3 botones si su ratón sólo tiene dos botones.

# **6.14 Huso Horario**

Seleccione su huso horario apropiado como se ve en la pantalla de configuración de **Time Zone** (Gráfico 6–12, *Configuración del Huso Horario*).

Si desea configurar el reloj hardware (CMOS) según GMT (Greenwich Mean Time, también conocida como UCT, Universal Coordinated Time), seleccione **Hardware clock set to GMT**. Configurarlo según GMT significa que su sistema mantendrá la hora con el acuerdo de ahorro de luz, si su zona horaria lo usa.

**Gráfico 6–12 Configuración del Huso Horario**

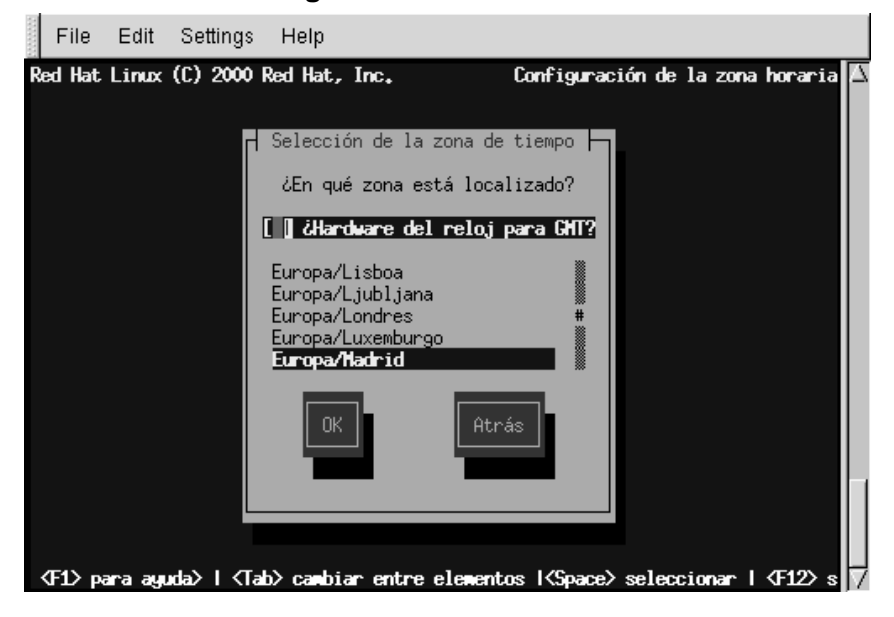

# **6.15 Contraseña de Root**

Introduzca una contraseña de root. La contraseña de root debe tener al menos seis caracteres de longitud; la clave que haya introducido no será mostrada en pantalla mientras la teclea. Deberá introducir la clave dos veces; si las dos claves no coinciden, el programa de instalación le pedirá que las introduzca otra vez.

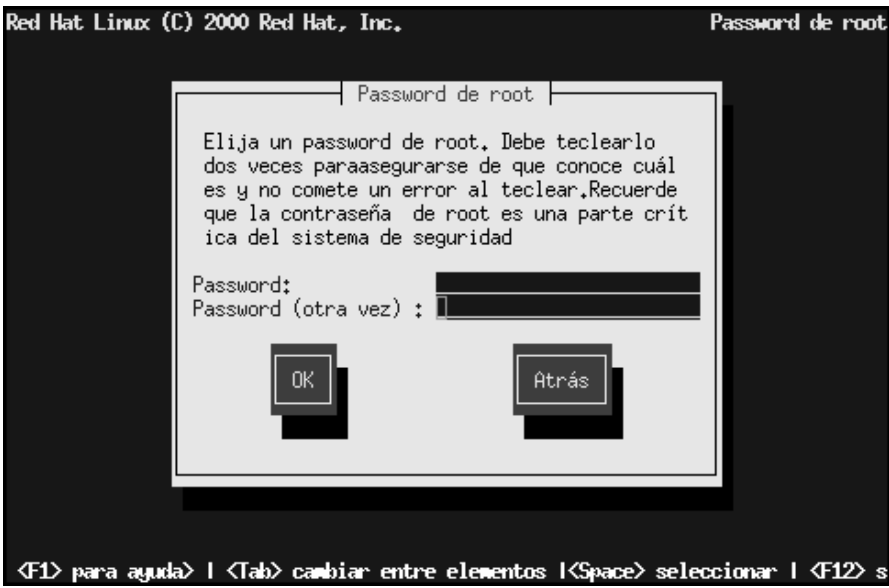

#### **Gráfico 6–13 Su Contraseña de Root**

# **6.16 Creación de Cuentas de Usuario**

Cree una cuenta de usuario para usted mismo, la cual pueda usar habitualmente. Una cuenta de usuario le permitirá entrar en su sistema fácilmente y de modo seguro, sin necesidad de tener que ser **root**. La clave que introduzca debe tener al menos seis caracteres de longitud y no será mostrada en pantalla. Introduzca la clave dos veces; si las dos claves no coinciden, el programa de instalación le sugerirá introducirlas de nuevo.

### **Gráfico 6–14 Introduciendo una Cuenta de Usuario** Configuración de la cuenta usuario Red Hat Linux (C) 2000 Red Hat, Inc. ⊢ Añadir Usuario ⊣ Debería usar una cuenta usuario normal para más<br>actividadesen el sistema.No usar la cuenta de root sin motivo, reducirá la probabilidad de alterar la configuración del sistema ... claire<br>Claire Rob<u>ins</u> Usuario ID Nombre completo Password Password (confirmar) 0K Atrás <F1> para aguda> | <Tab> canbiar entre elementos | <Space> seleccionar | <F12> s

### **6.16.1 Creando Cuentas Adicionales**

Para crear cuentas de usuario adicionales, seleccione **Add** en el cuadro de diálogo **User Account Setup** (vea Gráfico 6–15, *Introducir una Cuenta Adicional*), u **OK** para continuar con la instalación.

#### **Gráfico 6–15 Introducir una Cuenta Adicional**

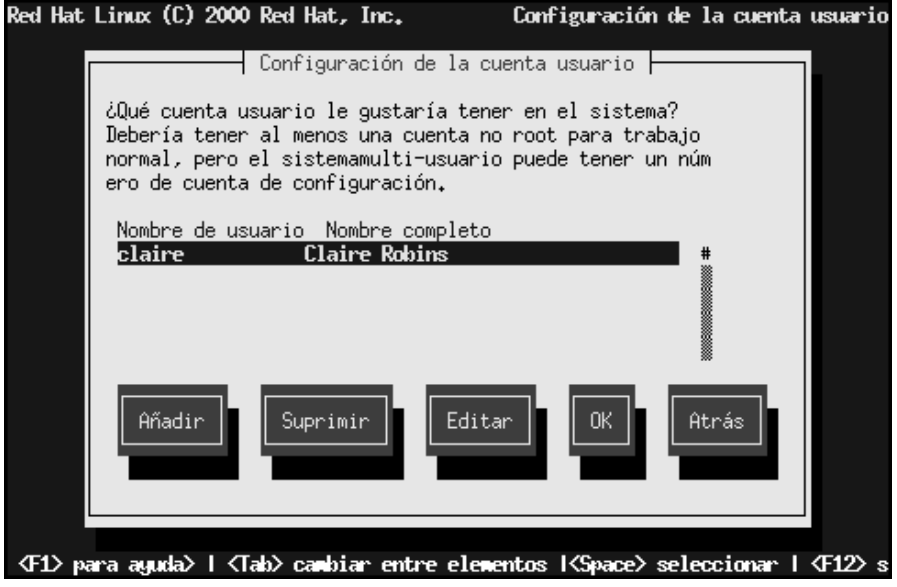

# **6.17 Selección de Paquetes**

Seleccione el entorno de escritorio (GNOME, KDE o ambos) que desea instalar. Podrá también elegir si quiere instalar el paquete **Games**. La instalación workstation-class elige automáticamente el resto de los paquetes necesarios por usted.

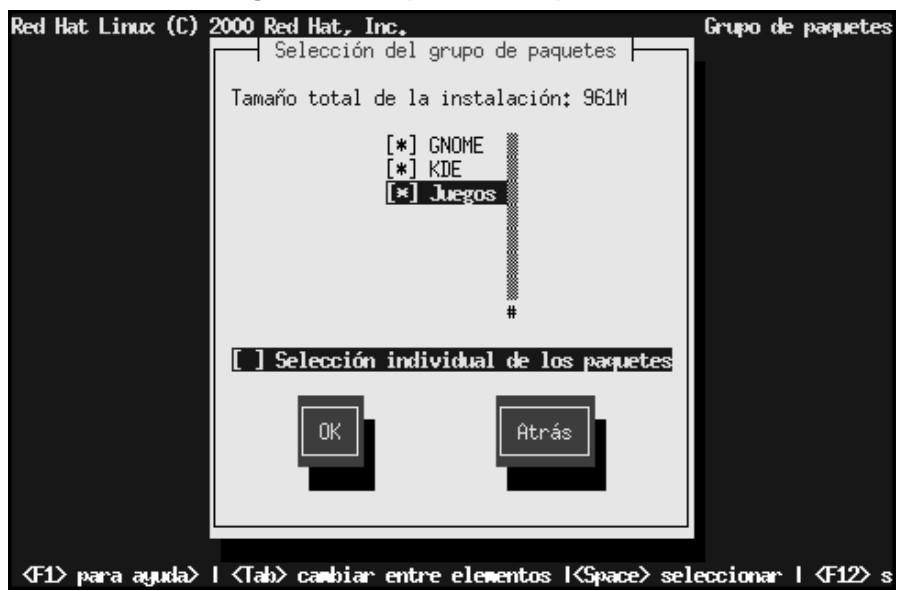

**Gráfico 6–16 Eligiendo Grupos de Paquetes**

Si no está seguro de qué entorno de escritorio debería instalar, lea Sección 5.15, *Selección de Grupos de Paquetes* para más información.

Para seleccionar paquetes individuales seleccione el recuadro **Select individual packages**.

### **6.17.1 Selección Individual de Paquetes**

**Gráfico 6–17 Eligiendo Paquetes Individuales**

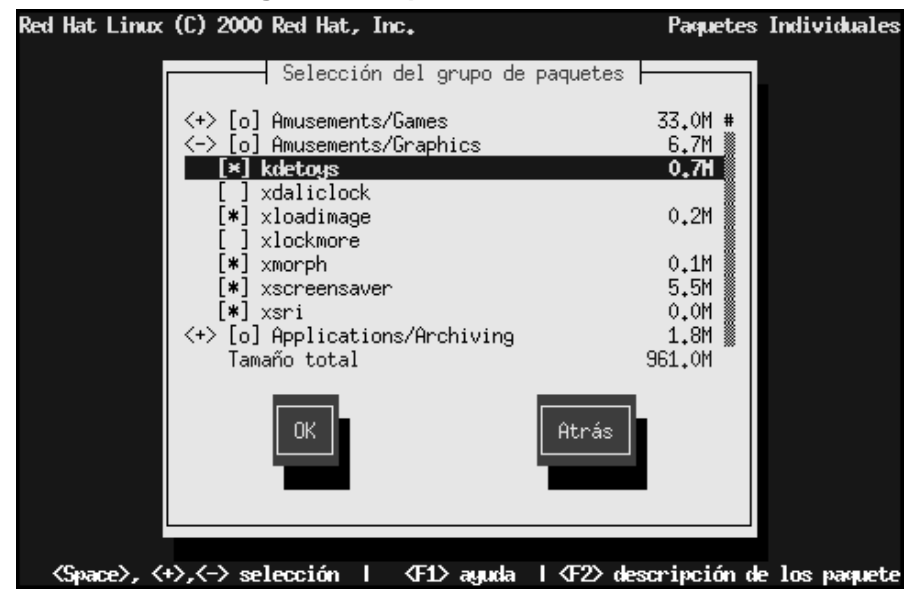

Para ver la lista de paquetes, use las teclas de cursor para seleccionar el grupo y pulse [Enter] o [Space]. Cuando una lista es seleccionada, el signo **+** (cerrado) cambia al signo **-** (abierto) y una lista de paquetes de esa categoría aparecerá en pantalla. Un carácter **\*** al lado de los paquetes seleccionados. Pulse [Enter] o [Space] para seleccionar o deseleccionar paquetes.

Para ver una descripción de un paquete en particular, asegúrese de que el paquete es resaltado y pulse [F1].

## **6.17.2 Dependencias No Resueltas**

Si algunos paquetes requieren otros paquetes que no han sido seleccionados, el programa presenta una lista de las **dependencias no resueltas** y le proporciona la oportunidad de remediarlo. Simplemente presionando **OK**, el programa añadirá automáticamente todos los paquetes requeridos a la lista de paquetes seleccionados.

**Gráfico 6–18 Dependencias No Resueltas**

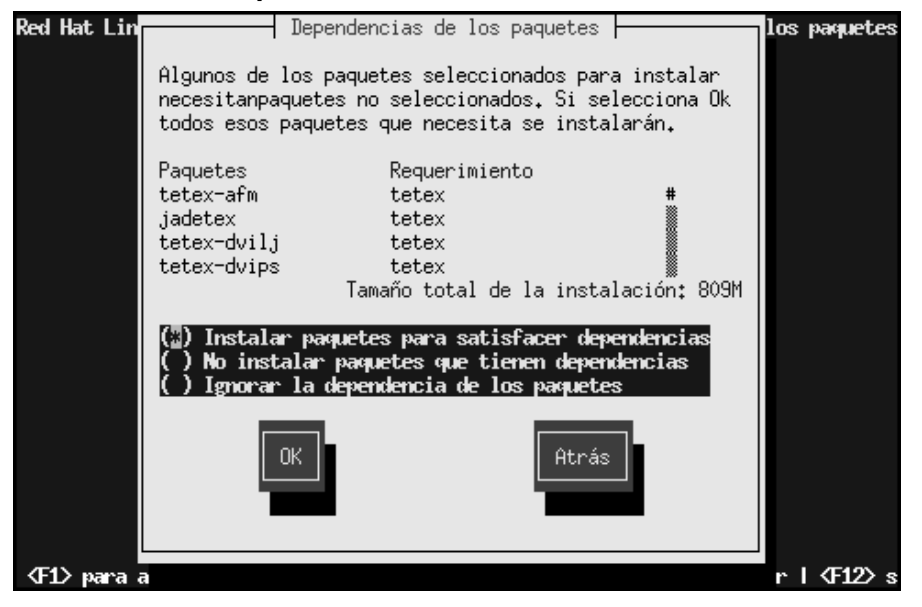

# **6.18 Configuración de la Tarjeta de Vídeo**

El programa de instalación intentará detectar su tarjeta de vídeo. Si ésta es detectada, haga click en **OK** para continuar.

### **Sección 6.18:Configuración de la Tarjeta de Vídeo 99**

#### **Gráfico 6–19 Confirmación de la Tarjeta de Vídeo**

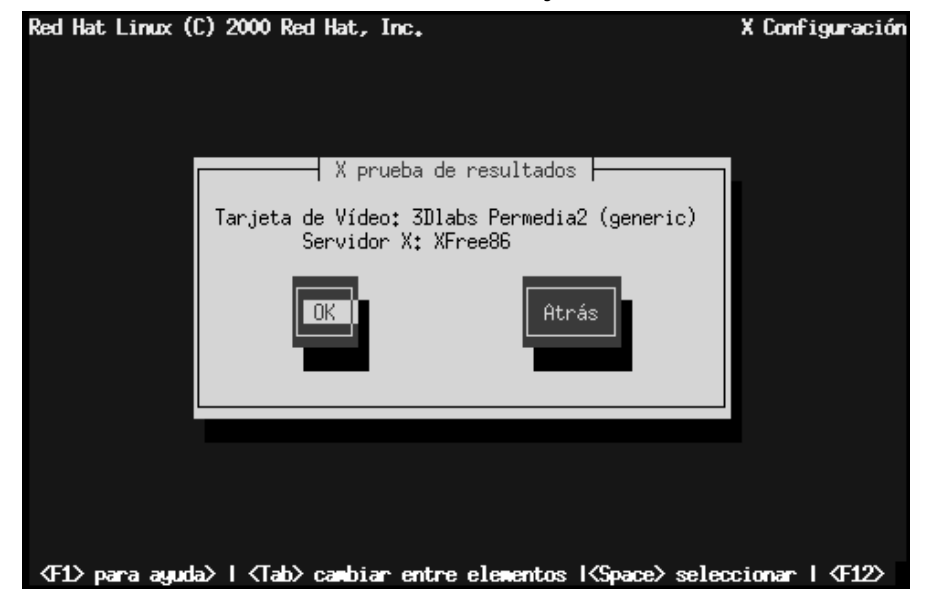

Si el programa de instalación no puede detectar su adaptador de vídeo, visualizará una lista de tarjetas, como en Gráfico 6–20, *Cuadro de Diálogo de Selección de Tarjeta de Vídeo*. Seleccione su tarjeta de vídeo de la lista usando las teclas de cursor y [Space]. Si su tarjeta no aparece en la lista, elija **Unlisted Card** y pulse [Space].

#### **Gráfico 6–20 Cuadro de Diálogo de Selección de Tarjeta de Vídeo**

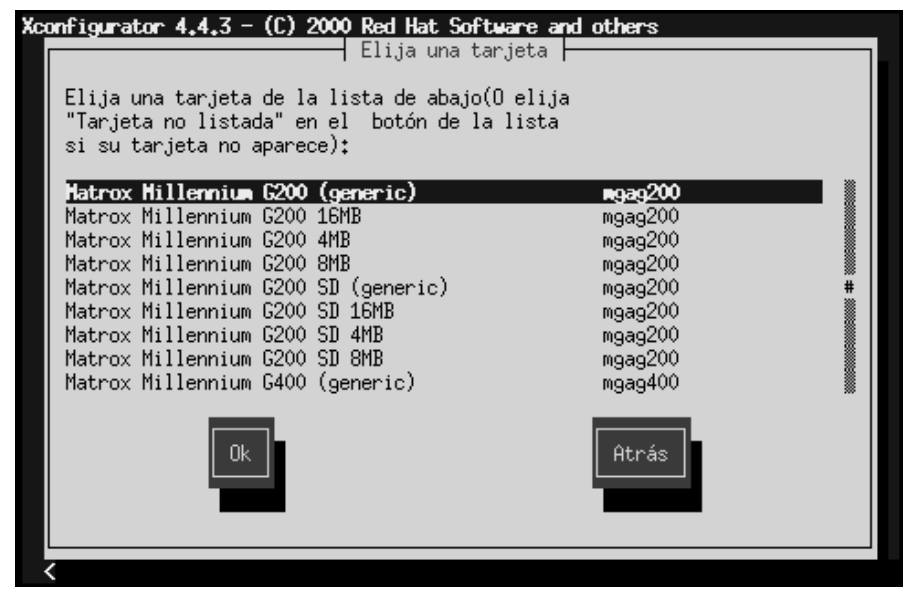

### **6.19 Instalación de Paquetes**

Un cuadro de diálogo similar al de Gráfico 6–21, *Diálogo Instalación a punto de Empezar* aparecerá cuando el programa de instalación esté preparado para formatear particiones y cargar los paquetes software. El programa de instalación nombra el fichero de registro (/tmp/install.log) para esta instalación de Red Hat Linux. Seleccione **OK** y pulse [Space] para continuar.

#### **Sección 6.19:Instalación de Paquetes 101**

#### **Gráfico 6–21 Diálogo Instalación a punto de Empezar**

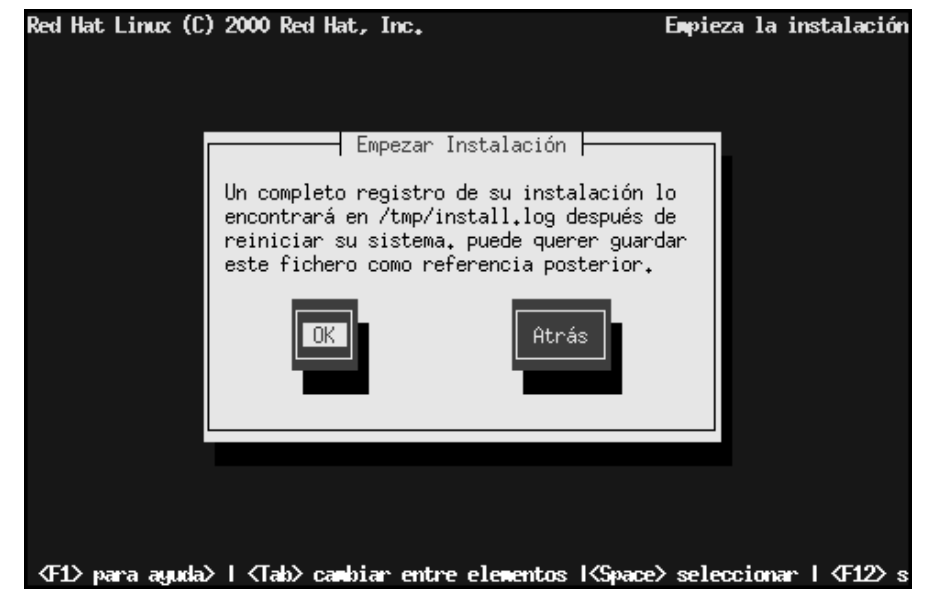

Mientras los paquetes software son instalados, aparecerá una pantalla de progreso como en Gráfico 6–22, *Diálogo de Status en la Instalación de Paquetes*.

**Gráfico 6–22 Diálogo de Status en la Instalación de Paquetes**

| Red Hat Linux (C) 2000 Red Hat, Inc.                                                                                                    |                                                                                                    |                                     |                                         | Instalar sistema |
|----------------------------------------------------------------------------------------------------|----------------------------------------------------------------------------------------------------|-------------------------------------|-----------------------------------------|------------------|
| Instalación de los paquetes  <br>Nombre : fileutils-4.0x-3<br>Tamaño : 2276k<br>Sumario:Utilidades de gestión de los ficheros<br>realizados por GNU |                                                                                                    |                                     |                                         |                  |
| Total<br>Completado:<br>Restante:                                                                                                    | Paquetes<br>160<br>- 13<br>147                                                                                                    | <b>Bytes</b><br>295M<br>76M<br>219M | Tiempo<br>0:01.43<br>0:00.26<br>0:01.16 |                  |
|                                                                                                    | 《F1》 para ayuda》 I 〈Tab〉 cambiar entre elementos I <space〉 i="" seleccionar="" th="" 〈f12〉<=""><th></th><th></th><th></th></space〉> |                                     |                                         |                  |

# **6.20 Disco de Arranque**

Después de la instalación de paquetes, se le propondrá crear un **disco de arranque**.

Si quiere crear un disco de arranque, seleccione **Yes** y pulse [Space]. Si no, seleccione **Skip** y pulse [Space].

### **Sección 6.21:Configuración del Sistema X Window 103**

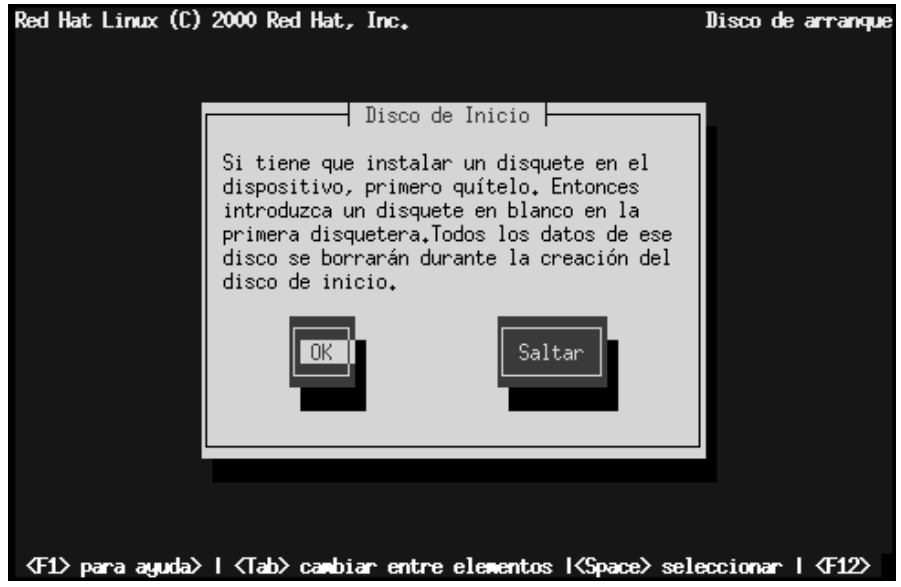

#### **Gráfico 6–23 Creación de un Disco de Arranque**

Si selecciona **Yes**, inserte un disquete nuevo y formateado cuando se le indique. Seleccione **OK** y pulse [Space] cuando esté preparado.

Tras un momento, se creará su disco de arranque; sáquelo de la dis[quetera y etiquételo](#page-103-0) apropiadamente. Fíjese que si desea crear un disco de arranque tras la instalación, podrá realizarlo. Para más información, dispone de la hoja de manual ("man page") de mkbootdisk, tecleando man mkbootdisk en el promt de la shell.

# **6.21 Configuración del Sistema X Window**

La utilidad Xconfigurator le ofrece la oportunidad de configurar el servidor de X para su sistema.

Primero, Xconfigurator presenta una lista de monitores (vea Gráfico 6–24, *Cuadro de Diálogo de Configuración del Monitor*). Si su monitor está en la lista, selecciónelo y pulse [Enter]. En otro caso, seleccione **Custom**.

#### <span id="page-103-0"></span>**Gráfico 6–24 Cuadro de Diálogo de Configuración del Monitor**

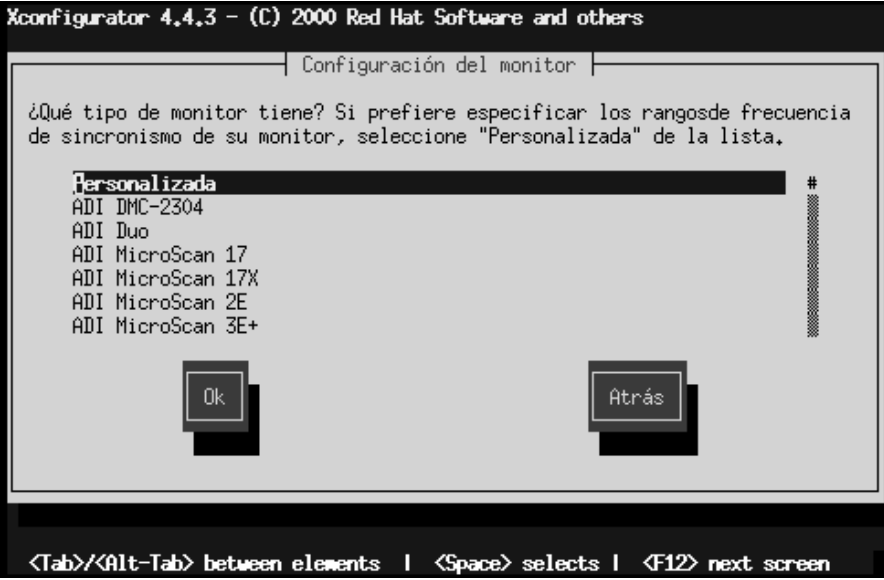

Si selecciona un monitor de la lista, después tendrá que introducir la cantidad de memoria de vídeo, ver Gráfico 6–29, *Memoria de Vídeo*.

Si selecciona **Custom**, Xconfigurator le indicará que debe seleccionar el rango horizontal y vertical de sincronismo de su monitor (estos valores están normalmente en la documentación que acompaña a su monitor, o los puede conseguir de su vendedor o del fabricante).

### **Sección 6.21:Configuración del Sistema X Window 105**

#### **Gráfico 6–25 Configurando las Características del Monitor**

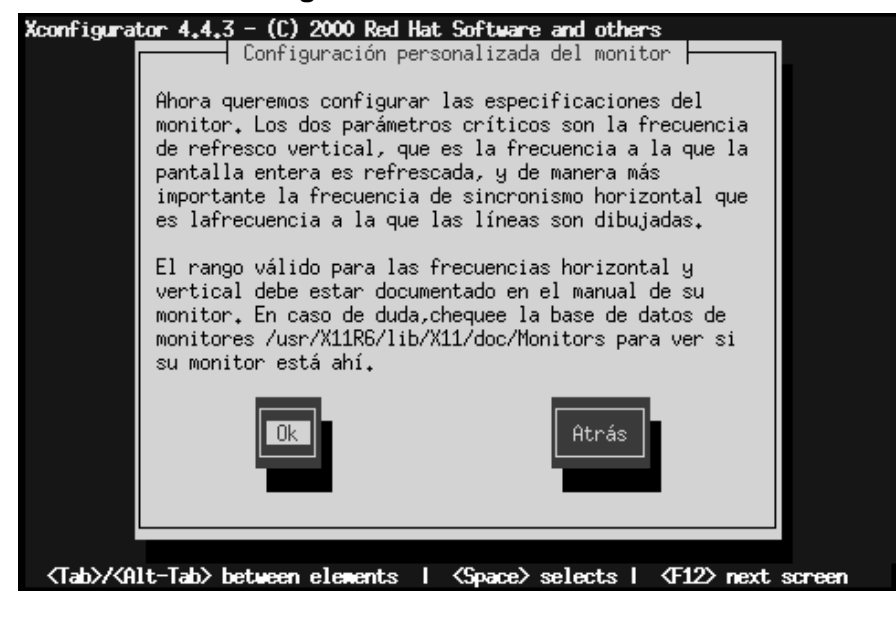

**No seleccione un rango que exceda la capacidad de su monitor. Si lo hace, es posible que sobrecargue su monitor y lo dañe o lo destruya.**

**[WARNING](#page-107-0)**

Elija un rango de sincronismo horizontal para su monitor (vea Gráfico 6–26, *Características del Monitor- Sincronismo Horizontal*). Asegúrese de *no* elegir un rango fuera de la capacidad de su monitor. Para configurar características, consulte Gráfico

6–28, *Configuración de la Información de su Monitor*.

#### **Gráfico 6–26 Características del Monitor- Sincronismo Horizontal**

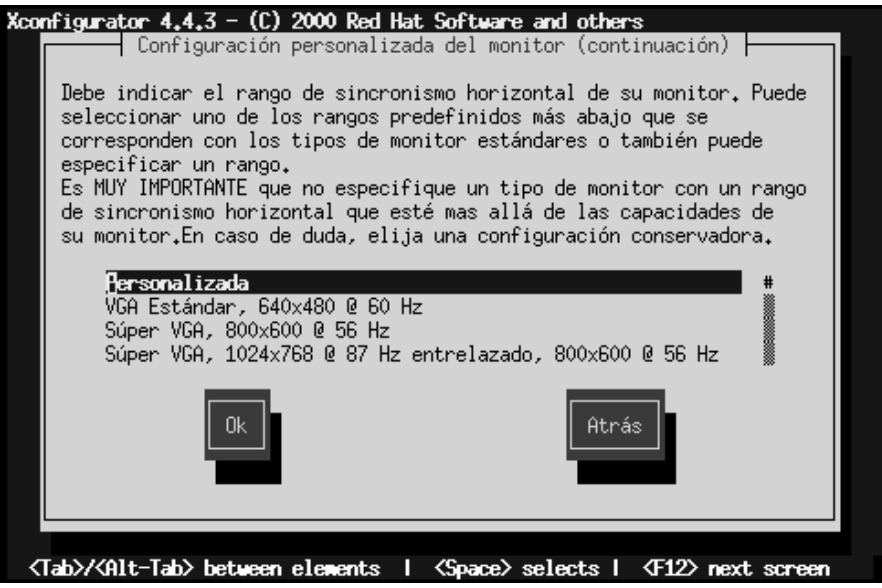

Ahora, deberá elegir el rango de sincronismo vertical.

### **Sección 6.21:Configuración del Sistema X Window 107**

### **Gráfico 6–27 Características del Monitor - Sincronismo Vertical**

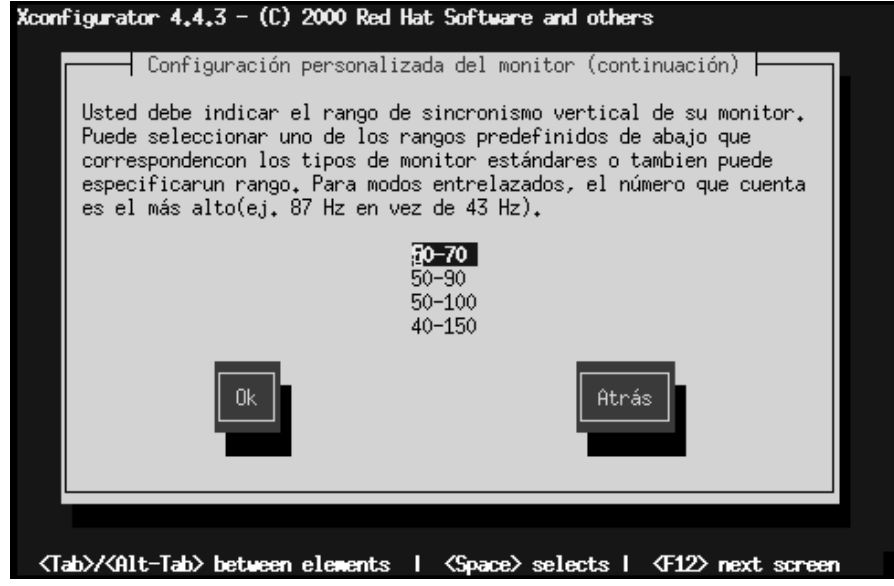

Si elige introducir las características de su monitor, registre los rangos de frecuencias horizontal y vertical para su monitor (vea Gráfico 6–28, *Configuración de la Información de su Monitor*).

<span id="page-107-0"></span>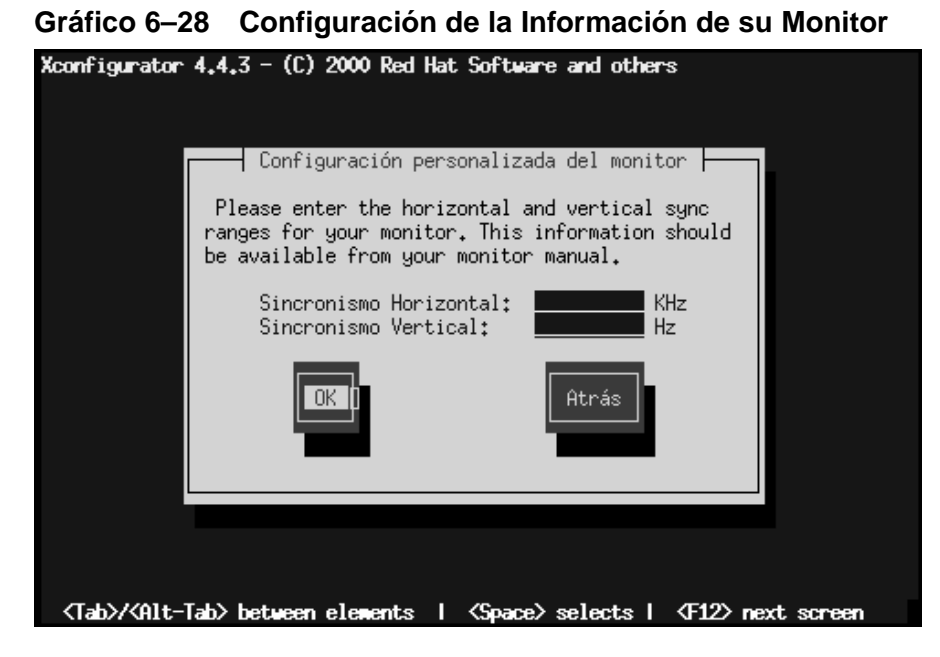

Después de haber seleccionado su monitor (y sus características), debe elegir la cantidad de memoria que requiere su tarjeta de vídeo (ver Gráfico 6–29, *Memoria de Vídeo*).
### **Gráfico 6–29 Memoria de Vídeo**

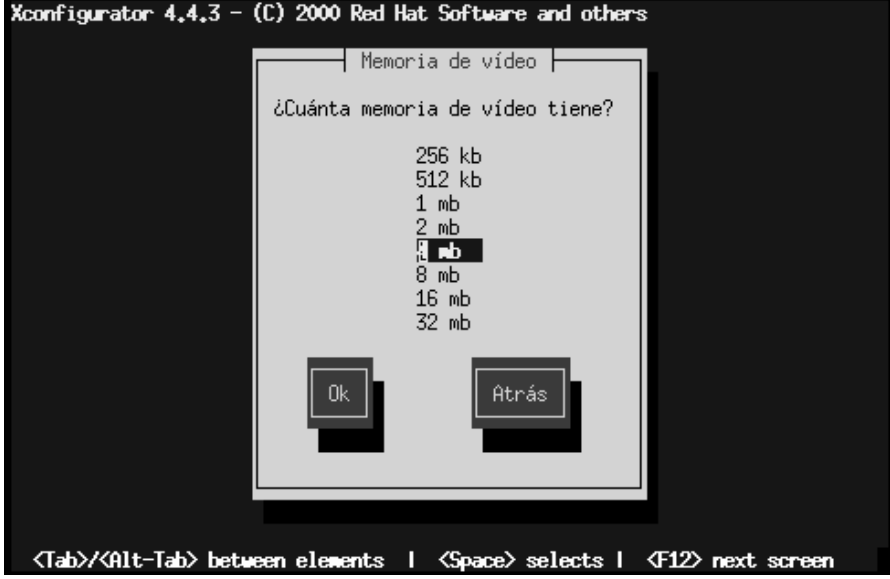

Si no está seguro de la memoria que tiene su tarjeta, consulte la documentación que acompaña a su tarjeta de vídeo. Elegir más memoria de la que presenta su tarjeta no la dañará, pero puede ocurrir que el servidor XFree86 arranque incorrectamente.

Ahora, elija la configuración del reloj de chip si su tarjeta tiene uno y lo permite. La elección recomendada, para la mayoría de las tarjetas de vídeo, será **No Clockchip Setting**, pues XFree86 puede detectar automáticamente el propio reloj de chip en la mayoría de los casos.

### **110 Capítulo 6:Un Vistazo a las Instalaciones Modo Texto**

### **Gráfico 6–30 Cuadro de Diálogo de Configuración del Reloj de Chip**

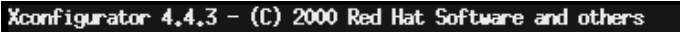

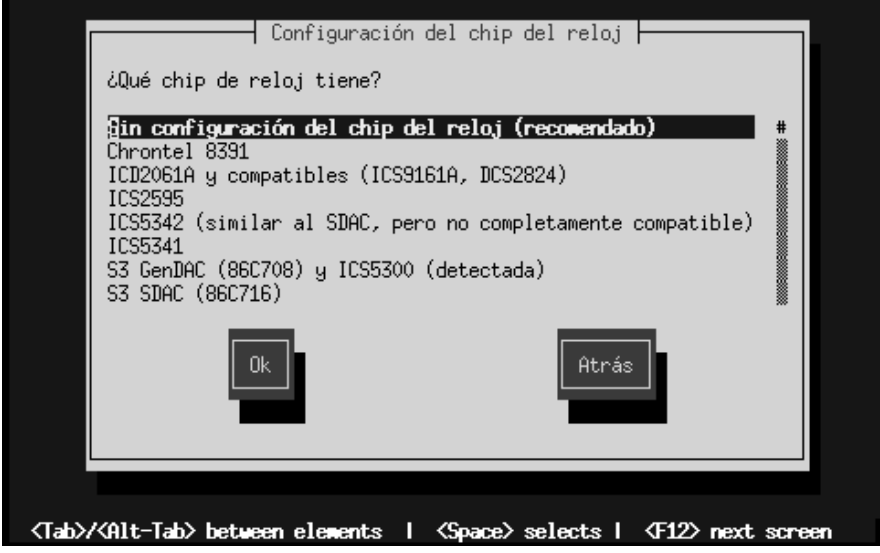

La pantalla **Probe for Clocks** (vea Gráfico 6–31, *Test para Relojes*) le indica que el programa de instalación puede detectar qué modo de vídeo es capaz de usar su monitor y su tarjeta de vídeo.

Deberá seleccionar **Probe** para resultados mejores. Sin embargo, si un intento previo de modo de vídeo acabó con un mal resultado (como cuando tenemos que reiniciar el sistema), podrá elegir **Skip** y seleccionar sus modos de vídeo preferidos (ver Gráfico 6–32, *Selección de Modos de Vídeo*).

### **Sección 6.21:Configuración del Sistema X Window 111**

### **Gráfico 6–31 Test para Relojes**

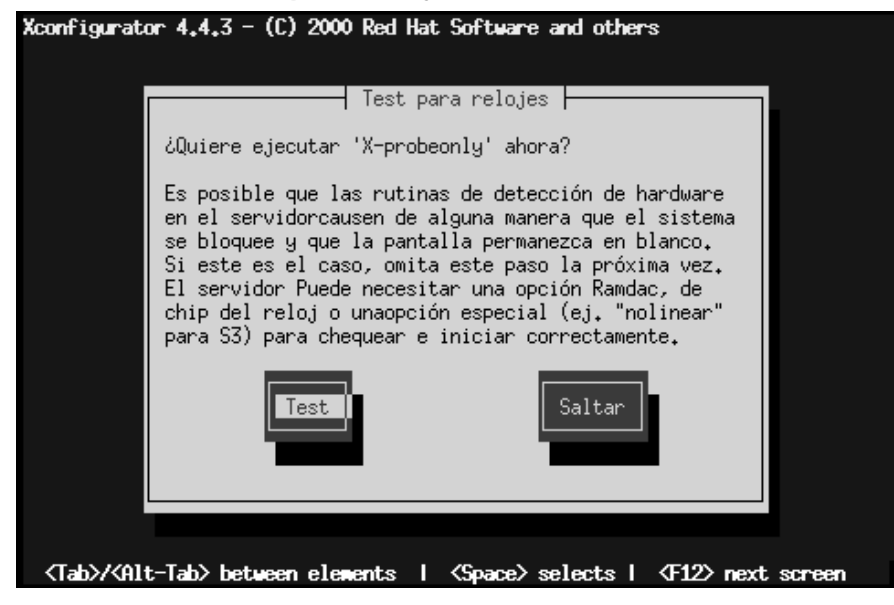

Para elegir su modo de visualización preferido (vea Gráfico 6–32, *Selección de Modos de Vídeo*), seleccione uno o más modos presionando [Space].

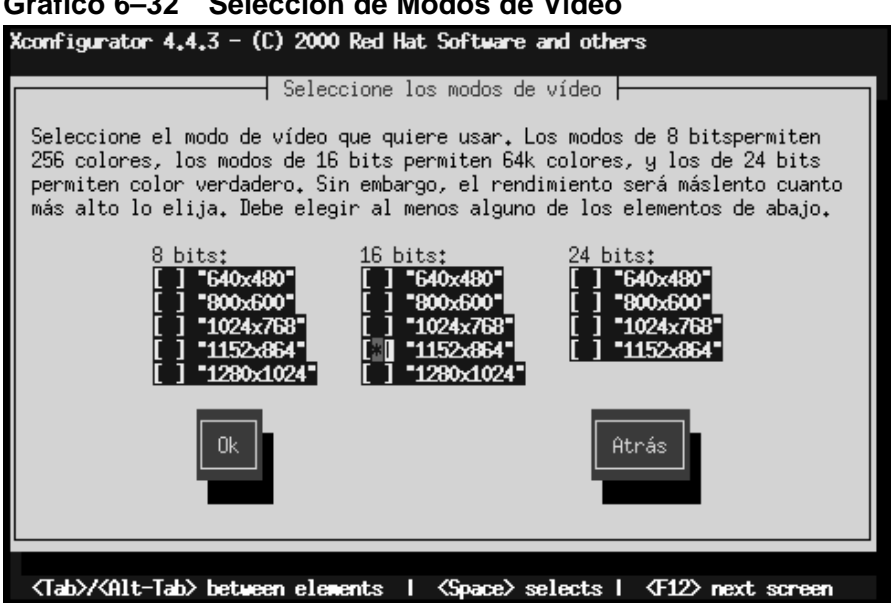

No seleccione un modo que exceda la capacidad de su monitor.

### **Sugerencia**

Las características mínimas recomendadas para un modo de vídeo son 16 bit para la mayoría de las aplicaciones (modos de vídeo configurados con más de 16 bits, tienden a ejecutarse más lentamente) en 1024x768.

Una vez que ha seleccionado el modo de vídeo por defecto o ha especificado un modo distinto, el diálogo de **Starting X** le permitirá comprobar su configuración de X.

#### **Gráfico 6–32 Selección de Modos de Vídeo**

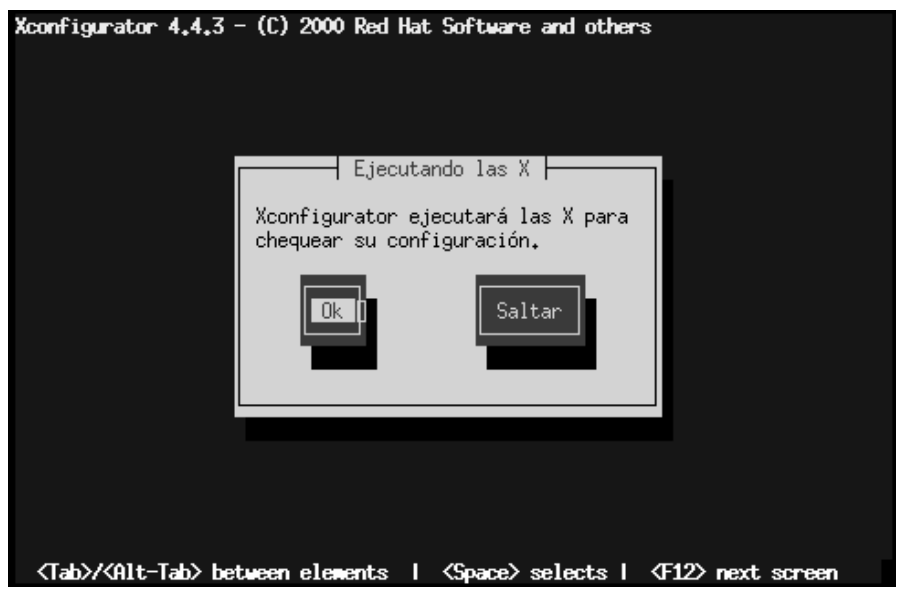

### **Gráfico 6–33 Comprobando su Configuración de X**

Si selecciona **OK**, tendrá la oportunidad de volver atrás e introducir valores nuevos de configuración. Si no hay errores, X debería arrancar, y una pequeña ventana le preguntará si puede leer claramente sus contenidos; usando el ratón, haga click en **Yes** dentro de los diez segundos siguientes. Entonces se le pedirá si quiere el Sistema X para empezar cuando el sistema arranque.

En la mayoría de los casos, la configuración de X es completada en este punto, viendo la pantalla de finalización.

Entonces, Xconfigurator salvará todas sus selecciones en el fichero de configuración /etc/X11/XF86Config. Para modificar su configuración de X después de la instalación, siga la orden de Xconfigurator como root.

## **6.22 ¡Enhorabuena! Su Instalación ha sido Completada**

**Gráfico 6–34 Instalación Completada**

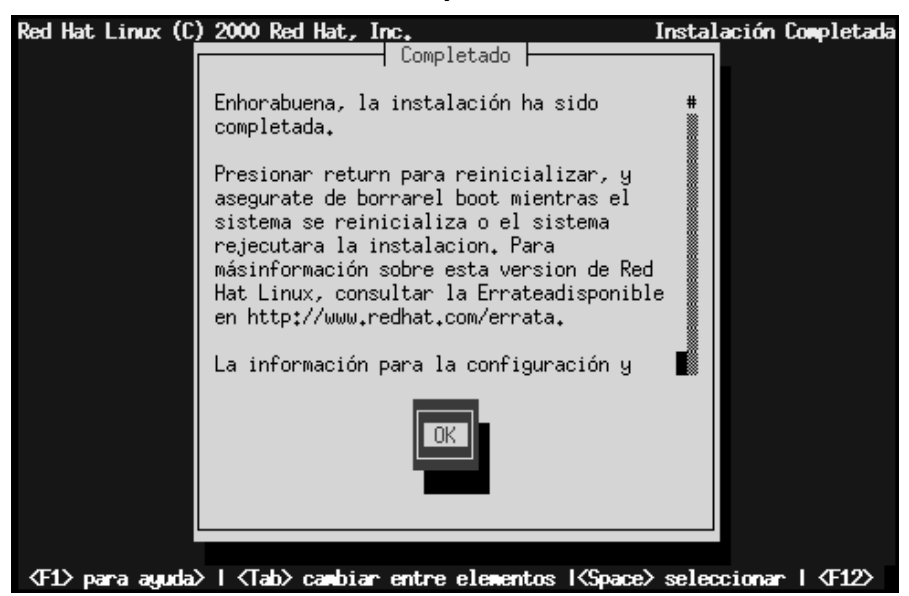

No olvide sacar cualquier disquete de su disquetera y cualquier CD de su lector de CD.

Para reiniciar nuevamente el sistema Red Hat Linux instalado, pulse [Enter].

Después de encendido normal de ordenador, debería ver el símbolo del sistema estándar de LILO; en este punto puede hacer varias cosas:

- Pulsar [Enter] -- Provoca la entrada del inicio de LILO por defecto (o de cualquier Sistema Operativo seleccionado por defecto) para arrancar.
- Elegir una etiqueta de arranque, seguida de [Enter] -- Hace que LILO arranque el sistema operativo correspondiente a l etiqueta de arranque (pulse [?] en el texto de LILO boot: para ver la lista de etiquetas válidas de arranque).

• No hacer nada -- Después de un periodo de tiempo (cinco segundos, por defecto), LILO iniciará la entrada de arranque por defecto.

Haga lo que sea apropiado para arrancar Red Hat Linux. Verá una o más pantallas de mensajes pasar. Normalmente, podrá ver un promt login: o una pantalla GUI de login (si ha instalado el Sistema X Window y elige arrancar X automáticamente).

#### **Sugerencia**

Si por alguna razón necesitara desactivar la pantalla gráfica de arranque, puede hacerlo editando el fichero lilo.conf y después ejecutar LILO.

Para hacer esto, haga un comentario (o borre directamente) de la línea message=/boot/message en el fichero lilo.conf. Para comentar una línea, basta anteponer el carácter [#]. Una vez hecho esto, vuelva a ejecutar LILO. Para reiniciar LILO, teclee **/sbin/lilo -v** lo cual salvará los cambios realizados. La próxima vez que arranque, verá el texto del promt LILO:, como era previamente.

Podrá también reactivar la pantalla gráfica de arranque devolviendo la línea cancelada del fichero lilo.conf y reiniciando LILO.

### **Sugerencia**

Si no sabe que hacer ahora, le aconsejamos comenzar a leer la *Official Red Hat Linux Getting Started Guide*, que cubre conceptos básicos sobre su sistema, como una introducción al uso de Red Hat Linux.

Si es usuario experto y está a la búsqueda de mayor información sobre la configuración del sistema, podrá encontrar la ayuda necesaria en la *Official Red Hat Linux Reference Guide* del CD de Documentación.

### **Sección A.2:Actualizar el Sistema 117**

## **A Actualización del Sistema**

Este capítulo muestra el procedimiento que hay que seguir para realizar la actualización el sistema Red Hat Linux 7.0.

## **A.1 Qué significa Actualizar**

El proceso de instalación de Red Hat Linux 7.0 incluye la posibilidad de actualizar una versión precedente de Red Hat Linux (versión 3.0.3 y sucesivas) basadas en tecnología RPM.

Al actualizar su sistema instalará el kernel modular 2.2.x y actualizará las versiones de los paquetes instalados en su sistema.

El proceso de actualización mantiene la configuración de los archivos ya existentes renombrándolos con la extensión .rpmsave (por ejemplo, sendmail.cf.rpmsave) y escribe un registro de las operaciones realizadas en el archivo /tmp/upgrade.log. Como el formato de los archivos de configuración puede cambiar, deberá comparar los archivos originales con los nuevos archivos antes de introducir los cambios.

### **Nota**

Algunos paquetes actualizados podrían requerir la presencia de otros paquetes para trabajar correctamente. Si elige [la configuración pe](#page-117-0)rsonalizada de los paquetes se le pedirá que resuelva los problemas de *dependencia* no resueltos. En otro caso, el proceso de actualización utilizará las dependencias, instalando paquetes adicionales no presentes en el sistema.

### **A.2 Actualizar el Sistema**

Llegados a este punto, debería haber elegido **Upgrade** como tipo de instalación (vea Gráfico A–1, *Elegir actualizar*).

### <span id="page-117-0"></span>**118 Apéndice A:Actualización del Sistema**

**Gráfico A–1 Elegir actualizar**

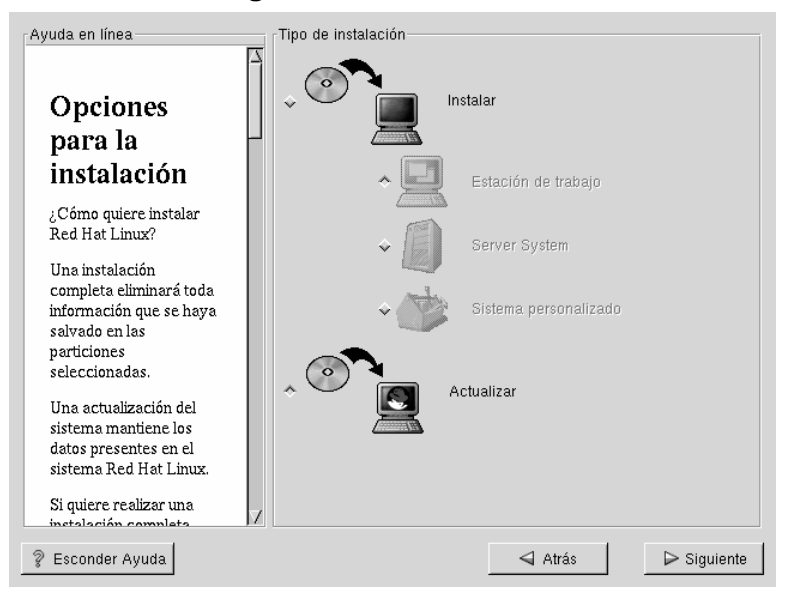

## **A.3 Configurando su Actualización**

El próximo paso, será decidir si dejar que el programa de instalación haga el trabajo de actualización del sistema automáticamente, o bien hacerlo usted mismo. (vea Gráfico A–2, *Actualización Personalizada*).

Para permitir al programa de instalación empezar el proceso para usted, asegúrese de que **Customize packages to upgrade** *no* ha sido seleccionado y haga click sobre **Next** (véase Sección A.6, *Actualización de los paquetes*).

Si quiere personalizar la configuración de los paquetes que va a actualizar, seleccione esta opción y haga click en **Next**.

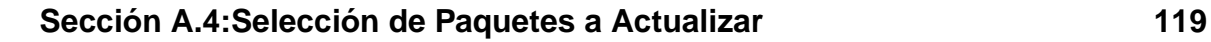

**Gráfico A–2 Actualización Personalizada**

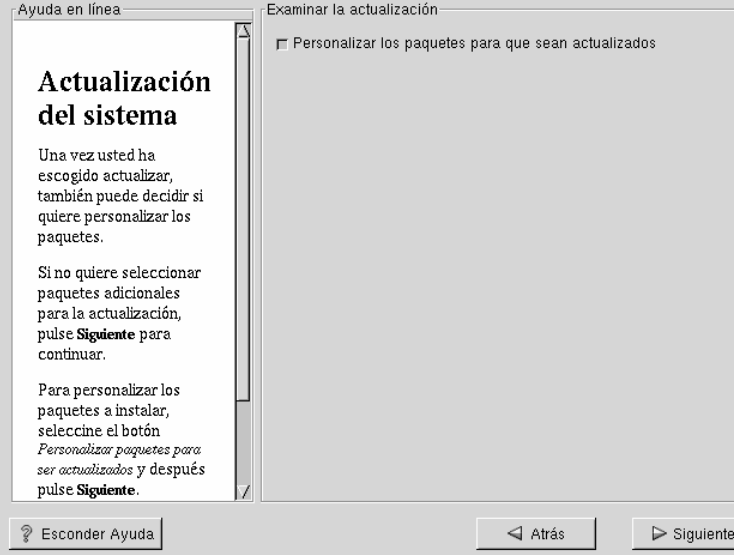

## **A.4 Selección de Paquetes a Actualizar**

Aquí tiene la posibilidad de elegir qué paquetes quiere actualizar (vea Gráfico A–3, *Selección Individual de Paquetes*).

En la parte izquierda de la pantalla verá un directorio con la lista de los grupos de paquetes. Si expande esta lista (haciendo doble click) y hace un doble click sobre un solo directorio, la lista de los paquetes disponibles para la intalación aparecerá en la parte derecha.

Para seleccionar un único paquete, haga doble clic sobre él, o márquelo y haga click sobre el botón **Select Package For Installation**. Una marca roja aparecerá sobre todos los paquetes que ha seleccionado para la instalación.

Para leer la información sobre un determinado paquete antes de elegir instalarlo selecciónelo haciendo click una vez con el botón izquierdo sobre él y la información aparecerá en la parte superior de la pantalla junto al nombre y tamaño.

### **120 Apéndice A:Actualización del Sistema**

Algunos paquetes (como el kernel y algunas librerías) son requeridos para todo sistema Red Hat Linux y no será posible seleccionar o deseleccionar dichos paquetes. Estos **paquetes base** han sido seleccionados por defecto.

**Gráfico A–3 Selección Individual de Paquetes**

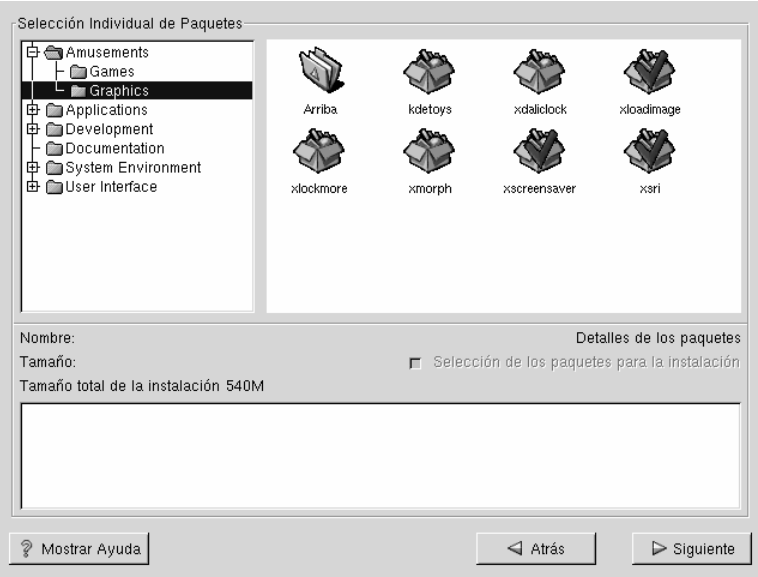

### **A.4.1 Dependencias no Resueltas**

Si un paquete requiere otro que no ha sido seleccionado para instalar, el programa presenta una lista de estas **dependencias no resueltas** y le dará la posibilidad de resolverlas. (vea Gráfico A–4, *Dependencias no Resueltas*).

La pantalla **Unresolved Dependencies** aparecerá solo si ciertos paquetes solicitados por otros no están presentes. Bajo la lista de los paquetes que faltan, existe una opción **Install packages to satisfy dependecies** que está seleccionada por defecto. Si mantiene seleccionada esta opción, el programa de instalación resolverá las dependencias automáticamente añadiendo todos los paquetes requeridos a la lista de paquetes seleccionados.

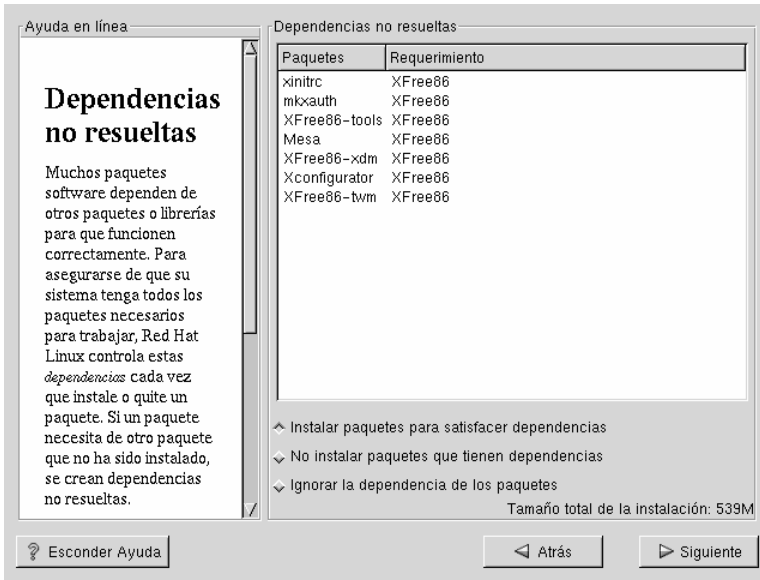

### **Gráfico A–4 Dependencias no Resueltas**

## **A.5 Instalar LILO**

Para ser capaz de arrancar el sistema Red Hat Linux, necesitará instalar LILO (LInux LOader). Podrá instalar LILO en uno de estos dos lugares:

### **Disco Principal de Arranque - Master Boot Record (MBR)**

Será el sitio recomendado para instalar LILO, a menos que el MBR arranque ya otro cargador de sistema operativo, como System Commander o Administrador de arranque de OS/2. El MBR es una zona especial en su unidad que es cargada automáticamente por la BIOS de su ordenador, y es la manera más rápida de que LILO tome el contol del proceso de arranque. Si instala LILO en el MBR, LILO presentará un prompt boot:, cuando la máquina arranque. Podrá entonces arrancar Red Hat Linux o cualquier otro sistema operativo configurando LILO para arrancar.

### **El primer sector de su partición de root**

### **122 Apéndice A:Actualización del Sistema**

Recomendado si está usando otro cargador de arranque en su sistema (como el administrador de arranque de OS/2). En este caso, el otro cargador de arranque puede tomar el control primero. Puede entonces configurar ese cargador para empezar con LILO (el cual arrancará Red Hat Linux).

**Gráfico A–5 Configuración de LILO**

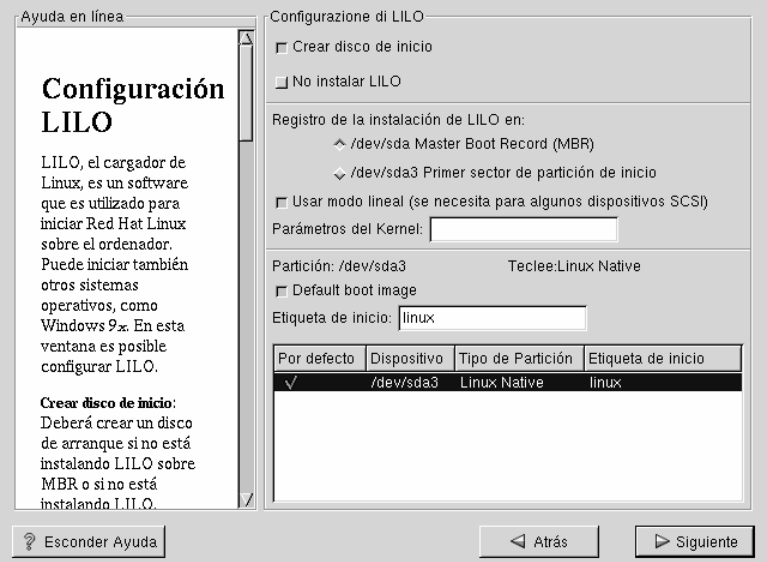

Si elige instalar LILO, seleccione claramente dónde desearía realizar la instalación de LILO en su sistema (ver Gráfico A–5, *Configuración de LILO*). Si su sistema usará Red Hat Linux solamente, debe elegir el master boot record (MBR). Para sistemas con Win95/98, también deberá instalar LILO sobre el MBR, así LILO podrá arrancar ambos sistemas operativos.

Si tiene Windows NT (y quiere instalar LILO) debería elegir instalar LILO en el primer sector de la partición de root, no en el MBR. Asegúrese de crear un disquete de arranque. En estos casos, necesitará además usar este disquete de arranque, o configurar el loader del sistema NT para arrancar LILO desde el primer sector de la partición de root. Consulte http://www.linuxdoc.org/HOWTO/mini/Linux+NT-Loader.html para más información sobre la configuración de LILO y NT.

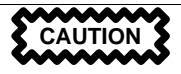

Si por cualquier motivo elige no instalar LILO, no podrá reiniciar el sistema Red Hat Linux directamente, y deberá utilizar otro método (como el disquete de inicio). ¡Utilice esta opción solo si está seguro de poder arrancar Red Hat Linux de otro modo!

El botón Use linear mode es seleccionado por defecto. En la mayor parte de los casos, el modo lineal debería ser habilitado; si su ordenador no puede utilizar el modo lineal para acceder a los discos, no seleccione esta opción.

Si quiere añadir opciones al comando de arranque de LILO, introdúzcalas dentro del campo correspondiente a los parámetros del kernel. Cada opción introducida será pasada al kernel de Linux cada vez que se arranque.

Partición de arranque -- cada partición de arranque es listada incluyendo las particiones usadas por otros sistemas operativos. La columna "Boot Label" debe ser rellenada con la palabra linux por la partición que alojará el sistema de archivos de root del sistema Red Hat Linux. También las otras particiones pueden tener una etiqueta (label). Si quiere añadir otras etiquetas para otras particiones de arranque (o cambiar las etiquetas existentes), haga click sobre la partición para seleccionarla. Una vez seleccionada, podrá modificar la etiqueta de arranque.

**Nota**

La columna "Boot Label" muestra aquello que debe teclear en el prompt de LILO boot: para arrancar el sistema operativo deseado. Si por ejemplo se olvida de la etiqueta siempre podrá pulsar el botón [Tab] en el prompt boot: de LILO para visualizar la lista de etiquetas existentes.

## **A.5.1 Configurar LILO**

- **Crear el disquete de arranque** -- La opción **Crear disquete de arranque** se encuentra activada por defecto. Si no quiere crear el disquete de arranque no deberá seleccionar esta opción. De todos modos, le recomendamos la creación del disquete de arranque. Un disquete de arranque puede resultar útil por varias razones:
	- Utilizarlo en lugar de LILO -- Podrá utilizar el disquete de inicio en lugar de LILO. Será muy cómodo si está probando Red Hat Linux por primera vez y prefiere no modificar el proceso de arranque de otro sistema operativo. Con un disquete de inicio, volver al otro sistema operativo será tan fácil como sacar el disquete y reiniciar el sistema. Si prefiere usar el disquete de arranque en vez de LILO, asegúrese de habilitar la opción **Do not install LILO**.
	- Utilizarlo si otro sistema operativo sobreeescribe LILO -- Otros sistemas operativos pueden no ser tan flexibles como Red Hat Linux. A menudo, instalar o actualizar otros sistemas operativos puede provocar la sobreescritura del master boot record (que contiene LILO), haciendo imposible el arranque de Red Hat Linux. El disquete de inicio puede ser utilizado para arrancar Red Hat Linux y reinstalar LILO.
- **Do not install LILO** -- si sobre el sistema ha sido instalado Windows NT, podrá no querer instalar LILO. Si no lo instala, asegúrese de haber optado por la creación del disco de inicio; en caso contrario no podrá reiniciar Linux. Podrá también decidir no instalar LILO si no quiere tenerlo en el disco duro.

### **Sugerencia**

Para utilizar el diquete de inicio en modo recuperación, tendrá a disposición diversas opciones:

- Utilizando el CDROM para arrancar, teclee linux rescue en el prompt boot:.
- Utilizando el disco de inicio a través de la red, teclee linux rescue en el prompt boot:. Se le pedirá la imagen a recuperar desde la red.
- Utilizando el disquete de inicio incluido en la caja de Red Hat Linux, teclee linux rescue en el prompt boot:. Podrá elegir entonces el método de instalación así como una ruta válida de instalación desde la que cargar los datos.

Para mayor información sobre el modo recuperación, véase el capítulo *Administración del Sistema*, de la *Official Red Hat Linux Reference Guide*.

### **A.5.2 Alternativas a LILO**

Si no quiere usar LILO para arrancar el sistema Red Hat Linux, existen muchas alternativas:

### **Disquete de arranque**

Como se ha explicado con anterioridad, puede utilizar el disco de inicio creado desde el programa de instalación (si ha elegido crearlo).

### **LOADLIN**

Puede cargar Linux desde MS-DOS. Desafortunadamente, se requiere una copia del kernel de Linux (y un disco RAM inicial, si tiene un controlador SCSI) en una partición MS-DOS. La única manera de llevar a cabo esta tarea, será arrancar su sistema Red Hat Linux usando un método alternativo

### **126 Apéndice A:Actualización del Sistema**

(por ejemplo, desde LILO contenido en un disquete) y entonces copiar el kernel en una partición MS-DOS. LOADLIN se encuentra disponible en ftp://metalab.unc.edu/pub/Linux/system/boot/dualboot/ y los sitios mirror asociados.

#### **SYSLINUX**

Un programa MS-DOS muy similar a LOADLIN. SYSLINUX se encuentra disponible a través de ftp://metalab.unc.edu/pub/Linux/system/boot/loaders/ y los mirrors asociados.

### **Algunos cargadores de arranque comerciales.**

Por ejemplo, System Commander y Partition Magic, pueden arrancar Linux (pero piden que LILO sea instalado en la partición root de Linux).

### **A.5.3 Placas madre SMP y LILO**

Esta sección es específica sólo para las placas madre SMP. Si la instalación reconoce una placa madre SMP sobre el sistema, creará automáticamente dos entradas **lilo.conf**, en vez de la tí[pica entrada única.](#page-126-0)

Una entrada será llamada **linux** y la otra **linux-up**. Con la etiqueta *linux* arrancará por defecto. Sin embargo, si tiene problemas con el kernel SMP, puede arrancar a través de la llamada *linux-up*. Dispondrá de toda la funcionalidad de antes, pero el sistema utilizará un procesador único.

## **A.6 Actualización de los paquetes**

Llegados a este punto no queda nada por hacer, todos los paquetes han sido actualizados o instalados. (ver Gráfico A–6, *Instalación de paquetes*).

### <span id="page-126-0"></span>**Gráfico A–6 Instalación de paquetes**

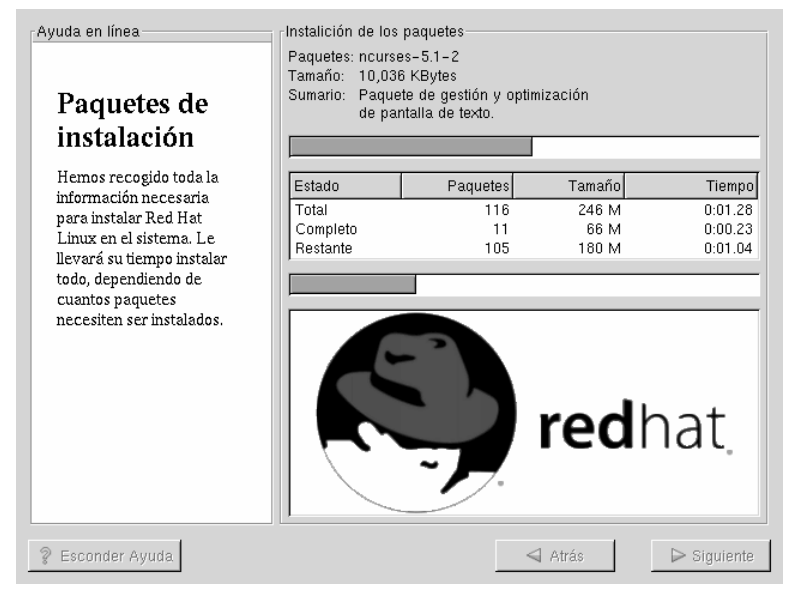

## **A.7 Actualización completada**

¡Felicidades! ¡La actualización de Red Hat Linux 7.0 ha sido terminada!

Ahora debe estar preparado para el reinicio del sistema. No olvide quitar los disquetes de la disquetera o el CD del lector de CD-ROM. Si no tiene instalado LILO necesitará usar de nuevo el disco de inicio.

### **Sugerencia**

Si necesita una rápida revisión de los conceptos básicos de Red Hat Linux véase *Official Red Hat Linux Getting Started Guide*.

Para más información sobre la configuración del sistema y la administración veáse *Official Red Hat Linux Reference Guide*.

**Gráfico A–7 Actualización completada**

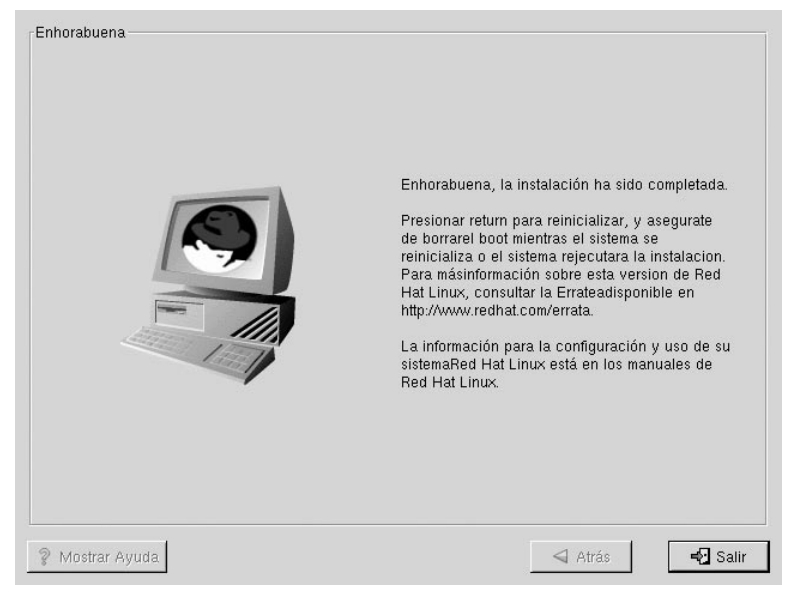

## **B Instalar sin Particiones**

Este capítulo explica cómo instalar Red Hat Linux 7.0 sin crear particiones Linux en su sistema.

#### **Nota**

Aunque este sea un buen modo de explorar el mundo de Red Hat Linux sin tener que introducir particiones Linux en su sistema, tome nota porque deberá realizar una completa instalación Red Hat Linux como se describe en este manual.

#### **Nota**

*Debe tener un sistema de ficheros DOS (FAT) formateado de manera que pueda efectuar este tipo de instalación.* Los usuarios que poseen Win95/98 no deberían de tener problemas con esta instalación. Los usuarios que tienen particiones NTFS (como aquellos que usan NT) deberán crear y dar formato a un sistema de ficheros DOS (FAT) antes de que esta instalación pueda llevarse a cabo. Esta instalación no funcionará si el sistema de ficheros DOS (FAT) no ha sido formateado antes de comenzar la instalación Red Hat Linux.

## **B.1 Ventajas y Desventajas de una Instalación sin Particiones**

Existen buenas razones por las que usted optará por una instalación sin particiones, pero también tendrá sus desventajas el hacerlo (depende de su punto de vista). Discutiremos estas desventajas potenciales más adelante.

Aquí le mostraremos las bases de aquello que sucederá durante la instalación y el resultado de este tipo de instalación, y cómo se verá afectado su sistema.

### **Instalación Básica**

Realizará una instalación Red Hat Linux básica. Sin embargo, en vez de añadir particiones Linux a su sistema, editará una partición DOS (FAT) formateada ya existente (debe tener suficiente espacio libre) que se llamará root (/).

Al contrario de una típica instalación Red Hat Linux, no necesitará formatear ninguna partición, a la vista de que no añadirá particiones a su sistema.

### **LILO (***LI***nux** *LO***ader) y Disco de Arranque**

En una instalación sin particiones, no configurará LILO (el cargador de Linux). En una típica instalación, será capaz de elegir dónde desea que LILO sea instalado -- o en el master boot record (MBR), o bien, en el primer sector de su partición root -- o puede decidir no instalar LILO.

Debe crear un disco de arranque para acceder a Red Hat Linux con una instalación sin particiones, y se le pedirá que cree un disquete de arranque al final de la instalación.

#### **Nota**

Para arrancar Red Hat Linux en una instalación sin particiones usando un disco de arranque, deberá configurar su BIOS correctamente. Su BIOS debe ser configurada para arrancar desde la unidad de disco flexible (unidad A), y así usar el disco de arranque.

Para cambiar las características de la BIOS, necesitará tomar nota de las instrucciones dadas cuando su ordenador arranca. Con frecuencia verá una línea de texto que le indica presionar [Del] o [F1] para entrar en la configuración de la BIOS.

Después, deberá encontrar la sección que le permite alterar la secuencia de arranque. Por defecto, esta será C, A o A, C (dependiendo de si usted arranca desde el disco duro [C] o desde la unidad de disco flexible [A]). Cambie esta secuencia para arrancar desde la unidad de disco flexible (A) primero. Esto hará que el ordenador revise primero la unidad de disco flexible (floppy-disk) como medio de arranque, si no encuentra allí la manera de arrancar, mirará en la siguiente unidad de la secuencia de arranque.

Asegúrese de salvar sus cambios antes de salir de la BIOS. Para más información consulte la documentación que acompañaba a su sistema.

#### **Consecuencias en las Prestaciones**

Red Hat Linux será más lento de lo normal que si tuviese sus propias particiones. Sin embargo, para aquellos que no están interesados en la rapidez, una instalación sin particiones es un óptimo modo para ver lo que ofrece Red Hat Linux sin tener que tratar con las particiones de su sistema.

### **132 Apéndice B:Instalar sin Particiones**

### **B.2 Ejecutar una Instalación Sin Partic[iones](#page-20-0)**

Si tiene un sistema de ficheros DOS (FAT) debe asegurarse primero de que tiene una partición DOS (FAT) con bastante espacio libre para esta instalación.

### **B.2.1 ¿Cuánto espacio necesita?**

Como en una instalación normal, necesitará bastante espacio disponible para instalar Red Hat Linux en su sistema. Para que pueda orientarse, más adelante encontrará una lista con los métodos de instalación y sus necesidades *mínimas* de espacio.

Para mayor información sobre este tipo de instalación, véase Sección 3.6, *Paso 6 - ¿Le conviene la Instalación Workstation-Class?*.

- Workstation 900MB
- Server 1.7GB
- Custom (eligiendo *Todo*) 1.7GB

### **B.2.2 Utilizar Disk Druid**

Ya que no añadirá ni creará particiones nuevas, son pocas las cosas que usted necesitará hacer con Disk Druid (una herramienta GUI para particionar).

Lo que usted debería visualizar cuando aparece la pantalla principal de Disk Druid es una lista de sus particiones DOS (FAT) (véase Gráfico B–1, *Seleccionando particiones DOS (FAT) a definir como /*). Elija una partición DOS (FAT) con bastante espacio libre para instalar el tipo de instalación que usted ha elegido. Visualice la partición haciendo click en ella con el ratón o utilizando las siguientes teclas, [Tab], [Up] y [Down].

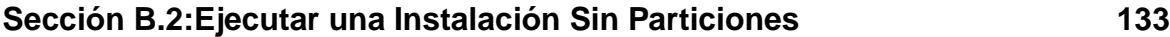

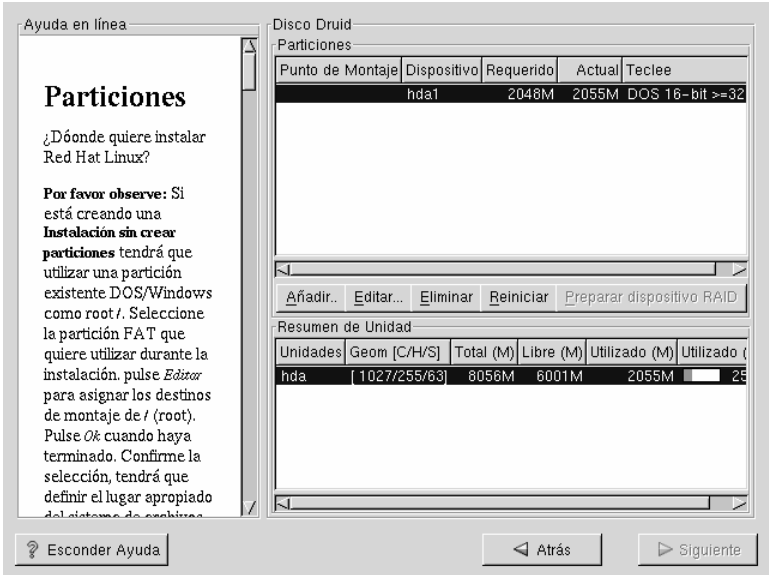

#### **Gráfico B–1 Seleccionando particiones DOS (FAT) a definir como /**

Una vez que aparece la partición deseada, seleccione **Edit**. Aparecerá una nueva ventana que le permitirá poner nombre a esta partición (vea Gráfico B–2, *Editando una Partición DOS (FAT)*). En el campo **mount point**, marque esta partición como / (conocida como root) y haga click **Enter**.

Aparecerá una casilla de verificación (vea Gráfico B–3, *Confirmación*) pidiéndole que confirme si desea continuar con la instalación. También explica que usted no podrá tener ninguna partición Linux en su sistema, no habrá otra más que la partición DOS etiquetada / que acaba de crear. Haga click en **Yes** para continuar.

### **134 Apéndice B:Instalar sin Particiones**

## Punto de montaje: 7 7 Tamaño (Megs) 2048 J ¿Usar el espacio restante? Estado de la asignación Éxito Tipo de partición DOS 16-bit >=32M hda Unidades admisibles Ok Cancelar

### **Gráfico B–2 Editando una Partición DOS (FAT)**

Después de esto será capaz de determinar el tamaño del sistema de ficheros root y el tamaño de swap de esta partición /.

El programa de instalación determinará el tamaño máximo para el sistema de ficheros de root (Gráfico B–4, *Cómo Eliminar una Instalación Sin Particiones del Sistema*). Puede hacer cuanto quiera en el sistema de ficheros de root, siempre y cuando no supere el tamaño máximo recomendado

El tamaño que ha asignado para el sistema de ficheros root es la cantidad de espacio del disco disponible para todo el sistema de ficheros (esto significa que deberá tener en cuenta el tamaño del tipo de instalación que va a realizar, tal que le permita disponer de espacio para escribir y grabar datos).

El espacio swap hace de memoria virtual. En otras palabras, los datos son escritos en una partición swap si no hay suficiente RAM para almacenar los datos que su sistema está procesando. El programa de instalación asignará una swap de 32MB por defecto.

### **Sección B.2:Ejecutar una Instalación Sin Particiones 135**

Usted puede decidir aumentar el tamaño de la swap, pero no tiene necesidad de crear un espacio swap mayor de 256MB.

### **Gráfico B–3 Confirmación**

Ha solicitado poner su sistema de ficheros root (/) en partición FAT de estilo DOS. Puede hacerlo, pero no debe usar otros sistemasde archivo para su sistema Linux nativo. Además, puede producirse un rápidoy grave error por no usarLinux-nativo.¿Quiere continuar? Sí No

Desde aquí, puede continuar con el capítulo de la instalación principal (véase Sección 5.12, *Configuración de Red*) para posteriores indicaciones sobre la instalación. La única diferencia que verá, será una pantalla que le sugiere crear un disco de arranque. Una vez que haya creado el disco de arranque y efectuado las demás indicaciones, la instalación se habrá completado.

Para acceder a Red Hat Linux, asegúrese que el disquete de arranque que ha creado durante la instalación está en la disquetera. Cuando reinicie el sistema, este disco le permitirá entrar en Red Hat Linux antes que en otro sistema operativo. Para acceder a otro sistema operativo, saque el disco de arranque y reinicie el sistema.

**Gráfico B–4 Cómo Eliminar una Instalación Sin Particiones del Sistema**

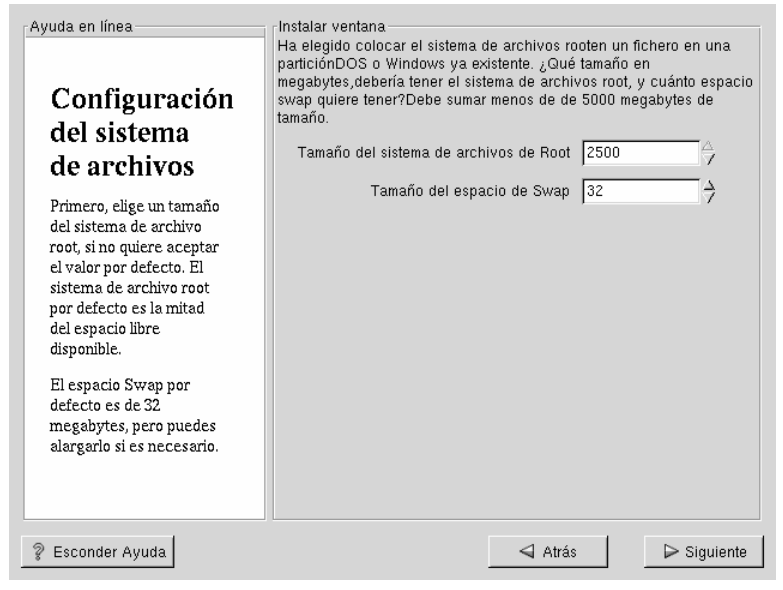

### **B.2.3 Cómo Eliminar una Instalación Sin Particiones del Sistema**

Para eliminar esta instalación sin particiones, deberá eliminar los siguientes ficheros desde su partición DOS/Windows:

redhat.img rh-swap.img

Estos ficheros se pueden encontrar en el directorio raíz de la partición (conocido como \ bajo Dos/Windows).

Una vez que estos ficheros han sido eliminados, Red Hat Linux no arrancará más desde su sistema. El sistema volverá a su estado anterior y usted será capaz de acceder al espacio usado por Red Hat Linux con normalidad.

## **C Eliminar Red Hat Linux**

Para desinstalar Red Hat Linux desde el sistema, deberá eliminar la información LILO del disco principal de arranque, Master Boot Record (MBR).

Existen varios modos para eliminar LILO del Master Boot Record del ordenador. Dentro de Linux, podrá cambiar el MBR por una versión grabada antes del MBR usando el comando /sbin/lilo:

**/sbin/lilo -u**

En DOS, NT, y Windows 95 puede usar fdisk para crear un nuevo MBR con el indicador "no documentado" /mbr. Esto sobreescribirá SOLO sobre el MBR para iniciar la partición DOS principal. El comando debería ser entonces:

**fdisk /mbr**

Si elimina Linux desde un disco duro, y ha intentado hacerlo con fdisk desde DOS, por defecto, encontrará el problema de "Particiones existentes pero que no están". El mejor modo para eliminar particiones que no sean de DOS es utilizando una herramienta que reconozca otras particiones diversas a las de DOS.

Puede hacerlo con el disquete de instalación, tecleando "linux expert" (sin las comillas) en el indicador de comandos boot:.

boot:**linux expert**

Seleccione instalar (en vez de actualizar) y cuando arranque la unidad, elija fdisk. En fdisk teclee [p] para imprimir los números de la partición, y elimine las particiones Linux con el comando [d]. Cuando esté satisfecho con los cambios realizados, puede salir con [w] y los cambios serán salvados sobre el disco. Si ha eliminado demasiado, pulse sobre [q] y no será efectuado ningún cambio.

Cuando haya eliminado las particiones Linux, podrá reiniciar el ordenador pulsando [Control-]-[Alt-]-[Delete] en vez de continuar con la instalación.

## **D Recibir Soporte Técnico**

## **D.1 Recuerde que debe Registrarse**

Si tiene un producto oficial Red Hat Linux 7.0, recuerde que tiene que registrarse para disfrutar de las ventajas que le podemos ofrecer como clientes de Red Hat.

Le ofrecemos diversas ventajas, en función del producto Oficial Red Hat Linux que ha adquirido:

- Soporte Oficial Red Hat -- nuestros técnicos cualificados están a su disposición para solucionar los problemas que podría encontrar durante la instalación.
- Acceso Prioritario FTP -- ya no más noches sin dormir para descargar sus programas preferidos. Los propietarios de Red Hat Linux7.0 tienen acceso gratuito a priority.redhat.com que le ofrece un servicio a alta velocidad durante la noche y durante el día.
- Red Hat Update Agent -- Recibirá e-mail directamente de Red Hat en cuanto las actualizaciones se encuentren disponibles. Utilice los filtros Update Agent para recibir información sobre los temas que le interesan.
- "A la Ultima": La Red Hat E-Newsletter Oficial --Cada mes, conseguirá las últimas novedades y la información sobre los productos directamente de Red Hat.

Para registrarse conéctese a nuestro sitio http://www.redhat.com/now. Encontrará su **Personal Product ID** en una tarjeta roja y blanca dentro de la caja oficial Red Hat Linux.

## **D.2 Una Descripción del Soporte Red Hat**

Red Hat ofrece asistencia durante la instalación del conjunto de productos oficiales de Red Hat Linux , entendiéndose la instalación en un solo ordenador. Esta asistencia es una ayuda al cliente para que pueda instalar Red Hat Linux y es ofrecida por teléfono y vía web.

Damos respuestas también a los problemas de pre-instalación como:

• Preguntas sobre la compatibilidad de su hardware

• Estrategias básicas para particionar el disco.

El Soporte Red Hat, Inc. ofrece asistencia durante la fase de instalación:

- Reconociendo cualquier hardware soportado por el sistema operativo Red Hat Linux
- Asistencia para el particionamento
- Configurando Red Hat Linux y otro sistema operativo (sólo en plataformas Intel) con un doble arranque usando el cargador del programa de arranque de Linux, LILO. Atención: cargadores de arranque y software de particionamiento de terceros no son soportados.

Le ayudamos a solucionar también problemas básicos de la fase de post-instalación, como:

- Configuración de X Window usando XF86Setup o Xconfigurator
- Configuración de una impresora local a través del puerto paralelo
- Configuración del ratón

Nuestro servicio de asistencia a la instalación ha sido pensado para que instale y utilice Red Hat Linux lo más rápido y fácilmente posible. Sin embargo, hay muchas otras cosas que usted querrá hacer con su sistema Red Hat Linux (desde compilar kernel pesonalizado hasta configurar un servidor Web) que no son cubiertas por la asistencia.

Para más información sobre estas tareas, no cubiertas por la asistencia, puede consultar los documentos HOWTO, en los sitios web para Linux y en las revistas de Linux. Sin embargo el sistema operativo Red Hat Linux incluye muchos HOWTO en el CD de la instalación en el directorio /doc/HOWTO, que al ser ficheros de texto pueden ser leídos con cualquier sistema operativo, aunque sea distinto de Linux.

Un gran número de sitios relacionados con Linux están disponibles en Internet. El mejor punto de partida para encontrar información relativa a Red Hat Linux sera en el sitio web de Red Hat, Inc.:

http://www.redhat.com/

Se encuentran disponibles también muchos libros sobre Linux. Si es su primer contacto con el mundo de Linux, estos títulos le pueden ser de gran utilidad:*Using Linux*, de Bill Ball; *Linux Clearly Explained*, de Bryan Pfaffenberger; *Linux for Dummies*, de Jon "maddog" Hall; y *A Practical Guide to Linux*, de Mark G. Sobell.

Red Hat también ofrece varios planes de soporte para asistirle en procesos y tareas de instalación que no son cubiertos por la asistencia de instalación. Para más información visite el sitio de Soporte Red Hat, localizado en el siguiente URL:

```
http://www.redhat.com/support/
```
## **D.3 Alcance del Soporte Red Hat**

Red Hat, Inc. sólo puede dar asistencia a los clientes que han comprado el producto oficial de Red Hat Linux. Si ha conseguido Red Hat a través de cualquier otra compañía, debe contactar con ésta para recibir asistencia. Ejemplos de otras compañías son:

- Macmillan
- Sams/Que
- Linux Systems Labs (LSL)
- Mandrake
- CheapBytes

Además, Red Hat Linux conseguido a través de uno de los siguientes métodos no está cualificado para obtener el soporte de Red Hat:

- Red Hat Linux PowerTools Archive
- Descargado a través de FTP en Internet.
- Incluido en un paquete como Applixware o Motif.
- Copiado o instalado desde el CD de otro usuario.

### **142 Apéndice D:Recibir Soporte Técnico**

### **D.4 El Sistema de Soporte Red Hat**

Después de Octubre de 1999, Red Hat ha actualizado el nuevo soporte técnico. Si se ha registrado antes de esa fecha, le conviene volver a registrarse para disfrutar de nuevas ventajas. El nuevo sistema le permite, usando un solo login y su respectiva clave, acceder a todos los servicios ofrecidos en el sitio web. El sistema de soporte hará el seguimiento de las peticiones de servicio.

Si todavía no se ha registrado, no pierda tiempo. La información sobre lo que tiene que hacer, puede encontrarla en la próxima sección: Sección D.5, *Cómo Conseguir Soporte Técnico*.

## **D.5 Cómo Conseguir Soporte Técnico**

Para conseguir soporte técnico para el producto oficial Red Hat tiene que registrarse.

Cada producto oficial de Red Hat es marcado por un código de identificación personal: un código alfanumérico formado por 16 caracteres, único entre todos nuestros productos. El Identificador Personal del Producto para Red Hat Linux 7.0 está impreso en una tarjeta blanca y roja que debe conservar. ¡No lo pierda! Lo necesita para registrarse.

**Nota**

Tenga en lugar seguro su Identificador Personal de Producto. Le sirve para obtener el soporte técnico. En el caso de que lo pierda, no podrá recibir soporte.

El Identificador Personal de Producto le permite acceder al soporte técnico y a los demás servicios ofrecidos por Red Hat, en función del producto que ha comprado. El Identificador Personal de Producto le permitirá acceso prioritario de FTP, dependiendo del producto, por un periodo limitado.

### **D.5.1 Registrarse para Obtener Soporte Técnico**

Necesitará:

- 1. Crear un perfil de usuario en nuestro sitio http://www.redhat.com/now. Si ya lo ha hecho, continúe con el paso siguiente. Si todavía no tiene un perfil usuario, cree uno nuevo.
- 2. Con el login y la clave que se ha creado puede conectarse a nuestro sitio http://www.redhat.com/support.
- 3. Actualice su perfil de usuario si es necesario.

#### **Nota**

Si su dirección de e-mail no es correcta, las comunicaciones con nuestros servicios de soporte no serán posible y no podrá corregir su login y su contraseña por medio del correo electrónico. Ponga mucha atención a la hora de introducirlo correctamente.

Si está preocupado por su privacidad, puede leer en el sitio http://www.redhat.com/legal/privacy statement.html toda la información necesaria.

- 4. Añada al perfil de usuario el producto que ha comprado. Introdúzca la siguiente información:
	- El Identificador Personal de Producto.
	- Una descripción del hardware en el cual el producto Red Hat Linux será instalado
	- El "Número de Certificación de Soporte" o el "Número de Derechos" si su producto tiene un contrato
- 5. Elija las opciones que desea.
- 6. Conteste al cuestionario opcional que le proponemos.
- 7. Envíe los datos insertados.

Si ha completado correctamente los pasos precedentes, entonces puede conectarse a nuestro sitio http://www.redhat.com/support y solicitar el servicio de asistencia técnico. De todos modos, usted puede obtener soporte técnico telefónico, siempre y

cuando use su Identificador Personal de Producto, y dicho producto oficial venga con la especificación de soporte telefónico.

## **D.6 Preguntas a cerca del Soporte Técnico**

El soporte técnico es casi una cuestión de magia. En la mayor parte de los casos, los técnicos del soporte confían en las observaciones del usuario y en la comunicación con él para diagnosticar y resolver el problema. Por eso es muy importante exponer las dudas de modo claro y conciso, incluyendo informaciones detalladas como:

- Aspectos del problema (por ejemplo:" Linux no reconoce mi lector de CD-ROM");
- Cuándo ha surgido el problema ("Dejó de funcionar ayer...");
- Qué cambios ha hecho en el sistema cuando ha surgido el problema ("Tengo un nuevo disco duro y he usado 'Partition Wizzo' para añadir particiones Linux");
- Otras informaciones importantes, como el método de instalación (CD-ROM, NFS, HTTP)

## **D.6.1 Cómo Enviar Preguntas de Soporte**

Conéctese al sitio http://www.redhat.com/support y abra una solicitud de soporte o llámenos por teléfono. Si el producto ofrece la asistencia telefónica o ha adquirido un contrato, el número telefónico le será proporcionado durante el proceso de registro.

# **D.7 Preguntas y Respuestas más Frecuentes (FAQ)**

### **D.7.1 P: Mensajes de e-mail a support@redhat.com rebotados**

He enviado un e-mail a support@redhat.com pero me ha sido devuelto. ¿Cuál es el problema?

### **D.7.2 R: support@redhat.com no está disponible en ese momento**

Para ofrecer un servicio mejor a nuestros clientes, Red Hat está reorganizando el soporte vía e-mail. Puede ser que en ese momento la dirección support@redhat.com
no se encuentre en funcionamiento. Mientras tanto, utilice el soporte telefónico o vía Web.

#### **D.7.3 P: El sistema no permite conectarse**

Me he registrado, pero el sistema no me permite hacer login.

### **D.7.4 R: Logins y contraseñas antiguas no funcionarán**

Podría haber introducido un login o una contraseña antigua, o simplemente haberlo errado al introducir el login y/o la contraseña.

# **E Solucionando Problemas en su Instalación de Red Hat Linux**

Este apéndice revisa algunos problemas comunes de instalación que usted mismo puede localizar y solucionar.

## **E.1 Problemas al Arrancar Red Hat Linux**

#### **E.1.1 ¿Problemas al Arrancar desde el CD-ROM?**

Si no puede arrancar desde su CD-ROM de Red Hat Linux, tiene 2 opciones:

- 1. Puede configurar la BIOS para que reconozca primero la unidad de CD-ROM al arrancar, o bien
- 2. Arrancar desde el disquete que se incluye en la caja que ha adquirido.

Para cambiar su BIOS, debería consultar el manual del sistema para conocer la combinación de teclas correcta que le permita acceder a la BIOS, o puede leer dicha secuencia mientras el sistema empieza a arrancar.

Para arrancar desde el disquete de arranque que incluye el pack de Red Hat Linux, inserte dicho disquete en su unidad de disco flexible y a continuación inicie/reinicie su ordenador.

#### **E.1.2 ¿ Problemas al Iniciar desde el Disquete de Arranque Red Hat Linux?**

Si experimenta difcultades con el disquete de Red Hat Linux para iniciar correctamente el sistema, podrá necesitar un disco de arranque actualizado.

Consulte el sitio de erratas en internet para actualizar las imágenes de disquete y siga las instrucciones dadas para crear un nuevo disco de arranque para su sistema.

#### **E.1.3 ¿ Problemas al Arrancar desde un disco de Inicio PCMCIA?**

Si experimenta dificultades al utilizar un disco de arranque PCMCIA para iniciar correctamente su sistema, es posible que necesite actualizar su disco.

Consulte el sitio de erratas en internet para actualizar las imágenes de disquete y siga las instrucciones dadas para crear un nuevo disco de arranque para su sistema.

### **E.1.4 ¿Problemas al Arrancar desde un Disco de Red?**

Si experimenta dificultades al utilizar un disco de arranque de red para iniciar correctamente su sistema, es posible que necesite actualizar su disco.

Consulte el sitio de erratas en internet para actualizar las imágenes de disquete y siga las instrucciones dadas para crear un nuevo disco de arranque para su sistema.

# **E.2 ¿Problemas al Comenzar la Instalación?**

#### **E.2.1 ¿Problemas con las Opciones usando un Disco PCMCIA?**

Si arranca con un disco de inicio PCMCIA y quiere instalar vía FTP (o NFS o HTTP), pero no ha visto antes estas opciones de instalación, es posible que se le presenten problemas con su tarjeta de red.

Si la tarjeta de red no es inicializada durante el proceso de arranque, el programa de instalación *no* será capaz de configurar su sistema para trabajar en red (ni a la hora de arrancar o durante la propia instalación).

Consulte la lista de compatibilidad hardware ( http://www.redhat.com/support/hardware) para ver si su tarjeta de red es compatible y/o soportada por el sistema. Si su tarjeta de red no está en la lista, existen posibilidades de que no sea compatible con Red Hat Linux.

## **E.3 Problemas Durante la Instalación**

#### **E.3.1 Problemas con la Pantalla de Automatic Partitioning?**

Si la pantalla de **Automatic Partitioning** no aparece durante su instalación, probablemente no tendrá espacio suficiente donde instalar Red Hat Linux.

Si no quiere realizar una partición manual, debería salir de la instalación, lo cual es posible reiniciando el sistema una vez que ha sacado cualquier tipo de disquete o CD-ROM de las unidades correspondientes. Entonces, podría reubicar el espacio para su instalación.

### **E.3.2 ¿Problemas Creando Particiones?**

Si tiene problemas el crear una partición, por ejemplo con una partición root (/), hay un par de cosas que debería saber.

Asegúrese de que está configurando una partición de tipo Linux Native.

A no ser que su BIOS soporte otros casos, asegúrese de no exceder 1023 cilindros, de lo contrario no conseguirá crear una partición /boot o una /. Existen sistemas nuevos que permiten sobrepasar los 1023 cilindros (con la nueva versión de LILO esta opción es posible), pero la mayoría de los equipos con una BIOS más antigua no lo harán.

## **E.3.3 ¿Problemas al Completar Particiones?**

Si está usando Disk Druid para crear particiones, pero no puede pasar a la siguiente pantalla, probablemente no ha creado toda la partición necesaria para que las especificaciones de Disk Druid sean satisfechas.

Debe tener las siguientes particiones como mínimo:

- partición / (root), tipo Linux native
- partición <swap>, tipo Linux swap

#### **Sugerencia**

Al definir un tipo de partición como la Linux swap, no tiene que asignar un punto de montaje. Disk Druid lo hará automáticamente por usted.

Si su sistema será de doble-arranque usando LILO, deberá crear:

• partición /boot, tipo Linux native

### **E.3.4 ¿Problemas al Instalar Paquetes?**

Si tiene problemas instalando paquetes (por ejemplo, si el programa de instalación se para mientras lee paquetes o aparecen mensajes de error), es posible que tenga un problema de disco.

## **E.4 Problemas Después de la Instalación**

#### **E.4.1 ¿problemas con la Pantalla Gráfica de LILO?**

Si por alguna razón necesita deshabilitar la pantalla gráfica de arranque, podrá hacerlo editando el fichero lilo.conf y volviendo a ejecutar LILO.

Para hacerlo, convierta en comentario (o borre directamente) la línea donde se lee message=/boot/message en el fichero lilo.conf. Una vez que lo ha hecho, vuelva a ejecutar LILO. La próxima vez que arranque, verá el siguiente texto de promt LILO:, como preludio a la carga de Red Hat Linux.

También puede reactivar la pantalla gráfica de inicio. Bastará reintroducir en el fichero lilo.conf la línea que habíamos descrito antes y volver a ejecutar LILO

### **E.4.2 ¿Problemas con Instalaciones Server y con X?**

Si realizó una instalación server y ahora tiene problemas con las X al empezar, esto se puede deber a que el Sistema X Window no ha sido instalado durante la instalación server-class.

Puede disponer del interfaz X Window en una instalación server class mediante la selección de actualizar después de la instalación. Durante la actualización, seleccione los paquetes del Sistema X Window, y elija GNOME o KDE (o ambos).

#### **E.4.3 ¿Problemas al Conectarse?**

Si no creó una cuenta de usuario durante la instalación necesitará entrar como *root* y usar la contraseña que asignó al root.

Si no recuerda la contraseña de root, necesitará iniciar su sistema en modo **linux single** cuando aparezca el promt de LILO boot:. Entonces en el promt #, deberá teclear **passwd root**, lo que le permitirá asignar una nueva contraseña al root. En este punto puede teclear **shutdown -r now** y reiniciar el sistema con su nueva password.

Si no recuerda la contraseña de usuario, debe convertirse en root, entonces, teclee **passwd <username>**. Esto le permitirá introducir una nueva contraseña para la cuenta de usuario especificada.

Si selecciona una instalación custom-class, o bien workstation-class, y no encuentra la pantalla gráfica de login, compruebe las compatibilidades de su hardware. La lista de compatibilidad hardware puede encontrarse en http://www.redhat.com/support.

#### **Apéndice E:Solucionando Problemas en su Instalación de Red Hat Linux**

# **Indice temático**

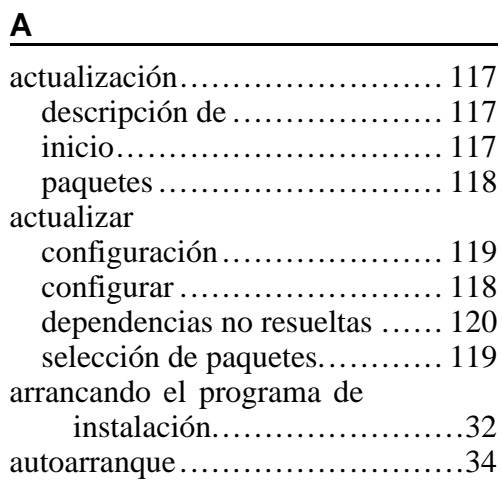

#### **B**

/boot ............................... 51, 86

#### **C**

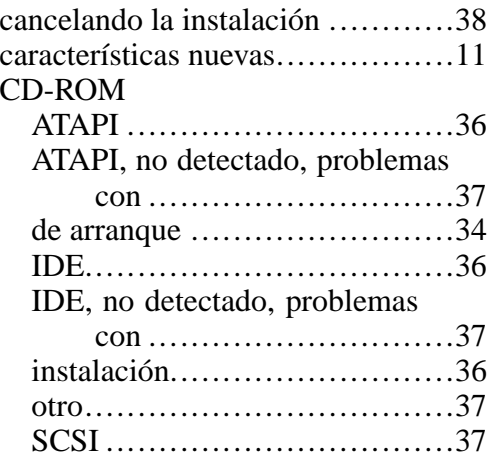

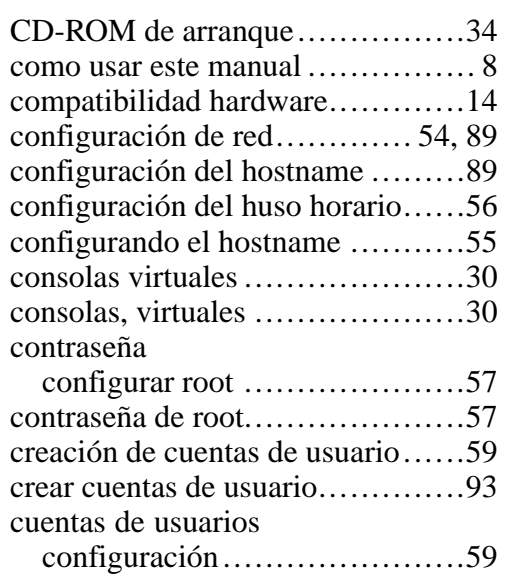

## **D**

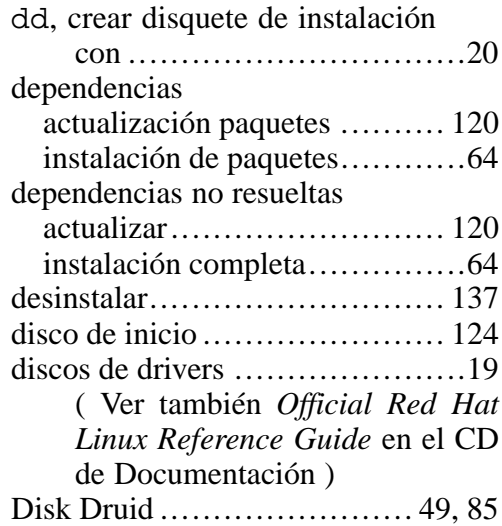

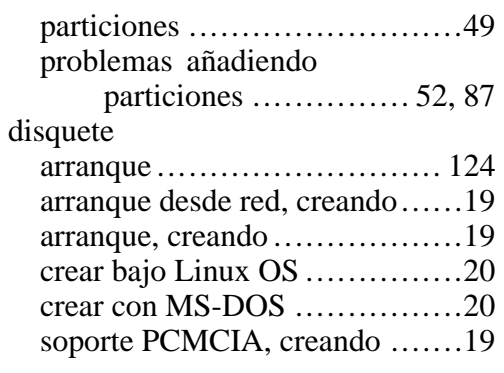

## **E**

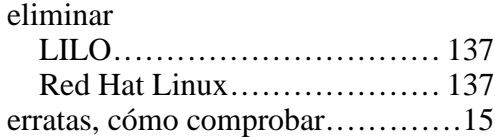

#### **F**

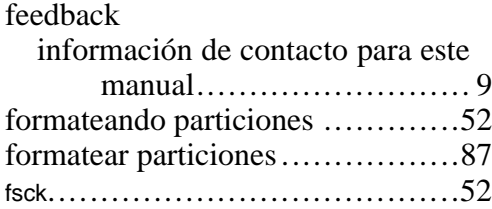

## **G**

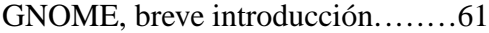

#### **I**

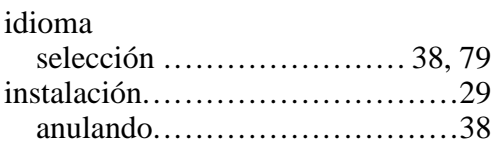

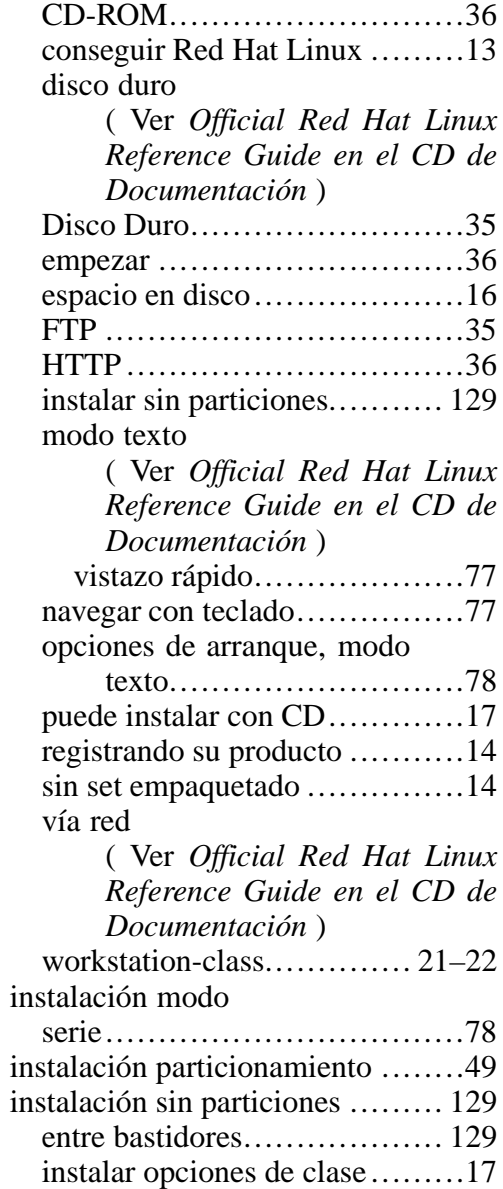

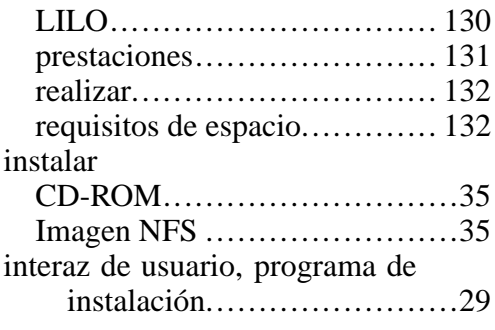

#### **K**

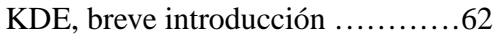

## **L L L L L L**

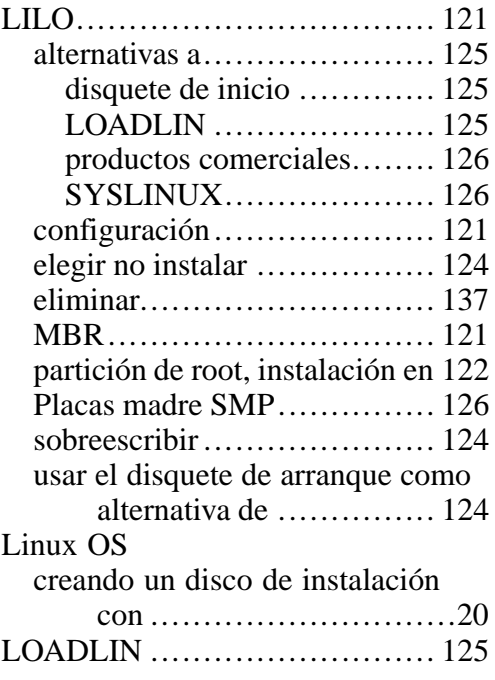

#### **M**

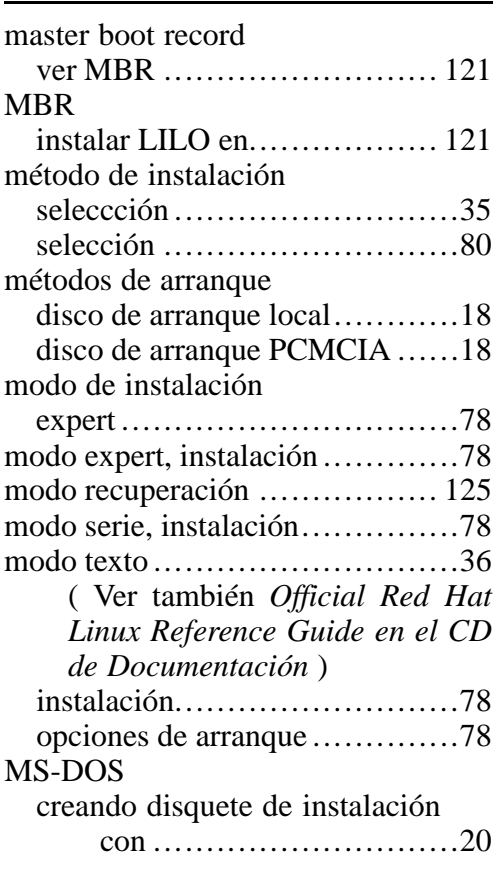

## **N**

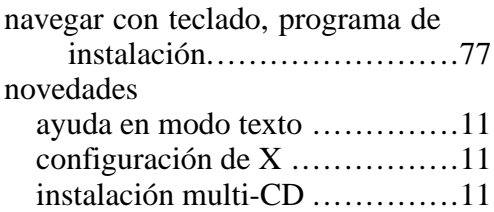

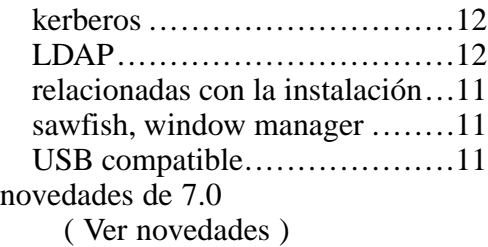

#### **O**

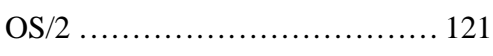

#### **P**

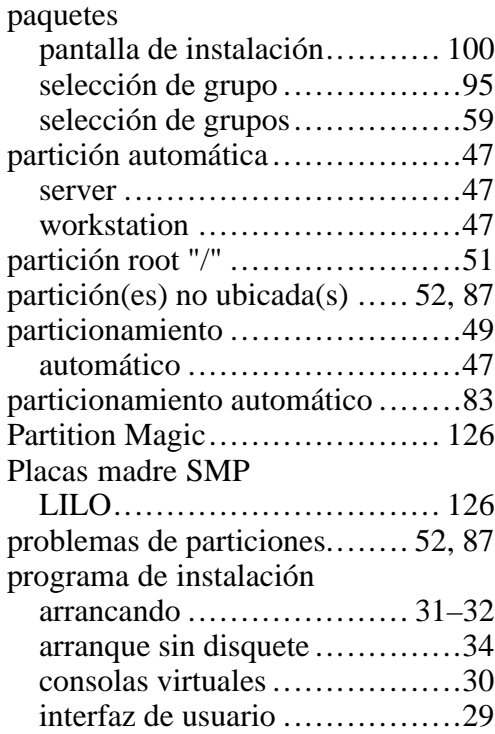

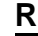

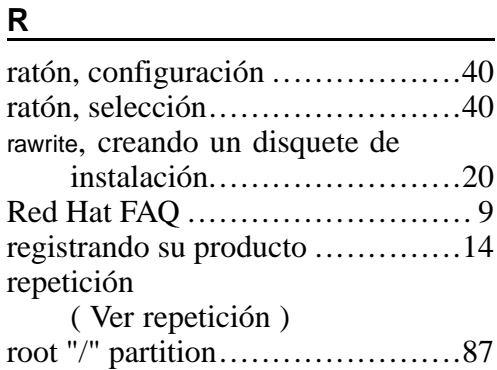

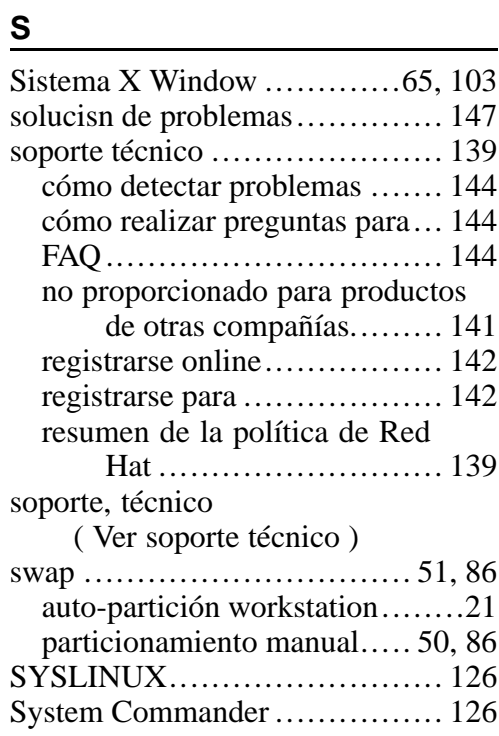

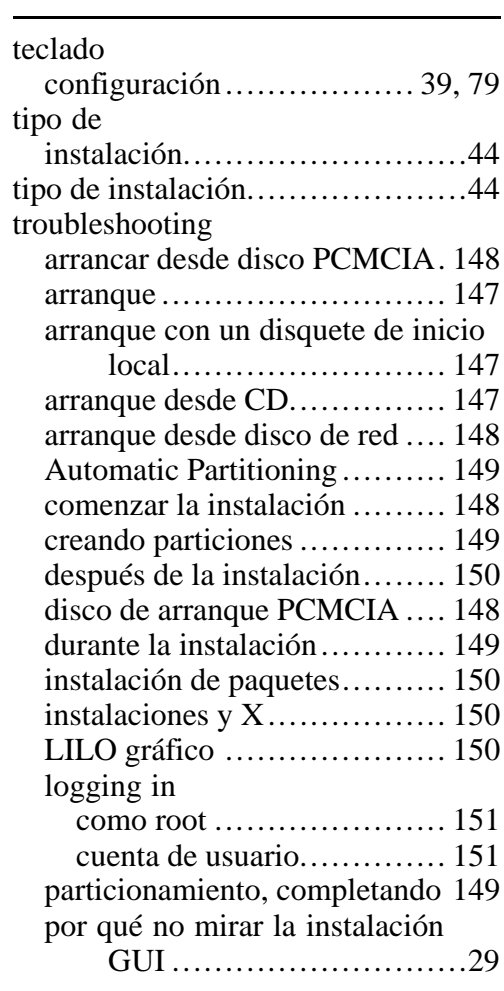

## **X**

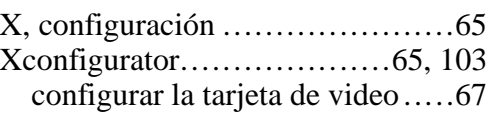

monitor setup .......................66